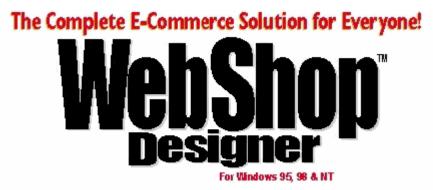

# **E-Commerce User Guide**

Boomerang Software, Inc. 90 Concord Ave. Belmont, MA 02478 USA

Sales: Telephone: 617-489-3000 Fax: 617-489-1486 Email: <u>sales@boomerangsoftware.com</u>

**Technical Support:** Telephone: 617-484-4664 Fax: 617-489-1486 Email: <u>techsupport@boomerangsoftware.com</u>

### Copyright © 1999 - Boomerang Software, Inc.

#### **Boomerang Software, Inc.**

90 Concord Avenue Belmont, Massachusetts 02478

Printed in the United States of America May, 1999

#### WebShop E-Commerce User Guide Written by Tom Keydel and the Boomerang Software Staff

WebShop Designer <sup>™</sup> is a trademark of Boomerang Software, Inc.

The WebShop E-Commerce User Guide contains copyrighted materials of Boomerang Software, Inc. All rights reserved. No part of this publication may be reproduced by any means without written permission from Boomerang Software, Inc. Making copies of any part of this book (or the accompanying software) for any purpose other than your own personal use is a violation of United States copyright laws and international treaty.

The WebShop program, its screens, icons, sequence, and organization are copyrighted materials of Boomerang Software, Inc. They may not be copied or duplicated in any medium without the written authorization of Boomerang Software, Inc.

The information contained in this manual is subject to change. Revisions to this manual or new editions may be issued as are deemed necessary by Boomerang Software, Inc. The information herein is believed to be, and is presented to be, accurate in all respects. However, Boomerang Software, Inc. cannot assume any responsibility or liability for any consequences resulting from the use or misuse of the software or the manual.

WebShop Designer, Internet/Intranet Design Shop GOLD, and Boomerang Software are trademarks of Boomerang Software, Inc. Windows, NT, and Microsoft are trademarks of Microsoft Corporation.

Ulead GIF Animator is produced by and is a registered trademark of Ulead Corp.

MGI Photo Suite is produced by and is a registered trademark of MGI.

IBM, AOL, Sun Micro, and Netscape are trademarks of IBM Corp., America Online, Sun Micro Systems and Netscape Communications, successively.

All other product names identified in this book are trademarks or registered trademarks of their respective companies. They are used in this book in an editorial fashion only. No such use, or the use of any trade name, is intended to convey endorsement or other affiliation with this book or Boomerang software products. Part Number: WSECG2

# Contents

| Chapter 1. E-Commerce Overview                           | 1-1  |
|----------------------------------------------------------|------|
| Introduction                                             |      |
| What's An E-Commerce Web Site All About?                 | 1-1  |
| Two Parts to an E-Commerce Web Site                      | 1-3  |
| E-Commerce Functionality                                 | 1-3  |
| What Your Customers Will See                             | 1-4  |
| Assistance in Using WebShop                              | 1-4  |
| Technical Support                                        |      |
| User Guide Conventions                                   | 1-5  |
| Chapter 2. What Your Shoppers See and Do                 |      |
| Introduction                                             |      |
| Browsing for Products vs. Placing an Order               |      |
| Entering the WebStore                                    | 2-3  |
| Accessing Company Information                            |      |
| Browsing the Merchandise for Sale                        |      |
| Selecting an Item to Buy and Browsing for More           |      |
| Specifying Quantities from the Shopping Cart             |      |
| Getting Customer Information                             |      |
| Specifying Shipping Details and Payment Method           |      |
| Submitting the Order for Transaction Processing          |      |
| Reviewing the Order Prior to Payment                     |      |
| Receiving Online Confirmation                            |      |
| Email Confirmations                                      |      |
| Chapter 3. Customizing an E-Commerce Template            |      |
| Introduction                                             |      |
| What are E-Commerce Templates?                           |      |
| E-Commerce Templates and the Physical and Logical Layout |      |
| Predesigned Template Links                               |      |
| Replacing the Placeholder Text                           |      |
| Adding a New Home Page                                   |      |
| Changing Your Default (or Inherited) Style               |      |
| Changing the ECStyle for an E-Commerce Template          |      |
| Warning Your Customers to Configure for Cookies          | 3-10 |

### **Table of Contents**

| Chapter 4. E-Commerce Menu Selections       4-1         Introduction       4-1         Introduction       4-1         Initiating Merchant Registration       4-2         Updating Company Information       4-5         Updating Payment Methods       4-6         Updating Pinducts       4-9         Chapter 5. WebShop Wizard—Performing Merchant Registration       5-1         Introduction       5-1         NebShop Wizard and Merchant Registration       5-2         Completing Merchant Registration       5-3         What Happens Next?       5-7         Chapter 6. WebShop Wizard—Building Your Administrative Database       6-1         Mut Happens Next?       5-7         Chapter 7. WebShop Wizard—Building Your Administrative Database       6-1         What Your Database Includes       6-1         Specifying Payment Options       6-3         Specifying Payment Options       6-4         Specifying Shipping Methods and Prices       6-5         What Happens Next?       6-6         Chapter 7. WebShop Wizard—Building Your Database of Products for Sale       7-1         Introduction       7-1         Mut at your Database of Products for Sale?       7-1         Mutat is Your Database of Products for Sale?                                                                                                    | Changing the Buy Buttons                                       | 3-11 |
|----------------------------------------------------------------------------------------------------|----------------------------------------------------------------|------|
| Introduction       4-1         Initiating Merchant Registration       4-2         Updating Company Information       4-5         Updating Payment Methods       4-6         Updating Payment Methods       4-7         Updating Products       4-9         Chapter 5. WebShop Wizard—Performing Merchant Registration       5-1         Introduction       5-1         WebShop Wizard and Merchant Registration       5-1         Opening an E-Commerce Template and Launching the WebShop Wizard       5-2         Completing Merchant Registration       5-3         What Happens Next?       5-7         Chapter 6. WebShop Wizard—Building Your Administrative Database       6-1         Introduction       6-1         Introduction       6-1         Muta Your Database Includes       6-2         Setting Up Your Administrative Database       6-2         Entering Company Information       6-3         Specifying Payment Options       6-4         Specifying Shipping Methods and Prices       6-5         What Happens Next?       6-6         Chapter 7. WebShop Wizard—Building Your Database of Products for Sale       7-1         Introduction       7-1         Mutat is Your Database of Products for Sale?       7-1                                                                                                    | Chapter 4. E-Commerce Menu Selections                          | 4-1  |
| Updating Company Information       4-5         Updating Payment Methods       4-6         Updating Shipping Methods       4-7         Updating Products       4-9         Chapter 5. WebShop Wizard—Performing Merchant Registration       5-1         Introduction       5-1         Opening an E-Commerce Template and Launching the WebShop Wizard       5-2         Completing Merchant Registration       5-3         What Happens Next?       5-7         Chapter 6. WebShop Wizard—Building Your Administrative Database       6-1         Introduction       6-1         Introduction       6-1         What Your Database Includes       6-2         Entering Company Information       6-3         Specifying Payment Options       6-4         Specifying Shipping Methods and Prices       6-5         What Happens Next?       6-6         Chapter 7. WebShop Wizard—Building Your Database of Products for Sale       7-1         Introduction       7-1         Introduction       6-4         Specifying Shipping Methods and Prices       6-5         What Happens Next?       6-6         Chapter 7. WebShop Wizard—Building Your Database of Products for Sale       7-1         Introduction       7-1 <tr< td=""><td></td><td></td></tr<>                                                                                                    |                                                                |      |
| Updating Payment Methods       4-6         Updating Shipping Methods       4-7         Updating Products       4-9         Chapter 5. WebShop Wizard—Performing Merchant Registration       5-1         Introduction       5-1         WebShop Wizard and Merchant Registration       5-1         Opening an E-Commerce Template and Launching the WebShop Wizard       5-2         Completing Merchant Registration       5-3         What Happens Next?       5-7         Chapter 6. WebShop Wizard—Building Your Administrative Database       6-1         Introduction       6-1         Mhat Your Database Includes       6-1         Setting Up Your Administrative Database       6-2         Entering Company Information       6-3         Specifying Payment Options       6-4         Specifying Shipping Methods and Prices       6-5         What Happens Next?       6-6         Chapter 7. WebShop Wizard—Building Your Database of Products for Sale       7-1         Introduction       7-1         Introduction       7-1         Introduction       7-1         Building Your Product Categories Database       7-2         Building Your Product Categories Database       7-2         Building Your Product Category Data                                                                                                    | Initiating Merchant Registration                               | 4-2  |
| Updating Shipping Methods       4-7         Updating Products       4-9         Chapter S. WebShop Wizard—Performing Merchant Registration       5-1         Introduction       5-1         WebShop Wizard and Merchant Registration       5-1         Opening an E-Commerce Template and Launching the WebShop Wizard       5-2         Completing Merchant Registration       5-3         What Happens Next?       5-7         Chapter 6. WebShop Wizard—Building Your Administrative Database       6-1         Introduction       6-1         What Your Database Includes       6-1         Setting Up Your Administrative Database       6-2         Entering Company Information       6-3         Specifying Payment Options       6-4         Specifying Shipping Methods and Prices       6-5         What Happens Next?       6-6         Chapter 7. WebShop Wizard—Building Your Database of Products for Sale       7-1         Introduction       7-1         Introduction       7-1         Introduction       7-1         Introduction       7-1         Introduction       7-1         Introduction       7-1         Introduction       7-2         Building Your Product Categories Database                                                                                                    | Updating Company Information                                   | 4-5  |
| Updating Products       4-9         Chapter 5. WebShop Wizard—Performing Merchant Registration       5-1         Introduction       5-1         WebShop Wizard and Merchant Registration       5-1         Opening an E-Commerce Template and Launching the WebShop Wizard       5-2         Completing Merchant Registration       5-3         What Happens Next?       5-7         Chapter 6. WebShop Wizard—Building Your Administrative Database       6-1         Introduction       6-1         What Your Database Includes       6-1         Setting Up Your Administrative Database       6-2         Entering Company Information       6-3         Specifying Shipping Methods and Prices       6-5         What Happens Next?       6-6         Chapter 7. WebShop Wizard—Building Your Database of Products for Sale       7-1         Introduction       7-1         Introduction       7-1         What is Your Database of Products for Sale?       7-2         Building Your Product Categories Database       7-2         Building A Product Image URL       7-6         Importing Product and Product Category Data       7-7         Preparing Images for Use with WebShop       8-1         Your Web Site's Administration by Merchant       8-1                                                                                                    | Updating Payment Methods                                       | 4-6  |
| Chapter 5. WebShop Wizard—Performing Merchant Registration       5-1         Introduction       5-1         WebShop Wizard and Merchant Registration       5-1         Opening an E-Commerce Template and Launching the WebShop Wizard       5-2         Completing Merchant Registration       5-3         What Happens Next?       5-7         Chapter 6. WebShop Wizard—Building Your Administrative Database       6-1         Introduction       6-1         What Your Database Includes       6-1         Setting Up Your Administrative Database       6-2         Entering Company Information       6-3         Specifying Payment Options       6-4         Specifying Shipping Methods and Prices       6-5         What Happens Next?       6-6         Chapter 7. WebShop Wizard—Building Your Database of Products for Sale       7-1         Introduction       7-1         Introduction       7-1         What is Your Database of Products for Sale?       7-2         Building Your Product Categories Database       7-2         Building Your Product Categories Database       7-4         Loading A Product Image URL       7-6         Importing Product Categories Database?       7-9         Preparing Images for Use with WebShop       7-9 <td>Updating Shipping Methods</td> <td> 4-7</td>                                                   | Updating Shipping Methods                                      | 4-7  |
| Introduction       5-1         WebShop Wizard and Merchant Registration       5-1         Opening an E-Commerce Template and Launching the WebShop Wizard       5-2         Completing Merchant Registration       5-3         What Happens Next?       5-7         Chapter 6. WebShop Wizard—Building Your Administrative Database       6-1         Introduction       6-1         What Your Database Includes       6-1         Setting Up Your Administrative Database       6-2         Entering Company Information       6-3         Specifying Payment Options       6-4         Specifying Shipping Methods and Prices       6-5         What Happens Next?       6-6         Chapter 7. WebShop Wizard—Building Your Database of Products for Sale       7-1         Introduction       7-1         What is Your Database of Products for Sale?       7-1         Building Your Product Categories Database       7-2         Building Your Product Categories Database       7-4         Loading A Product Image URL       7-6         Importing Product and Product Category Data       7-7         Preparing Images for Use with WebShop       7-9         Chapter 8. Database Administration Interface       8-2         What is Your E-Commerce Database?       8-3 </td <td>Updating Products</td> <td> 4-9</td>                                          | Updating Products                                              | 4-9  |
| Introduction       5-1         WebShop Wizard and Merchant Registration       5-1         Opening an E-Commerce Template and Launching the WebShop Wizard       5-2         Completing Merchant Registration       5-3         What Happens Next?       5-7         Chapter 6. WebShop Wizard—Building Your Administrative Database       6-1         Introduction       6-1         What Your Database Includes       6-1         Setting Up Your Administrative Database       6-2         Entering Company Information       6-3         Specifying Payment Options       6-4         Specifying Shipping Methods and Prices       6-5         What Happens Next?       6-6         Chapter 7. WebShop Wizard—Building Your Database of Products for Sale       7-1         Introduction       7-1         What is Your Database of Products for Sale?       7-1         Building Your Product Categories Database       7-2         Building Your Product Categories Database       7-4         Loading A Product Image URL       7-6         Importing Product and Product Category Data       7-7         Preparing Images for Use with WebShop       7-9         Chapter 8. Database Administration Interface       8-2         What is Your E-Commerce Database?       8-3 </td <td>Chapter 5. WebShop Wizard—Performing Merchant Registration</td> <td> 5-1</td> | Chapter 5. WebShop Wizard—Performing Merchant Registration     | 5-1  |
| Opening an E-Commerce Template and Launching the WebShop Wizard       5-2         Completing Merchant Registration       5-3         What Happens Next?       5-7         Chapter 6. WebShop Wizard—Building Your Administrative Database       6-1         Introduction       6-1         What Your Database Includes       6-1         Setting Up Your Administrative Database       6-2         Entering Company Information       6-3         Specifying Payment Options       6-4         Specifying Shipping Methods and Prices       6-5         What Happens Next?       6-6         Chapter 7. WebShop Wizard—Building Your Database of Products for Sale       7-1         Introduction       7-1         Mut is Your Database of Products for Sale?       7-1         Building Your Product Categories Database       7-2         Building Your Product Categories Database       7-2         Building Your Product Category Data       7-7         Preparing Images for Use with WebShop       7-9         Preparing Images for Use with WebShop       8-1         Introduction       8-1         Your Web Site's Administration Interface       8-2         What is Your E-Commerce Database?       8-3         Making Changes to Your Database       8-5 <td>Introduction</td> <td> 5-1</td>                                                                | Introduction                                                   | 5-1  |
| Opening an E-Commerce Template and Launching the WebShop Wizard       5-2         Completing Merchant Registration       5-3         What Happens Next?       5-7         Chapter 6. WebShop Wizard—Building Your Administrative Database       6-1         Introduction       6-1         What Your Database Includes       6-1         Setting Up Your Administrative Database       6-2         Entering Company Information       6-3         Specifying Payment Options       6-4         Specifying Shipping Methods and Prices       6-5         What Happens Next?       6-6         Chapter 7. WebShop Wizard—Building Your Database of Products for Sale       7-1         Introduction       7-1         What is Your Database of Products for Sale?       7-1         Building Your Product Categories Database       7-2         Building Your Product Solatabase       7-2         Building Your Product Category Data       7-6         Importing Product and Product Category Data       7-7         Preparing Images for Use with WebShop       7-9         Preparing Images for Use with WebShop       8-1         Introduction       8-1         Naking Changes to Your Database       8-5         Administration Interface       8-5                                                                                                    | WebShop Wizard and Merchant Registration                       | 5-1  |
| Completing Merchant Registration       5-3         What Happens Next?       5-7         Chapter 6. WebShop Wizard—Building Your Administrative Database       6-1         Introduction       6-1         What Your Database Includes       6-1         Setting Up Your Administrative Database       6-2         Entering Company Information       6-3         Specifying Payment Options       6-4         Specifying Shipping Methods and Prices       6-5         What Happens Next?       6-6         Chapter 7. WebShop Wizard—Building Your Database of Products for Sale       7-1         Introduction       7-1         What is Your Database of Products for Sale?       7-1         Building Your Product Categories Database       7-2         Building Your Product S Database       7-4         Loading A Product Image URL       7-6         Introduction       7-7         Preparing Images for Use with WebShop       7-9         Chapter 8. Database Administration by Merchant       8-1         Your Web Site's Administration Interface       8-2         What is Your E-Commerce Database?       8-3         Making Changes to Your Database       8-5         Administration Interface       8-6         Editing Company Informati                                                                                                    |                                                                |      |
| Chapter 6. WebShop Wizard—Building Your Administrative Database       6-1         Introduction       6-1         What Your Database Includes       6-1         Setting Up Your Administrative Database       6-2         Entering Company Information       6-3         Specifying Payment Options       6-4         Specifying Shipping Methods and Prices       6-5         What Happens Next?       6-6         Chapter 7. WebShop Wizard—Building Your Database of Products for Sale       7-1         Introduction       7-1         What is Your Database of Products for Sale?       7-2         Building Your Product Categories Database       7-2         Building Your Product Category Data       7-7         Preparing Images for Use with WebShop       7-9         Chapter 8. Database Administration by Merchant       8-1         Introduction       8-1                                                                                                    |                                                                |      |
| Introduction       6-1         What Your Database Includes       6-1         Setting Up Your Administrative Database       6-2         Entering Company Information       6-3         Specifying Payment Options       6-4         Specifying Shipping Methods and Prices       6-5         What Happens Next?       6-6         Chapter 7. WebShop Wizard—Building Your Database of Products for Sale       7-1         Introduction       7-1         What is Your Database of Products for Sale?       7-1         Building Your Product Categories Database       7-2         Building Your Product Category Data       7-7         Preparing Images for Use with WebShop       7-9         Chapter 8. Database Administration by Merchant       8-1         Introduction       8-3         Making Changes to Your Database?       8-3         Making Changes to Your Database?       8-5         Administrative Procedures       8-6         Editing Company Information       8-6         Editing Company Information       8-6         Editing Company Information       8-6         Editing Company Information       8-6         Editing Shipping Methods       8-11                                                                                                    | What Happens Next?                                             | 5-7  |
| Introduction       6-1         What Your Database Includes       6-1         Setting Up Your Administrative Database       6-2         Entering Company Information       6-3         Specifying Payment Options       6-4         Specifying Shipping Methods and Prices       6-5         What Happens Next?       6-6         Chapter 7. WebShop Wizard—Building Your Database of Products for Sale       7-1         Introduction       7-1         What is Your Database of Products for Sale?       7-1         Building Your Product Categories Database       7-2         Building Your Product Category Data       7-7         Preparing Images for Use with WebShop       7-9         Chapter 8. Database Administration by Merchant       8-1         Introduction       8-3         Making Changes to Your Database?       8-3         Making Changes to Your Database?       8-5         Administrative Procedures       8-6         Editing Company Information       8-6         Editing Company Information       8-6         Editing Company Information       8-6         Editing Company Information       8-6         Editing Shipping Methods       8-11                                                                                                    | Chanter 6 WebShon Wizard—Ruilding Vour Administrative Database | 6-1  |
| What Your Database Includes6-1Setting Up Your Administrative Database6-2Entering Company Information6-3Specifying Payment Options6-4Specifying Shipping Methods and Prices6-5What Happens Next?6-6Chapter 7. WebShop Wizard—Building Your Database of Products for Sale7-1Introduction7-1What is Your Database of Products for Sale?7-1Building Your Product Categories Database7-2Building Your Product Satabase7-2Building Your Product Category Data7-6Importing Product and Product Category Data7-7Preparing Images for Use with WebShop7-9Chapter 8. Database Administration by Merchant8-1Network Web Site's Administration Interface8-2What is Your E-Commerce Database?8-3Making Changes to Your Database8-5Administrative Procedures8-6Editing Company Information8-6Editing Product Categories and Products8-7Editing Shipping Methods8-11                                                                                                    |                                                                |      |
| Setting Up Your Administrative Database6-2Entering Company Information6-3Specifying Payment Options6-4Specifying Shipping Methods and Prices6-5What Happens Next?6-6Chapter 7. WebShop Wizard—Building Your Database of Products for Sale7-1Introduction7-1What is Your Database of Products for Sale?7-1Building Your Product Categories Database7-2Building Your Product Database7-4Loading A Product Image URL7-6Importing Product and Product Category Data7-7Preparing Images for Use with WebShop7-9Chapter 8. Database Administration by Merchant8-1Your Web Site's Administration Interface8-2What is Your E-Commerce Database?8-3Making Changes to Your Database8-5Administrative Procedures8-6Editing Company Information8-6Editing Company Information8-6Editing Product Categories and Products8-7Editing Shipping Methods8-11                                                                                                    |                                                                |      |
| Entering Company Information       6-3         Specifying Payment Options       6-4         Specifying Shipping Methods and Prices       6-5         What Happens Next?       6-6         Chapter 7. WebShop Wizard—Building Your Database of Products for Sale       7-1         Introduction       7-1         What is Your Database of Products for Sale?       7-1         Building Your Product Categories Database       7-2         Building Your Product Database       7-2         Building Your Product Database       7-4         Loading A Product Image URL       7-6         Importing Product and Product Category Data       7-7         Preparing Images for Use with WebShop       7-9         Chapter 8. Database Administration by Merchant       8-1         Introduction       8-1         Your Web Site's Administration Interface       8-2         What is Your E-Commerce Database?       8-3         Making Changes to Your Database       8-5         Administrative Procedures       8-6         Editing Company Information       8-6         Editing Product Categories and Products       8-7         Editing Shipping Methods       8-11                                                                                                    |                                                                |      |
| Specifying Payment Options       6-4         Specifying Shipping Methods and Prices       6-5         What Happens Next?       6-6         Chapter 7. WebShop Wizard—Building Your Database of Products for Sale       7-1         Introduction       7-1         What is Your Database of Products for Sale?       7-1         Building Your Product Categories Database       7-2         Building Your Products Database       7-2         Building Your Products Database       7-4         Loading A Product Image URL       7-6         Importing Product and Product Category Data       7-7         Preparing Images for Use with WebShop       7-9         Chapter 8. Database Administration by Merchant       8-1         Your Web Site's Administration Interface       8-2         What is Your E-Commerce Database?       8-3         Making Changes to Your Database       8-5         Administrative Procedures       8-6         Editing Company Information       8-6         Editing Product Categories and Products       8-7         Editing Shipping Methods       8-11                                                                                                    |                                                                |      |
| Specifying Shipping Methods and Prices       6-5         What Happens Next?       6-6         Chapter 7. WebShop Wizard—Building Your Database of Products for Sale       7-1         Introduction       7-1         What is Your Database of Products for Sale?       7-1         Building Your Product Categories Database       7-2         Building Your Products Database       7-4         Loading A Product Image URL       7-6         Importing Product and Product Category Data       7-7         Preparing Images for Use with WebShop       7-9         Chapter 8. Database Administration by Merchant       8-1         Introduction       8-1         Your Web Site's Administration Interface       8-2         What is Your E-Commerce Database?       8-3         Making Changes to Your Database       8-5         Administrative Procedures       8-6         Editing Company Information       8-6         Editing Product Categories and Products       8-7         Editing Shipping Methods       8-11                                                                                                    |                                                                |      |
| What Happens Next?       6-6         Chapter 7. WebShop Wizard—Building Your Database of Products for Sale       7-1         Introduction       7-1         What is Your Database of Products for Sale?       7-1         Building Your Product Categories Database       7-2         Building Your Products Database       7-4         Loading A Product Image URL       7-6         Importing Product and Product Category Data       7-7         Preparing Images for Use with WebShop       7-9         Chapter 8. Database Administration by Merchant       8-1         Introduction       8-1         Your Web Site's Administration Interface       8-2         What is Your E-Commerce Database       8-5         Administrative Procedures       8-6         Editing Company Information       8-6         Editing Product Categories and Products       8-7         Editing Shipping Methods       8-11                                                                                                    |                                                                |      |
| Chapter 7. WebShop Wizard—Building Your Database of Products for Sale       7-1         Introduction       7-1         What is Your Database of Products for Sale?       7-1         Building Your Product Categories Database       7-2         Building Your Products Database       7-4         Loading A Product Image URL       7-6         Importing Product and Product Category Data       7-7         Preparing Images for Use with WebShop       7-9         Chapter 8. Database Administration by Merchant       8-1         Your Web Site's Administration Interface       8-2         What is Your E-Commerce Database       8-5         Administrative Procedures       8-6         Editing Company Information       8-6         Editing Product Categories and Products       8-7         Editing Shipping Methods       8-11                                                                                                    |                                                                |      |
| Introduction7-1What is Your Database of Products for Sale?7-1Building Your Product Categories Database7-2Building Your Products Database7-4Loading A Product Image URL7-6Importing Product and Product Category Data7-7Preparing Images for Use with WebShop7-9Chapter 8. Database Administration by Merchant8-1Introduction8-1Your Web Site's Administration Interface8-2What is Your E-Commerce Database?8-3Making Changes to Your Database8-6Editing Company Information8-6Editing Product Categories and Products8-7Editing Shipping Methods8-11                                                                                                    |                                                                |      |
| What is Your Database of Products for Sale?7-1Building Your Product Categories Database7-2Building Your Products Database7-4Loading A Product Image URL7-6Importing Product and Product Category Data7-7Preparing Images for Use with WebShop7-9Chapter 8. Database Administration by Merchant8-1Introduction8-1Your Web Site's Administration Interface8-2What is Your E-Commerce Database?8-3Making Changes to Your Database8-5Administrative Procedures8-6Editing Company Information8-7Editing Shipping Methods8-11                                                                                                    |                                                                |      |
| Building Your Product Categories Database7-2Building Your Products Database7-4Loading A Product Image URL7-6Importing Product and Product Category Data7-7Preparing Images for Use with WebShop7-9Chapter 8. Database Administration by Merchant8-1Introduction8-1Your Web Site's Administration Interface8-2What is Your E-Commerce Database?8-3Making Changes to Your Database8-5Administrative Procedures8-6Editing Company Information8-7Editing Shipping Methods8-11                                                                                                    |                                                                |      |
| Building Your Products Database7-4Loading A Product Image URL7-6Importing Product and Product Category Data7-7Preparing Images for Use with WebShop7-9Chapter 8. Database Administration by Merchant8-1Introduction8-1Your Web Site's Administration Interface8-2What is Your E-Commerce Database?8-3Making Changes to Your Database8-5Administrative Procedures8-6Editing Company Information8-7Editing Shipping Methods8-11                                                                                                    |                                                                |      |
| Loading A Product Image URL7-6Importing Product and Product Category Data7-7Preparing Images for Use with WebShop7-9Chapter 8. Database Administration by Merchant8-1Introduction8-1Your Web Site's Administration Interface8-2What is Your E-Commerce Database?8-3Making Changes to Your Database8-5Administrative Procedures8-6Editing Company Information8-7Editing Shipping Methods8-11                                                                                                    |                                                                |      |
| Importing Product and Product Category Data7-7Preparing Images for Use with WebShop7-9Chapter 8. Database Administration by Merchant8-1Introduction8-1Your Web Site's Administration Interface8-2What is Your E-Commerce Database?8-3Making Changes to Your Database8-5Administrative Procedures8-6Editing Company Information8-7Editing Shipping Methods8-11                                                                                                    |                                                                |      |
| Preparing Images for Use with WebShop       7-9         Chapter 8. Database Administration by Merchant       8-1         Introduction       8-1         Your Web Site's Administration Interface       8-2         What is Your E-Commerce Database?       8-3         Making Changes to Your Database       8-5         Administrative Procedures       8-6         Editing Company Information       8-6         Editing Product Categories and Products       8-7         Editing Shipping Methods       8-11                                                                                                    |                                                                |      |
| Introduction8-1Your Web Site's Administration Interface8-2What is Your E-Commerce Database?8-3Making Changes to Your Database8-5Administrative Procedures8-6Editing Company Information8-6Editing Product Categories and Products8-7Editing Shipping Methods8-11                                                                                                    |                                                                |      |
| Introduction8-1Your Web Site's Administration Interface8-2What is Your E-Commerce Database?8-3Making Changes to Your Database8-5Administrative Procedures8-6Editing Company Information8-6Editing Product Categories and Products8-7Editing Shipping Methods8-11                                                                                                    | Chapter 8. Database Administration by Merchant                 | 8-1  |
| Your Web Site's Administration Interface8-2What is Your E-Commerce Database?8-3Making Changes to Your Database8-5Administrative Procedures8-6Editing Company Information8-6Editing Product Categories and Products8-7Editing Shipping Methods8-11                                                                                                    |                                                                |      |
| What is Your E-Commerce Database?8-3Making Changes to Your Database8-5Administrative Procedures8-6Editing Company Information8-6Editing Product Categories and Products8-7Editing Shipping Methods8-11                                                                                                    |                                                                |      |
| Making Changes to Your Database8-5Administrative Procedures8-6Editing Company Information8-6Editing Product Categories and Products8-7Editing Shipping Methods8-11                                                                                                    |                                                                |      |
| Administrative Procedures8-6Editing Company Information8-6Editing Product Categories and Products8-7Editing Shipping Methods8-11                                                                                                    |                                                                |      |
| Editing Company Information       8-6         Editing Product Categories and Products       8-7         Editing Shipping Methods       8-11                                                                                                    |                                                                |      |
| Editing Product Categories and Products                                                                                                    |                                                                |      |
| Editing Shipping Methods                                                                                                    |                                                                |      |
|                                                                                                    |                                                                |      |
|                                                                                                    |                                                                |      |

### **Table of Contents**

| Viewing Customers and Orders                               | 8-13 |
|------------------------------------------------------------|------|
| Other Maintenance Procedures                               | 8-14 |
| Keeping a Safe Backup of Your Web Site Database            | 8-14 |
| Chapter 9. Working with Your ISP and Uploading Your Site   |      |
| Introduction                                               | 9-1  |
| Selecting an ISP and a Web-Hosting Service                 |      |
| Hosting Requirements                                       |      |
| Active-X Component Registration                            | 9-4  |
| Boomerang Software as a Web-Host Provider                  |      |
| What is Your Integrated CNQ Project File?                  |      |
| Saving Your Files in CNQ Format                            |      |
| Generating and Uploading Your Web Site                     |      |
| Uploading A Revised Site                                   |      |
| Uploading Selected Files                                   |      |
| Chapter 10. Maintaining Security and Backing Up Your Files | 10-1 |
| Introduction                                               | 10-1 |
| Site Security and Folder Security                          | 10-2 |
| WebShop Administration Security                            | 10-2 |
| FTP Password Protection                                    | 10-3 |
| Web Server Site Backups                                    | 10-3 |
| Appendix A. Service Agreement with Credit Processor        | A-1  |
| License Agreement and Warranty                             | B-1  |
| Index                                                      | I-1  |

# Chapter 1. E-Commerce Overview

### Introduction

Welcome! You have just embarked on a fantastic journey. You now have in your possession the one tool that enables you to set up a fully functioning Internet WebStore. Before you begin, you will want to get an overview of the functionality that makes your E-commerce Web site work. That is what this chapter is going to cover. You probably also want to get an idea of what your customers will see. This chapter looks at that, too. You should know, however, that this *E-Commerce User Guide* assumes you already are familiar with the *WebShop User Guide*. So, if you aren't, you might want to spend some time learning about the basic WebShop functionality before you sit down to read this manual.

Topics covered in this chapter include:

- What's an E-Commerce Web Site All About?
- Two Parts to an E-commerce Web Site
- E-Commerce Functionality
- What Your Customers Will See
- Assistance in Using WebShop
- Technical Support
- User Guide Conventions

# What's An E-Commerce Web Site All About?

Creating an E-Commerce site is more involved than creating a simple Web site. A number of site design elements must work together to make possible a successful E-commerce transaction. The following will help you understand how it all works.

To create an E-Commerce site you must start with one of the E-Commerce templates provided with WebShop. When you create an E-Commerce site, it is in fact a Web site. Just like any Web site—it has text display features and hyperlinks. However, it also has specifically designed E-commerce functionality that makes it different from a normal Web site.

#### **Chapter 1. E-Commerce Overview**

Just like any Web site, you must place your E-commerce site on a Web server that provides Internet access. However, to operate an E-commerce site, your Web-hosting service must provide Windows NT-server support and must specifically configure your site to enable its Ecommerce functionality. You should contract for this hosting service and obtain a valid URL address for your site prior to beginning development. You can obtain such NT-based hosting service directly from Boomerang Software, or you can use another Internet provider or Web hosting service that supports a Windows NT-server.

# Note: For more information, see the chapter titled "Working with Your ISP and Uploading Your Site."

When creating an E-commerce site, you, most likely, are serving not only the Web designer, but also the merchant. As merchant, you deploy or use your site to sell items on the Internet. Visitors to your site are "customers." Of course, some come to view and not buy, but, hopefully, many others do. To have your site pre-approved to accept credit card payments, you must be a "credit card authorized merchant." This simply means that you fill out certain forms and provide some information about you and your new or existing business. If you like, you can apply online. WebShop comes with an online Merchant Registration feature. If approved, a merchant (or store) ID is assigned to you. This ID makes you an authorized merchant and enables your Web site to accept credit card payments from your customers. WebShop provides this important link to state-of-the-art, real-time, instant verification and transaction processing.

Real-time instant verification means that when a customer enters his or her credit card information, your E-commerce site connects to the appropriate banking institutions and verifies the customer's credit card account and amount being charged. Once this verification processing is complete, it notifies the customer and either accepts or declines the purchase transaction.

Transactions processing means that the funds needed for a purchase (after verification and acceptance is done) are automatically deposited into your bank account. This saves you time and maximizes your availability of funds.

In addition to the above features, WebShop also provides extensive database support for your Ecommerce site. Your E-commerce database is critical to the success of your E-commerce site and has a several parts.

- A Products Database. This is where you import or build the your database of products for sale.
- An Orders Database. This is where WebShop stores all the verified and accepted orders received for your shop.

When customers visit your WebStore to browse through your products for sale, they must use WebShop's Shopping Cart feature if they want to begin placing an order. This feature enables customers to accumulate several product selections as they browse and provides summary totals and other data regarding the anticipated actual purchase. Only after the customer has collected all of the products he/she wants, does the order process begin.

Since your E-commerce database is so important, WebShop comes with a powerful Wizard that helps you gather the necessary data. This Wizard automatically begins once you open any of the pre-designed E-commerce templates.

Now that you have a broad overview of some of the built-in features that come with WebShop and make your E-commerce distinctively different from a standard Web site, let's look at how you might want to build your Web site.

### **Two Parts to an E-Commerce Web Site**

Any E-commerce Web site generated by WebShop can have two parts:

- The front-end Web site that **does not** make use of E-commerce functionality.
- The back-end WebStore that **does** make use of E-commerce functionality.

The front-end part of an E-commerce Web site can include anything that you want: company history, a personnel directory, an organization chart, public relations announcements—suffice it to say "virtually anything." Now, no one says you must have a Web site front end, but many people find they do want one. Generating these additional materials is very easy with Web-Shop. So, go ahead—you can be as creative as you want.

The back-end WebStore, however, needs to follow certain rules. Because WebShop uses predesigned templates to implement E-commerce functionality, many of the E-commerce Web pages should not be altered. The predesigned functionality embedded in these Web pages is much more difficult to customize than the relatively "free-form" front-end. And unless you want to spend a lot of time doing a significant amount of additional work, we recommend that you keep your changes to these back-end Web pages to a minimum.

# **E-Commerce Functionality**

What is E-commerce functionality? Well, simply put, it is everything that enables your customers to transact business. That includes: displaying products, enabling customers to make selections, calculating invoice amounts, recording shipping instructions, and confirming orders. That is very complicated functionality, if you had to build it yourself. To make it all happen, WebShop has put together a tightly constructed set of dynamic pages that display and record information—dynamically. In essence, these Web pages contain short "display programs" that interact with your customer to dynamically display and record information *as they interact* with your E-commerce Web site. Where normal pages provide interaction using hypertext links, dynamic pages do much more. They not only make use of hypertext links, they also access data from a database and record data into a database. Standard Web pages do not make use of this kind of a dynamic read and write capability. That's what makes creating an E-commerce Web site both complex and exciting!

# What Your Customers Will See

As an E-commerce merchant, you are most likely concerned with what your Web customers will see. A finished WebStore has a number of visible elements:

- A Web site StoreFront (which can be used as your Home Page)
- A page for product display and selection
- A shopping cart summary of items selected
- A customer data form
- A shipping and payment data form, and
- A secured transaction order form with order confirmation.

Each of these visible elements uses E-commerce functionality. This is where it all happens!

# Assistance in Using WebShop

WebShop includes four forms of documentation for your convenience:

- **User Guide**. This printed document provides an overview of the operation of the Web-Shop application.
- **Quick Start Guide**. This printed document provides a step by step overview of significant WebShop features.
- **E-Commerce User Guide**. This printed document provides an overview of the E-Commerce features of the WebShop application.
- Windows Help System. For quick reference on a particular operation or feature in WebShop, you may use the Help system. You may access the Help files by selecting the Help > Contents menu options or by pressing F1. The Help file includes a subject index, a word index (Windows 95), and extensive cross-reference links to related subjects. The Help file is ideal for the ability to find specific detailed information using the search feature, or by using the many Help buttons located through the WebShop application.

# **Technical Support**

Before you call Technical Support, please check the **Readme** file to see if it can answer your question. If you cannot solve your problem, contact Boomerang tech support at the following phone number, fax number, or mail address:

| Tech Support (voice): | 617.484.4664                      |
|-----------------------|-----------------------------------|
| Tech Support (email): | techsupport@boomerangsoftware.com |
| Tech Support (fax):   | 617.489.1486                      |

Tech Support (mail): Boomerang Software, Inc. ATTN: Tech Support 90 Concord Ave. Belmont, MA 02478

It is more effective if you follow these guidelines when contacting tech support by voice:

- Record the exact sequence of events that created the problem. Make sure that you can reproduce the problem by following the same series of steps.
- Know the version number for WebShop. To get the exact version number, choose the **Help > About** menu option in WebShop.
- Know the type of computer and the version of Windows that you are using.
- Record the text of any error messages that may appear with regard to the problem.
- Be at your computer with the computer turned on when you call.

# **User Guide Conventions**

There are several document conventions you need to know:

- Text that you are required to type are indicated in a sans-serif font with quotation marks. For example: "CD\TEMP" Ignore any punctuation unless it is included within the quotation marks.
- Keystrokes, or individual keys that you are asked to press are indicated in a bold, all capital text, such as: ALT, F1, TAB, ENTER.
- When you are instructed to select more than one menu option in sequence, the options are separated by a *greater-than* sign (>). The instruction "Select Frames > Advanced > Rename" asks you to complete these steps in sequence: 1. select the Frames menu; 2. select the Advanced option in the Frames menu; and 3. select the Rename option in the Advanced menu.
- When you are instructed to "select," "click," or "double-click" with the mouse, use the *left* mouse button. In some cases, you will be instructed to "right-click." If you have reversed the configuration of the mouse buttons in Windows, you should reverse the button instructions in this User Guide.
- When you are instructed to "select" or "highlight" an item or icon, click on it *once*. In some cases, it may be surrounded by blue or the prevailing "active" Windows system color.

Note: Program operations in WebShop can be launched by using one of these methods: 1. A sequential menu option selection, as described in the third bullet above; 2. Clicking on a program icon or toolbar button; 3. Selecting an item or object, right-clicking and then selecting a program option from the pop-up menu; and 4. Pressing a single or combination shortcut key.

# Chapter 2. What Your Shoppers See and Do

### Introduction

As an E-commerce merchant, you are most likely concerned with what your Internet customers will see and do once they get to your site. A completed "WebStore," which is what your Web site has become, has a number of visible elements:

- A StoreFront page
- A Shopping page for product display and selection
- A "shopping cart" summary of items selected
- A customer data form
- A shipping and payment data form, and
- A secured transaction order form with an order confirmation.

Each of these visible elements uses E-commerce functionality. This is where it all happens! The purpose of this chapter is to provide you with a storybook overview of what your customers will see and do when they go shopping.

Topics covered in this chapter include:

- Browsing for Products vs. Placing an Order
- Entering the WebStore
- Accessing Company Information
- Browsing the Merchandise for Sale
- Selecting Items to Buy and Browsing for More
- Specifying Quantities from the Shopping Cart
- Getting Customer Information
- Specifying Shipping Details and Payment Method
- Submitting the Order for Transaction Processing
- Reviewing the Order Prior to Payment
- Receiving Online Confirmation
- Email Confirmations

# **Browsing for Products vs. Placing an Order**

When your customers enter your WebStore they are most likely going to browse through your products. Some will decide to buy, others will not. To demonstrate the functionality of your E-commerce Web site, this chapter looks at the various steps that a customer who wants to buy would have to take to purchase a product. Customers who browse may access everything you have created without completing the order entry process.

The browsing process includes:

- Entering the WebStore
- Accessing company information
- Browsing the merchandise for sale
- Selecting items to buy and specifying quantities

Currently there is no requirement that browsing shoppers register as a customer. Customers can remain anonymous up until the time they begin the order process. We have tried to encourage shoppers to register as customers even if they do not buy anything. We have put a **Register Now** hyperlink on the Company Information default that comes up whenever customers first start to browse your merchandise for sale.

The order entry process includes:

- Registering as a customer
- Specifying shipping details and payment method
- Reviewing the order prior to payment
- Submitting the order for transaction processing
- Receiving online confirmation
- Receiving email confirmation

Order entry includes financial processing and transaction processing. Financial processing is the real-time instant verification of a customer's credit card account and includes depositing funds into the merchant account. Transaction processing is everything else—from submitting the order for processing on. The final step in the order entry process is when online and email confirmations are sent. Customers can stop the order entry process at any time prior to this simply by leaving the Web site or failing to complete the order entry process.

Note: What you are going to see in this chapter is what your customers will see. That means that the graphics contained in the chapter are what your customer would see **using a browser.** These are online displays of what your E-commerce Web site will look like to your customer **if a standard E-commerce template** <u>without</u> substantial modification is used.

# **Entering the WebStore**

When a customer first enters the WebStore, the first Web page that they will see is the Store-Front.

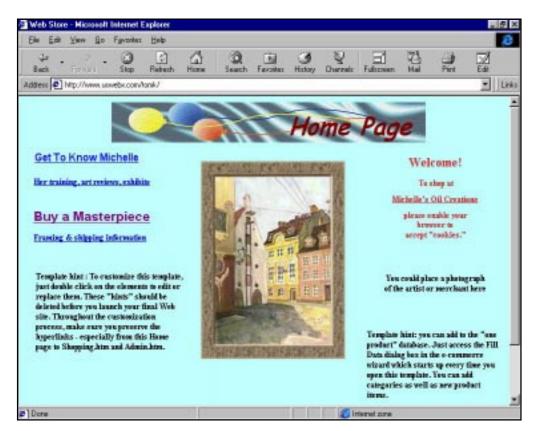

### Features that your customer will see:

- An inviting graphic (but not too large, nor too slow loading)
- A text link to your Company Information page that provides contact information
- A text link to your WebStore Shopping page that displays your merchandise for sale
- A "hidden" graphic link to your Administration page. This link is for your use only. While customers may be able to see it, they will be unable to access the administration page without passing a security check. You are not required to retain this graphic hyperlink.
- A text message encouraging your customers to configure their browsers for cookies.

#### Chapter 2. What Your Shoppers See and Do

Note: It is important that your customers configure their browsers to accept cookies. Cookies are user IDs automatically generated from the server side (that is, from your Web site) and then stored on your customer's PC. When a customer first enters your WebStore, this user ID is necessary to uniquely identify them. Without this identification, your Web-Store is unable to let a customer browse through your merchandise. Customers who are not configured for cookies receive a warning message whenever they try to go shopping. However, by default, both Microsoft Explorer and Netscape Navigator accept cookies. So, for most of your customers, this will not be a problem.

### Actions that your customer can take:

- Begin shopping by clicking on the **Click here to go Shopping!** link.
- Go to the Company Information page by clicking on the **Company Information!** link.

## **Accessing Company Information**

Some of your customers will want to learn more about you. To assist them, the StoreFront has a text or graphic link that takes them to the Company Information page.

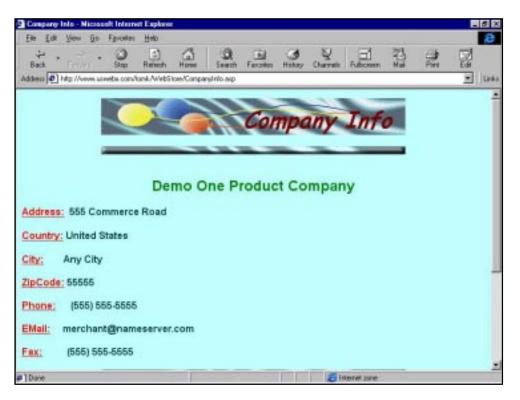

### Features that your customer will see:

- Your company name
- Your company address
- Your phone number, email address, and fax number
- A Home Page navigation bar
- Your WebShop's current Customer Identification—if customer is anonymous, then the visitor ID is displayed; if the customer has already registered, then the first name, last name, and country is displayed
- Links to the Shopping Cart and to Customer Registration

### Actions that your customer can take:

- Begin registration by clicking on the **Register Now** link.
- View the contents of their shopping cart by clicking on the View Shopping Cart link.
- Return to the StoreFront by clicking on the **Home** navigation bar.

Note: When customers first enter your WebStore, by default their shopping cart is empty. If they are returning to complete a transaction, your WebStore is able to identify them and display the contents of their shopping cart from their earlier visit. Your WebStore empties a customer's Shopping Cart only when the order process is complete.

# **Browsing the Merchandise for Sale**

When customers begin to browse the merchandise for sale they have linked into your WebStore's shopping page. The shopping page is a dynamic page (that is, a page that interactively displays information based on customer selections). This shopping page allows your customers to decide those products *they* want to see.

There are many entry points to your WebStore's Shopping Page. The most common is from the StoreFront. Other ways that customers can access your WebStore's Shopping Page include:

- From the Shopping Cart,
- From the Customer Information page where they register as a customer, and
- During the order entry process where they specify their shipping details and payment method.

Since your Shopping page contains a significant amount of E-commerce functionality, you should not change the display and operation of this page.

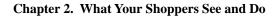

| Shepping - Microsoft Internet E   | aphaner E G D                                             |
|-----------------------------------|-----------------------------------------------------------|
| Ele Edi Yew Bo Fgronten<br>44     | Referation Factories Factories Fullicities Hall Print Edg |
| Address (#) Htp://www.uswebs.com/ | tanik/WebStani/Shopping.htm                               |
| C. Home                           | Company Info                                              |
| Shopping                          |                                                           |
| Company Info                      |                                                           |
| Shopping Car                      | Demo One Product Company                                  |
| Get to Know                       | Address: 555 Commerce Road                                |
| Framing                           | Country: United States                                    |
|                                   | City: Any City -                                          |
| Prints Available                  | ZipCode: 55555<br>Phone: (555) 555-5555                   |
| Eramed Print                      | Phone: (555) 555-5555<br>EMail: merchant@nameserver.com   |
| Untramed print                    | Fax: (555) 555-5555                                       |
| Dane                              | 1 Interest some                                           |

### Features that your customer will see when a product is displayed:

• Frame page design with two frames—the left side frame contains; product categories, a product search tool and a customer information navigation bar; the right side frame contains the default Company Information page. When first accessed the customer has not selected a product category to display, so the Company Information page is displayed.

### Actions your customer can take when a product is displayed:

On the left side, customers can

- Select a product category to display by clicking on one of the categories listed.
- Perform a product search (see the topic "Using the Product Search Tool" later in this chapter).
- Go to the company information page, by clicking on the **Company Information** navigation bar.

On the right side, customers can

- Begin registration by clicking on the **Register Now** link.
- Perform a product search using the Product Search Tool.

- View the contents of their shopping cart by clicking on the View Shopping Cart link.
- Return to the StoreFront by clicking on the **Home** navigation bar.

Once a product category is selected, the products in the selected category are displayed on the right side frame. The left side frame remains unchanged.

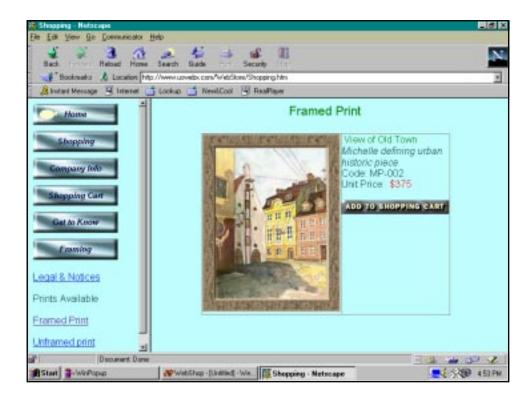

### Features that your customer will see on the right:

- The name of the product category displays at the top
- The products included in this category displayed with each product display listing the following details: Product Image, Product Name, Product Description, Product Code, Unit Price. Each product display contains a separate **Buy** button.

### Actions that your customer can take:

- Select a product for purchase by clicking on the **Buy** button.
- To continue browsing, by clicking on another product category.

#### Chapter 2. What Your Shoppers See and Do

- Perform a product search using the Product Search Tool.
- Go to the company information page, by clicking on the **Company Information** navigation bar.

### Using the Product Search Tool

A customer can specify what items they want to see by using the product search tool. They can search on product name or product description using two qualifiers; equals or contains. They can also search based on product price using a price between qualifier.

#### To search on product name or description

- 1. Select the type of search you want from the drop-down list.
- 2. Specify the search value (for example, to search for the word bedding, type **Bedding** in the space provided.)
- 3. Select a qualifier to use during the search:
  - If you want product names or product descriptions that equal the value "**Bedding**," click the **Equals** radio button.
  - If you want product names or product descriptions that contain the value "**Bedding**," click the **Contains** radio button.
- 4. When you are done, click **Search the Shop**. The search results are displayed on the right. If no products are found, the message "**No products match search criteria**" is displayed.

### To search for products based on price

- 1. Select the type of search by clicking on the **Price Between** check box.
- 2. Specify a price range, by entering a low and high value in the spaces provided.
- 3. When you are done, click **Search the Shop**. The search results are displayed on the right. If no products are found, the message "**No products match search criteria**" is displayed.

# Selecting an Item to Buy and Browsing for More

Once a customer finds a product that he/she wants to buy, he/she clicks on the Buy button.

By clicking on the **Buy** button, the customer is automatically brought to his/her shopping cart. Here, the system identifies how many items are in the shopping cart, what each item is and allows the customer to specify the quantity that they want to order.

If the customer wants, he/she can immediately return to the Shopping page by clicking on the **Keep the shopping cart and shop for more** button. The shopping cart will continue to store the customer's selections until the purchase order is placed. Even if the customer leaves your WebStore, the shopping cart entries remain in your WebShop database. That means, that when the customer returns (from one minute later up to one week later) using the same PC, all of the those purchase selections are still available.

| On Lat Ya        | -     | Favorites            | lieb                       | 1-0731         | -                |                |           | 10.1/20        | 11000       |              |                   |    |
|------------------|-------|----------------------|----------------------------|----------------|------------------|----------------|-----------|----------------|-------------|--------------|-------------------|----|
| ÷ .              | - ·   | ()<br>Ster           | Batash                     | G              | 2                | Favotar        | 3         | 2              | Fulscien    | 평            | 2                 | 22 |
| ante (#) http:/  |       |                      |                            |                |                  |                |           |                | - I GROOTER |              | 1044              | *  |
|                  |       | _                    | _                          |                | _                | _              | _         | -              | _           |              |                   |    |
|                  |       |                      | ~                          |                |                  | CL             |           | -              | -           |              |                   |    |
|                  | - 1   |                      | 1                          |                |                  | Sho            | pp        | ing            | Car         | 7            |                   |    |
|                  |       |                      | -                          |                |                  |                |           |                |             |              |                   |    |
|                  |       |                      | You                        | ur Shop        | oping C          | art Co         | ntains    | 1 item         | Ξ           |              |                   |    |
|                  |       |                      |                            |                |                  |                |           |                |             |              |                   |    |
|                  |       |                      |                            |                |                  |                |           |                |             |              |                   |    |
|                  |       |                      |                            |                |                  |                |           |                |             |              |                   |    |
| Confirm          |       | duct                 | Produc                     | t Name         |                  | Descr          | iption    |                | Quantity    |              | Un                |    |
|                  | Ce    | de                   |                            | t Name         |                  |                |           |                |             | Price        | Tot               |    |
|                  |       | ode<br>2             | Production View of Downtow |                |                  | st frame       |           |                | Quantity    |              | 1000              |    |
|                  | Ce    | ode<br>2             | View of                    |                | The be           | st frame       |           |                |             | Price        | <b>Tot</b><br>349 |    |
| म                | MP-00 | ode<br>2             | View of                    |                | The be           | st frame       |           |                |             | Price<br>349 | <b>Tot</b><br>349 |    |
| म                | MP-00 | ode<br>2             | View of                    |                | The be           | st frame       |           |                |             | Price<br>349 | <b>Tot</b><br>349 |    |
| म                | MP-00 | ode<br>2             | View of                    |                | The be           | st frame       |           |                |             | Price<br>349 | <b>Tot</b><br>349 |    |
| P                | MP-00 | 2                    | View of<br>Downtow         | WD .           | The be<br>Michel | st frame<br>le | d print o | of             | 1           | Price<br>349 | <b>Tot</b><br>349 |    |
| P                | MP-00 | 2                    | View of<br>Downtow         | WD .           | The be<br>Michel | st frame<br>le | d print o |                | 1           | Price<br>349 | <b>Tot</b><br>349 |    |
| P<br>Recolculate | MP-00 | ode<br>2<br>g cart a | View of<br>Downtow         | on<br>o for mo | The be<br>Michel | ettrame<br>e   | d print o | of<br>with Ore | 1           | Price<br>349 | <b>Tot</b><br>349 |    |
|                  | MP-00 | ode<br>2<br>g cart a | View of<br>Downtow         | on<br>o for mo | The be<br>Michel | ettrame<br>e   | d print o | of<br>with Ore | 1           | Price<br>349 | <b>Tot</b><br>349 |    |

Every time the customer clicks on the **Order** button, he/she will return to the shopping cart where they can review their current selections.

To return to the shopping cart without clicking on the **Order** button, look for the link **View Shopping Cart on the Company information page**.

# **Specifying Quantities from the Shopping Cart**

By clicking on the **Order** button, the customer is automatically brought to his/her shopping cart. Here, the system identifies how many items are in the shopping cart, what each item is and allows the customer to specify the quantity that they want to order.

The customer can also recalculate the total amount of the order if they change the quantity ordered. To begin the order process, the customer should click on the **Proceed with Order** text link. If the customer decides not to purchase an item, he/she can remove the item from the shopping cart by removing confirm check mark in the **Confirm** check box and pressing the **Recalculate** button.

#### Chapter 2. What Your Shoppers See and Do

| Die Erte Vie   | en la lavo               | ater Help         |                 |                    |           |            |                |          |                      |                   |   |
|----------------|--------------------------|-------------------|-----------------|--------------------|-----------|------------|----------------|----------|----------------------|-------------------|---|
|                | -> - G                   | p Ratach          | Hore            | Q.<br>Seath        | Favories  | 3<br>Holog | Charrent       | Fulsceen | 전문                   | 2                 | 2 |
| datess 📳 hitp. | //www.uswebc.c           | on/hanek./WebS    | tone/AddTeSt    | hoppingCart.o      | anp       |            |                |          |                      |                   |   |
|                |                          |                   |                 | -                  |           | -          | -              | -        | -                    |                   |   |
|                |                          | 1                 |                 |                    | Sho       | nn         | ina            | Car      | +                    |                   |   |
|                |                          |                   |                 | IR.                | 2110      | PP         | ing .          | Cur      |                      |                   |   |
|                |                          | Ye                | ur Shop         | ping Ca            | art Co    | ntains     | 1 item         | z        |                      |                   |   |
|                |                          |                   |                 |                    |           |            |                |          |                      |                   |   |
|                |                          |                   |                 |                    |           |            |                |          |                      |                   |   |
|                |                          |                   |                 |                    |           |            |                |          |                      |                   |   |
| Confirm        |                          | Produ             | ct Name         | 1                  | Descri    | ption      |                | Quantity |                      | Un                |   |
| Confirm        | Produc<br>Code<br>MP-002 | View of           |                 | The bes            | at frame: |            |                | Quantity | Unit<br>Price<br>349 | Un<br>Tot<br>698  |   |
|                | Code                     |                   |                 |                    | at frame: |            |                |          | Price<br>349         | <b>Tot</b><br>698 |   |
|                | Code                     | View of           |                 | The bes            | at frame: |            |                |          | Price                | <b>Tot</b><br>698 |   |
|                | Code<br>MP-002           | View of           |                 | The bes            | at frame: |            |                |          | Price<br>349         | <b>Tot</b><br>698 |   |
| ম              | Code<br>MP-002           | View of           |                 | The bes            | at frame: |            |                |          | Price<br>349         | <b>Tot</b><br>698 |   |
| P              | Code<br>MP-002           | View of<br>Downto | WAT             | The bes<br>Michele | it frame: | d print o  | of             | 2        | Price<br>349         | <b>Tot</b><br>698 |   |
| P              | Code<br>MP-002           | View of<br>Downto | WAT             | The bes<br>Michele | it frame: | d print o  |                | 2        | Price<br>349         | <b>Tot</b><br>698 |   |
| Fecolculars    | Code<br>MP-002<br>a      | View of<br>Downto | wh<br>p for moi | The bes<br>Michele | et framer | d print o  | of<br>with Ord | 2        | Price<br>349         | <b>Tot</b><br>698 |   |
| Fecolculars    | Code<br>MP-002           | View of<br>Downto | wh<br>p for moi | The bes<br>Michele | et framer | d print o  | of<br>with Ord | 2        | Price<br>349         | <b>Tot</b><br>698 |   |

### Features that your customer will see:

- The Shopping Cart header tallies the total number of items currently in the shopping cart.
- Each product line contains a **Quantity** and **Confirm** field.
- Each product line specifies, **Product Code**, **Name**, **Description**, and **Unit Price**.
- There are two text links: Keep the shopping cart and shop for more and Proceed with Order.

### Actions that your customer can take:

- Specify quantities to be purchased
- Delete items from the cart
- Recalculate the total amount of the order
- Keep the shopping cart and shop for more

# **Getting Customer Information**

The first step in the order process is to gather customer information. Up until this point, the customer has been browsing and selecting products to buy. Now they are preparing to complete the order.

If the customer is new, the **Customer Billing Information** page is blank. He/she must complete the **Customer Billing Information** page to continue. If the customer has registered previously, then the previously entered values are displayed. By re-displaying these values, the system is also allowing the customer to update the information, if necessary.

|                    | a - Microsoft Inte                                                  |                   |            |                                                                    |                                                         |         |          |          |      |     | B   |
|--------------------|---------------------------------------------------------------------|-------------------|------------|--------------------------------------------------------------------|---------------------------------------------------------|---------|----------|----------|------|-----|-----|
| Elle Edit Y        | (ava lija Figurati                                                  |                   |            | ~                                                                  |                                                         | ~       | -        | -        | 1.57 | -   |     |
| Back -             | - O                                                                 | Befacilit         | G          | Seach                                                              | Favortes                                                | History | Charrent | Fallemen | No.  | Pin | EdB |
| A COLOR MANAGEMENT | p.//www.uswebs.com                                                  | nu/tomic/turieb54 | ore/Duston | erinlohta                                                          |                                                         |         |          |          |      |     | -   |
|                    |                                                                     |                   |            | -                                                                  |                                                         | -       |          |          |      | -   |     |
|                    |                                                                     |                   | >          |                                                                    | N                                                       | Sus     | ton      | er       | Inf  | 0   |     |
|                    | Shopping                                                            | g Cart            | 1000       |                                                                    | 111                                                     |         | 1011     |          | -/// | •   |     |
|                    |                                                                     |                   |            |                                                                    |                                                         |         |          |          |      |     |     |
|                    |                                                                     |                   |            |                                                                    |                                                         |         |          |          |      |     |     |
| 1                  | Customer's H                                                        | illing Inform     | mation     |                                                                    |                                                         |         |          |          |      | -   |     |
|                    | First Name                                                          |                   |            | John                                                               |                                                         |         |          |          |      | -   |     |
|                    |                                                                     |                   |            | Province of                                                        |                                                         |         |          |          |      |     |     |
|                    | Last Name                                                           |                   |            | Ener                                                               |                                                         |         |          | _        |      |     |     |
|                    | Last Name:                                                          |                   |            | Dee                                                                |                                                         |         |          |          |      |     |     |
|                    | Campany:                                                            |                   |            | Concession in succession                                           | nployed                                                 | -       | -        |          |      |     |     |
|                    |                                                                     |                   |            | Selfer                                                             | nplayed<br>cord Ave                                     |         | _        |          |      |     |     |
|                    | Campany:                                                            |                   |            | Selfer                                                             | card Ave                                                |         |          |          |      |     |     |
|                    | Company:<br>Address:                                                |                   |            | Self-er<br>51 Con<br>Belmo                                         | card Ave                                                |         | _        |          |      |     |     |
|                    | Campany:<br>Address:<br>City:                                       |                   |            | Self-er<br>50 Con<br>Belmo<br>Messo                                | ncord Awe                                               |         |          | -        |      |     |     |
|                    | Company:<br>Address:<br>City:<br>State:                             |                   |            | Self-er<br>50 Con<br>Belmo<br>Messo<br>United                      | nt Ave<br>nt<br>ochusetts<br>I States                   |         |          | _        |      |     |     |
|                    | Campany:<br>Address:<br>City:<br>State:<br>Country:<br>Postal Code: |                   |            | Self-er<br>50 Con<br>Belmo<br>Messa<br>United<br>02478-            | ncond Ave<br>nt<br>achusetts<br>i States                |         | _        | 2        |      |     |     |
|                    | Campany:<br>Address:<br>City:<br>State:<br>Cauntry:                 |                   |            | Self er<br>Sil Con<br>Beimo<br>Messe<br>United<br>02478-<br>617-48 | ncond Ave<br>nt<br>hchusetts<br>i States<br>i<br>9-3001 | 2       | ere con  | 2        |      |     |     |

The buttons displayed at the bottom of the form reflect differences in a customer's registration status. If the customer is new, the only buttons that display are **Enter Customer Information** and **Cancel**. If the customer is already registered then the **Order Now** button is added and the **Enter Customer Information** button is changed to **Update Customer Information**. When a new customer registers for the first time, they must first enter their data. After it is entered, the

#### Chapter 2. What Your Shoppers See and Do

customer then waits until the **Order Now** button is displayed. By delaying the display of the **Order Now** button until after registration is complete, WebShop is ensuring that all customers are registered before they can continue the order process.

### Features that your customer will see:

- The form title, **Customer's Billing Information**
- Individual fields for First Name, Last Name, Company, Address, City, State, Country, Postal Code, Phone, and Email
- The Enter Customer Information or the Update Customer Information button
- The **Reset** button which cancels and the changes and returns the **Customer's Billing** Information to its original state
- The **Order Now** NavBar button which moves the customer to the next step in the Order Entry process
- The **Continue Shopping** text link that returns the shopper to the Shopping page.

### Actions that your customer can take:

- Enter data onto the form
- Reset any changes made
- Enter or update customer information
- Continue shopping
- Proceed to the next step in the Order Entry process

# **Specifying Shipping Details and Payment Method**

After collecting customer information, the next step in the order process is specify shipping details and a payment method. By clicking **Order Now**, customers are prompted to enter this next level of order detail.

The Order Now page performs a number of operations:

- Places, by default, customer information into **Shipping Information (Where to Ship)** fields. To ship orders elsewhere, customers can change this data by selecting these fields and over-writing the default information.
- Places, by default, the shipping method specification **Ground** and displays the shipping cost associated with that method. If a customer decides to change the default shipping method, they must first select a new method from the drop down list and then use the **Recalculate Shipping** button to recalculate the invoice amount based on the new shipping method. The only shipping methods that a customer can choose from are the ones you (as WebStore merchant) set up.

|              | eSet - Microsoft Inh                                                                                                    |                  |                  |             |                         |                                                                                                    |           |       | - 6  |
|--------------|----------------------------------------------------------------------------------------------------|------------------|------------------|-------------|-------------------------|----------------------------------------------------------------------------------------------------|-----------|-------|------|
| Elle Esk<br> | Yew Go Fyroth                                                                                                    | £) :             | a GR             | Favorites   | Hiday Char              |                                                                                                    | Na Na     | An Ed | 1    |
| 03en 🔁 1     | нр.//www.servebic.com                                                                                                    | n/tanik.WebStore | OrderFrameSet.ht | ei.         |                         |                                                                                                    |           | 2     | ]  u |
|              |                                                                                                    |                  |                  | 2           |                         |                                                                                                    | -         |       |      |
|              | Changing                                                                                                    |                  |                  | 1           | lusto                   | mer.                                                                                                    | Lnto      |       |      |
|              | Shopping                                                                                                    | Cart             |                  |             |                         |                                                                                                    |           |       |      |
|              |                                                                                                    |                  |                  |             |                         |                                                                                                    |           |       |      |
|              |                                                                                                    |                  | 1 623 1          |             | 1993                    |                                                                                                    |           |       | _    |
|              |                                                                                                    |                  | Your Shopp       | bing Cart   | Contains:               |                                                                                                    |           |       |      |
|              | Product Code                                                                                                    | Product Na       | me Desi          | riptien     | Quantity                | UnitPrie                                                                                                    | e Subtota |       |      |
|              | MP-002                                                                                                    | View of          | The best fr      | amed print  |                         | 349                                                                                                    | \$349     |       |      |
|              | -                                                                                                    | Downtown         | Michelle         |             |                         |                                                                                                    |           |       |      |
|              | Selected Shipp                                                                                                    | ing Method       | Ground           | -           | Subtotal                | \$349.00                                                                                                    | È.        |       |      |
|              | and the second second s |                  |                  |             | Tax(1%)                 | \$3.49                                                                                                    |           |       |      |
|              |                                                                                                    |                  |                  |             | Shipping an<br>Handling | ud <u>\$7.00</u>                                                                                                    |           |       |      |
|              |                                                                                                    |                  |                  |             | Grand Tuta              | \$359.49                                                                                                    |           |       |      |
|              |                                                                                                    |                  |                  |             |                         |                                                                                                    |           |       |      |
|              |                                                                                                    |                  | Recal            | culete Ship | ping                    |                                                                                                    |           |       |      |
|              |                                                                                                    |                  |                  |             |                         |                                                                                                    |           |       |      |
|              | Shipping Infor                                                                                                    | mation(Wher      | e Te Ship)       |             |                         |                                                                                                    |           |       |      |
|              |                                                                                                    |                  |                  |             |                         |                                                                                                    |           |       |      |
|              | First Name                                                                                                    | John             |                  |             | Paym                    | and the second second se | Card      | -     |      |

• Places, by default, a Master Card method of payment. Customers can change the payment method specification, as necessary, by selecting a new method from the drop down list. The only payment methods that a customer can choose from are the ones you (as WebStore merchant) set up.

### Features that your customer will see:

- The ordered products are listed in the section top along with a **Selected Shipping Method** field (with a drop down list of methods from which to choose).
- A Subtotal and Grand Total summary of charges.
- A **Recalculate Shipping** button to recalculate shipping charges, if the shipping method is changed.
- A **Continue Shopping** text link to enable shoppers to exit the Order Entry process.
- A View Shopping Cart text link to enable shoppers to re-specify an item or quantity ordered, if necessary
- A Shipping Information (Where to Ship) section to record shipping details in the bottom

#### Chapter 2. What Your Shoppers See and Do

right section.

- A **Payment Method** field (with a drop down list of methods from which to choose).
- A **Submit This Order** button to move to the next step in the Order Entry process.

### Actions that your customer can take:

- Select a new shipping method, or accept the default
- Recalculate the shipping method charges, if they change the shipping method default
- Select a new payment method, or accept the payment method default
- Specify a new shipping information or accept the customer information default
- Go back to the Shopping Cart if they need to re-specify an item or quantity ordered
- Return to the Shopping Page if they want to exit the Order Entry process
- Continue with the Order Entry process

# **Submitting the Order for Transaction Processing**

After the customer specifies the shipping details and payment method, he/she still has to enter credit card details. At this point, the customer is taken to a secure Web server linked to a financial processing center. This financial processing center verifies customer charges and arranges for the deposit of funds into the merchant's account.

### Features that your customer will see:

- The label **Order Form** at the top of the screen
- Applicable data from the previous entry screens carried over by default.
- An Account Number field with the instruction No Spaces or Dashes
- Separate fields for **credit card expiration Month** and **Year**. These fields have drop-down lists to make data entry consistent.
- The total purchase amount is displayed. This field cannot be overwritten.
- Only one navigation button—**Continue**. Customers who want to discontinue the order entry process at this point must click the **Back** button on their browsers or enter a new URL.
- The secure site icon in the status bar. This identifies the site as a secure site.

| WebShop Diede<br>Sie Edit View | Gard Payment - Microsoft Internet Explorer<br>Est Fgrates: Help                                                                                                    |                                        | -                         |
|--------------------------------|----------------------------------------------------------------------------------------------------|----------------------------------------|---------------------------|
| alt                            | . 0 0 0 0                                                                                                    | Favorites History Charrent Fullconen   |                           |
| Bens C_TYPE                    | -Marker\$20Cardk/AR=800MERANG184CX_LINK=H                                                                                                    | 10134137537 www.boonerangoofware.com23 | inerohants\$35checksal.og |
| C                              | order Form                                                                                                    |                                        |                           |
|                                | and the second second se |                                        |                           |
|                                | Name                                                                                                    | John Doe                               | 18                        |
|                                | Address:                                                                                                    | 58 Concord Ave.                        | 1.                        |
|                                | City                                                                                                    | Belmant                                |                           |
|                                | State                                                                                                    | Mossochusets                           | 1                         |
|                                | Zip Code:                                                                                                    | 02478-99                               |                           |
|                                | Credit Card Type:                                                                                                    | Mester Card                            |                           |
|                                | Account Number (No Spaces or                                                                                                    | Dashes) 501000010001003                |                           |
|                                | Month Card Expires                                                                                                    | Dec                                    |                           |
|                                | Year Card Espires                                                                                                    | 2000 -                                 |                           |
|                                | Total Purchase Amount                                                                                                    | 359.49                                 | 1                         |
|                                | A COMPANY DESCRIPTION OF THE                                                                                                    |                                        |                           |
|                                |                                                                                                    | antrue:                                |                           |
|                                |                                                                                                    |                                        |                           |
| lone                           | 24 (g)                                                                                                    | 👌 💋 Internet zone                      |                           |

### Actions that your customer can take:

- Enter a credit card account number and expiration date.
- Click the **Continue** button to move forward in the order entry process.
- Click the **Back** button on his/her browser to discontinue the order entry process.

If customers fail to enter the details completely, the message "Form Entries Incomplete or Invalid" is displayed along with some instructions on how to return to the order form.

Chapter 2. What Your Shoppers See and Do

| Address Dipper/Annexe securepage core/boomenang/final.cfm<br>Order Final Review<br>Below are the detaile of your order.<br>Please review this information rarefully before pressing the erder button below to submit your order.<br>Name: John Doe<br>Address: S0 Concord Ave.<br>City Balmont<br>State: Marenette<br>Zip Cole: 010471-89<br>Teal Parchase Americe 3 29-99 | 2 6 |
|----------------------------------------------------------------------------------------------------|-----|
| Below are the details of your order.<br>Please services this information surficily before pressing the ender button below to submit your order.<br>Name John Doe<br>Address: 30 Concord Ave.<br>City: Belmont<br>State Massachusette<br>Zip Code 02470-99                                                                                                    |     |
| Below are the details of your order.<br>Please review this information surfully before pressing the order button below to submit your order.<br>Name John Due<br>Address: 30 Concord Ave.<br>City: Balmont<br>State Manachasette<br>Zip Code 02470-09                                                                                                    | _   |
| Please services this information superfully before pressing the order button below to submit your order. Name: John Doe Address: 30 Concost Ave. City: Balmont State Manachametta Zip Code: 02470-99                                                                                                    | _   |
| Please services this information superfully before pressing the order button below to submit your order. Name: John Doe Address: 30 Concord Ave. City: Balmont State Macroscharette Zip Code: 02470-99                                                                                                    |     |
| Name: John Dos<br>Addreas: 50 Concord Ave.<br>City: Balmont<br>State: Macescharette<br>Zip Code: 02472-99                                                                                                    |     |
| Address: 50 Concord Ave.<br>City: Belavoni<br>Sinte: Macrocharette<br>Zip Cole: 02470-99                                                                                                    |     |
| City: Balavoni<br>Sinar Massachaarstin<br>Zip Code: 02470-99                                                                                                    |     |
| Sinie Mussechusette<br>Zip Code 02470-99                                                                                                    |     |
|                                                                                                    |     |
|                                                                                                    |     |
|                                                                                                    |     |
| Card Type: Master Card                                                                                                    |     |
| Credit Card Number 50100010000003                                                                                                    |     |
| Expiration Date 12/00                                                                                                    |     |
| If the information above is correct, please click the Order button below ONCE to submit your order. Clicking the                                                                                                    |     |
| Order button multiple times will result in multiple charges to your medit card                                                                                                    |     |
| management                                                                                                    |     |
| Submit Order                                                                                                    |     |
| This process may take up to 60 seconds. Please wait.                                                                                                    |     |

# **Reviewing the Order Prior to Payment**

After recording their credit card details, customers are given one more opportunity to review the order information. If they need to correct any of their credit card details they must press the Back button on their browser to return to the previous order form. If they want to abandon the order they simply have leave the Web site without clicking on the Submit Order button.

The instructions provided on this page are as follows: "Please review this information carefully before pressing the **Order** button below to submit your order. If the information above is correct, please click the **Order** button below *once* to submit your order. Clicking the **Order** button multiple times will result in **multiple** charges to your credit card. **This process may take up to 60 seconds. Please wait**."

### Features that your customer will see:

- The label **Final Order Review** at the top of the screen.
- Applicable data from the previous entry screens carried over by default. Customers cannot over-write this data.

- One navigation button—**Submit Order**. Customers who want to discontinue the order process at this point must click the **Back** button on their browsers or enter a new URL.
- The secure site icon in the status bar. This identifies the site as a secure site.

### Actions that your customer can take:

- Accept the order as presented by clicking **Submit Order**.
- Reject the order as presented by clicking the **Back** button on their browsers.

# **Receiving Online Confirmation**

Once customers press the Submit Order button, the button changes to say Processing!

At this point, any one of three things can happen:

- If the order is successful, a confirmation message is displayed.
- If the order is unsuccessful, the message **Order Declined** is displayed.
- If a processing timeout occurs, the message **Timeout occurred. Try again later** is displayed. This is an automatic message informing the customer that the order could not be processed due to a system overload or an Internet traffic jam. This form includes two text links: **Back to Home Page** and **Continue Shopping**. These will ensure that any customer receiving this message can easily return to your WebStore.

# **Email Confirmations**

Once an order is confirmed online, email confirmations are sent to both the customer and the merchant. These confirmations originate from the merchant Web site. Since both of them are important, they are covered here.

### **Customer Confirmation**

A customer confirmation is emailed automatically by your WebStore server to your customer's email address—this confirms that the order was accepted, restates the shipping instructions, supplies an order ID, and restates the order details. The total order amount including taxes and shipping is also provided.

### Features that your customer will see:

- The subject line of the email is **Thank you for your purchase**.
- The customer's name is identified in the opening salutation.
- The statement **Your order was accepted** appears at the top.
- The shipping information provided.
- The order number is provided.
- Order details, including product ID, product name, unit price, and quantity are provided.

#### Chapter 2. What Your Shoppers See and Do

- The total order amount including taxes and shipping is also provided.
- Proceed with the order.

### Merchant Confirmation

The merchant confirmation—confirms that one more order was successfully process, restates the shipping instructions, supplies an order ID, and restates the order details. The total order amount including taxes and shipping is also provided.

Note: There is also an important Legal Notice and Agreement section. This section identifies liability limitations and should be read carefully.

### Features that you, as merchant, will see:

- The subject line of the email is **One more order's been successfully processed**.
- The statement **One more order was successfully processed** appears at the top.
- The shipping information provided.
- The order number is provided.
- Order details, including product ID, product name, unit price, and quantity are provided.
- The total order amount including taxes and shipping is also provided.
- A legal notice regarding liability limits is provided.

The text for the legal notice and agreement sections is provided in full below:

By accepting this order or processing into, you as the seller or merchant or person, take upon you the full and complete responsibility of its accuracy and any liabilities, costs, losses, that may arise due to many factions which are part of the internet and the way data is transmitted, there is no guarantee that the data on this order has not been tampered with or changed prior to your receiving it.

Carefully examine the order and all its details including the shipping information, the products being purchased or alleged to be purchased, as well as and in particular the prices and the total amounts of the order. Make sure that everything is accurate, especially that the products purchased and the prices and the totals noted match one another and agree with your business pollices, prices and information.

Do not ship any products to any buyers if you are in doubt. Pursue any avenues that are available including calling the buyer and resolving any issues or discrepancies. By processing this order or shipping the products mention to any entity or person, you agree to the terms mentioned herein, and you waive any rights whatsoever against Boomerang Software Inc. or its agents and you hold Boomerang Software and its agents harmless from any and all damages, losses, opportunity costs, actual costs, legal costs or consequential costs.

This notice and agreement herein supersedes any and all other communications or agreements between Boomerang Software, its agents and you, your company or any merchant or user using this service or product.

# Chapter 3. Customizing an E-Commerce Template

## Introduction

Since most of the E-commerce pages are built using the E-commerce templates, you won't want to make many customization changes. However, if you do, let's cover the most common ones right now. Some of what is introduced here may be new to you—particularly if you haven't already read the *WebShop User Guide*. Don't worry though! Nothing here is all that hard.

Topics covered in this chapter include:

- What are E-Commerce Templates?
- E-Commerce Templates and the Physical and Logical Layout
- Importance of Dynamic Pages and Customization Limits
- Predesigned Template Links
- Replacing the Placeholder Text
- Adding a New Home Page
- Changing Your Default (or Inherited) Style
- Warning Your Customers to Configure for Cookies
- Changing Your StoreFront's Scrolling Text

# What are E-Commerce Templates?

To make E-commerce functionality a reality, WebShop has several E-commerce templates and a WebShop Wizard. The E-commerce templates are Predesigned Web pages containing default data, which you can use to explore WebShop and begin to think about how you might want to use WebShop. These templates are the starting points for setting up your own WebStore.

To help you set up the required database and complete merchant registration, WebShop has a WebShop Wizard. This Wizard is essential to setting up your database of products and product categories. The end-result of opening an E-commerce template and running the WebShop

#### Chapter 3. Customizing an E-Commerce Template

Wizard is a set of physical files that contain your E-commerce related Web pages and all the administrative and product data that you entered when completing the Wizard.

# E-Commerce Templates and the Physical and Logical Layout

You should know that your entire Web site is stored, physically, within one project folder, and that WebShop stores all of the necessary information (including supporting graphic and/or multimedia files) in a single WebShop file format (with extension \*.cnq). And more specifically, your E-commerce WebStore is stored, physically, within one subfolder labeled WebStore. This makes managing your E-commerce Web site much easier during development. When you go to generate the Web site, by uploading it to your ISP server, WebShop automatically splits

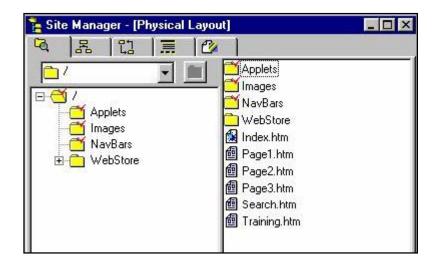

the CNQ file apart into the necessary configuration of files and folders.

After running the Wizard, look at the physical layout of your Web site, there are several subfolders (three or four depending upon the E-commerce template used) within the WebStore folder along with one Web page file, **Index.htm**. Two of these subfolders, the Admin folder and the Database folder, are common to all E-commerce templates. This is the standard file configuration for your WebStore. The Admin folder contains the dynamic page associated with WebShop's Database Administration feature. The Database folder contains the single database file (with extension \*.MDB) used to maintain your WebStore database. By default, this file is named **ShopDB.mdb**.

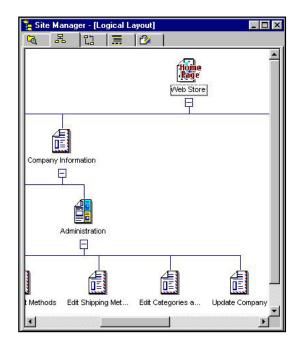

#### Chapter 3. Customizing an E-Commerce Template

Now, look at the logical layout of your Web site. The default Home Page is your StoreFront page. The physical file name for this page is **Index.htm**. When designed, the StoreFront page created by any one of the WebShop E-commerce templates was intended to be the Home Page for your site, but you can change that.

Note: It is important that you use the physical file name index.htm for only your Web site Home Page. So if you add additional pages in front of your StoreFront (which means you will be setting up a new Home Page), be sure to rename your StoreFront file and change the Home Page physical file name to Index.htm.

It is highly recommended that you leave the physical and logical structure of the E-commerce part of your Web site untouched—that is, the logical structure of the various pages should not be touched and the physical placement and naming of these files within the WebStore subfolder should not be changed. That doesn't mean that you cannot add new pages. It only means that the physical and logical placement of those new pages cannot interfere with the functioning of your E-commerce pages. So, here are a couple of rules to remember:

- You should not add any logical pages below your StoreFront-only above it.
- You should not move, rename, or delete any dynamic pages that make up your WebStore.
- You should not move, rename or delete any of the E-commerce physical files from the physical layout.
- You should not add or change any files contained in the Database folder.

# **Predesigned Template Links**

You may want to redesign one or more of the elements on your StoreFront. To accomplish this, you must be aware that there are three specific links that you must keep—

- One links your StoreFront to **Shopping** so that customers can go shopping;
- Another links your StoreFront to **CompanyInfo** so that customers can learn about your company; and
- The last one links your StoreFront to **Administration** so you can update your database once you have uploaded it to your ISP. The Administration link enables the Database Administration feature that comes with WebShop.

Any Predesigned template link has an associated Web page that is stored in the WebStore folder—on your hard drive, once you open an E-commerce template.

Note: For the OneProduct template called Michelle's Oil Creations, there are a total of five text links. To identify these links, look for blue text with an underscore:

- 1. "Get to know Michelle" links the StoreFront to GetToKnow.
- 2. "Her training, art reviews, exhibits" links the StoreFront to Training.
- 3. "Buy a Masterpiece" links the StoreFront to Shopping.
- 4. "Michelle's Oil Creations" links the StoreFront to CompanyInfo.
- 5. "Framing recommendations" links the StoreFront to Framing.

There is also one graphic link (scroll down to the bottom of the page and look for an Artist's palette image). This graphic image links the StoreFront to **Administration**, which is to be used by the store owners, **not** by shoppers. This link can be deleted with causing a problem.

# **Replacing the Placeholder Text**

Once you have opened your template and have run the Wizard, you will find that your Store-Front page contains generic text that you will want to customize.

Note: This section uses the OneProduct template called Michelle's Oil Creations.

After running the Wizard, WebShop returns you to the **Site Manger** window on the left and the **Page Editor** window for the WebStore page on the right. This is your starting place. From here, you will customize your template by replacing the generic placeholder text with something more specific.

### To replace the placeholder text found on the StoreFront page

- 1. Maximize the **WebStore** window. Notice the Frame and Page Editor toolbar at the top of the WebStore window. Use this toolbar to add frame overlays and to toggle between Frame Manger and Page Editor.
- 2. Click on any text. Notice that a placeholder outline appears and the cursor is now an arrow with a gray square. This is the Object Selection cursor. With this cursor, you can move the object around the page.

#### Chapter 3. Customizing an E-Commerce Template

- 3. Double-click on any text. Notice that the placeholder outline is now open at the bottom and a blinking cursor is positioned at the right edge of the text. This is your Text Insertion cursor. Also, notice that the Standard toolbar appears. Use this toolbar to make font changes or to assign paragraph styles.
- 4. Double-click on the text "Template hint:"
- 5. With the insertion cursor at the start of the text box, type "<my new text>" Notice that the existing text is moved to the right.
- 6. To delete the existing text, click and drag your insertion cursor over the text you want to delete to select it and press **DELETE**.

#### To assign a different text style

- 1. Double-click on the text "**Buy a Masterpiece**."
- 2. Select **Format > Paragraph** or click on the **Paragraph** button on the Standard toolbar. Notice that the current style assignment is **Head4**.
- 3. Using the drop down list box, select the paragraph style that you want to use and click **OK**.

Depending upon the style you choose, you may need to resize the text box so that all of the text is displayed.

#### To resize a text box

- 1. Click on any text to display the text box outline. Notice that your cursor is now an Object Selection cursor.
- 2. Move your cursor to one of the text box handles. Notice that your cursor is now a Resize cursor.
- 3. Click and drag one of the text box handles to make the object bigger or smaller.
- 4. Release the mouse to set the size you want.

#### To replace the banner text

Banner text is different from display text. To change banner text you must change the **Alias** text for the page resource using the **Properties** dialog box.

1. Click the **Page Properties** button on the Frame and Page Editor toolbar. The **Properties** dialog box for the page resource **Index.htm** displays.

Note: The logical page name (WebStore) is not the same as the physical page name (Index.htm). When replacing banner text you are replacing the Alias text for the physical page (Index.htm)

- 2. Click and drag to highlight the text Michelle's Creations.
- 3. Type "<my new banner>" to replace the highlighted text.
- 4. Click OK.

#### Chapter 3. Customizing an E-Commerce Template

#### To view the new banner text

Once you have changed the banner text, you must refresh your window display.

- 1. Select Window > Site Manager to return to the Site Manager–Logical Layout window.
- 2. Select **Window > WebStore** to return to the **Page Editor** window for WebStore. WebShop has updated your banner text.

#### To replace the central image

- 1. Click on the painting graphic.
- 2. Right-click and select **Properties** from the pop-up menu. The **Image Attributes** dialog box appears. Use this dialog box to replace a one of the StoreFront images with a new image.
- 3. Decide what type of image you want to use:
  - If you want an image that is a current resource, select the **Existing Resources** tab and select the image you want from the list of available resources. Choose an image by clicking on physical resource name.
  - If you want a Library image, select the **Library** tab and select the image library that you want from the drop down list box. Choose an image by clicking on it.
  - If you want to use an image from the Internet, click **URL** tab and type the exact URL address for the image.
  - If you want to Import an image from your hard disk, click **Import** button. The **Import** dialog box appears. Navigate to the appropriate directory location and click on the file you want to use. The file you selected is now highlighted as an existing resource.
- 3. Click the **Preview** check box to view a preview.
- 4. When done, click **OK**.

### To replace the placeholder text for a text link

- 1. Double-click on the text "Buy a Masterpiece"
- 2. With the insertion cursor at the start of the text box, type "<my new text>" Notice that the existing text is moved to the right and is displayed in a different color.

Note: Text links are displayed in blue text. Your new text does not carry a hyperlink.

3. To delete the existing text, click and drag your insertion cursor over the text you want to delete to select it and press **DELETE**.

### To assign a link to new text, or reassign a text link to an different resource

- 1. Double-click on the text box that you want to contain the link. Notice that all of the text in the text box is highlighted.
- 2. To highlight selected text only, click and drag the cursor over your text selection.
- Select the Insert > Link menu options or click Insert Link from Insert Objects toolbar. The Link dialog box appears with the To Page tab activated. The list of available pages appears.

- 4. Select the Web page to which you want to link. For example:
  - If you want to replace the shopping link, select **Shopping**.
  - If you want to replace the company information link, select CompanyInfo.
  - If you want to replace the database administration link, select Administration.

Note: The To Resource tab lists the physical names of individual pages or frames in the resource tree window, while the To Page tab lists the logical names for these pages.

5. When done, press **OK**.

# Adding a New Home Page

Suppose you really want to include on your Web site, a page for press releases, a "contact us" email form, and an employment opportunities page. How are you going to add this additional material? To do this you should add a new Home Page and set up separate departments for each area you want to introduce. In this case, your WebStore simply becomes a "stand alone" department within a much larger Web site. Now you can make as large a Web site as you want and leave the E-commerce dynamic pages alone.

# To add a new Home Page and some additional Web pages to the front-end of your E-commerce Web site

- 1. Open Site Manager and click Logical Layout tab.
- 2. Without selecting any of the objects displayed, right-click the open area white space. A pop-up menu appears.
- 3. Select New Home Page menu option. Add Logical Page dialog box appears.
- 4. Decide if you want to create new resource or use an existing one.
  - If you want to create a new resource, click **Select Resource Type** tab and select a resource type for the new resource.
  - If you want to use an existing resource, click **Use Existing Resource** tab and select the resource you want to use.
- 5. Repeat this procedure to make another Home Page above the current one as many times as necessary. When done, click **OK**.

Once you have created your new Home Page be sure to rename your old Home Page and name the current one Index.htm. You can now add additional child and sibling pages below your new Home Page, by selecting new Home Page and clicking the **New** resource button from the Logical Layout toolbar. From the **Add Logical Page** dialog box, specify the type of pages you want to add. You will now want to think about how best way to link your pages together once you have created these additional resources. Be sure to make a link from your new Home Page to the StoreFront.

# **Changing Your Default (or Inherited) Style**

Each E-commerce template comes with one or more specific styles. When you create a new Home Page, the previous Home Page's default style becomes the inherited style for the new page.

### To change the default (or inherited) style for your New Home Page

- 1. Select the new Home Page from **Logical Layout** window and right-click it. The pop-up menu appears.
- 2. Select **Styles** option. The **Page Style** dialog box appears.
- 3. Decide if you want to use one of the available specific styles or create a custom style.
  - If you want to use a specific style, click **Specific Style** radio button and select the style you want from the drop-down list.
  - If you want to create a custom style, click **Specific Style** radio button and select the style that comes closest to what you want from the drop-down list, then click **Custom** radio button and modify the style as necessary.

Note: Specific Styles must already have been inserted into the Site Styles listing before they are available for selection. The procedure for inserting Site Styles and for modifying a style is also in the WebShop User Guide, see the chapter titled "Dynamic HTML and Cascading Style Sheets."

4. When done, click **OK**.

You can also change your default style from the **Styles** tab in Site Manager. To do this, select a new style from the style library and insert it into the available site styles listing or create one of your own. Then assign it as your default style. Any site resource assigned to the default style will assume this new style.

Note: Once you change the default style for your new Home Page, every child or sibling page that you subsequently create will by default inherit that style.

**Warning!** When changing your default style, if you want your E-commerce dynamic pages to carry the same style, be sure to copy and rename your default style "ECStyle." Your E-commerce dynamic pages use this style as a specifically assigned style. There must always be at lease one style in the styles list with the name "ECStyle," which may be the same as your default style.

# Changing the ECStyle for an E-Commerce Template

Every E-Commerce Template comes with two predefined Site Styles: Default Style and ECStyle. The Default Style is a basic very style. Use it to practice making style modifications. It is **not** the default style for your template. When opened, each page in your template uses ECStyle. ECStyle is the default style for your E-Commerce Template. To change ECStyle, you must decide if you want to replace ECStyle with an entirely different style sheet or if you want

to modify one or more of the style sheet elements. Both of these are important options. One gives you an entirely different look to your Web site and the other only modifies the look that you already have.

### To begin working on styles

• From Site Manager, click the Styles tab. The Site Manager—Style window appears.

This dialog box is used to define styles for use with your Web site. It has three parts: **Styles Library** list box and listing area, a **Site Styles** display area and a **Preview** area. By default, the **Styles\_A** Style Library is selected. Click **Styles\_A01** to see a preview. By previewing styles from the Style Library, you can decide which of the predefined style sheets you want to use. Once you select a style you want, insert it into the Site Styles list.

### To insert a Library Style into the Site Style list

- 1. Highlight on the style you want and right-click. A pop-up menu appears.
- 2. Select Insert Style.

The style you selected has now been inserted into the **Site Styles** display area. It is now available for use. You can insert as many Library Styles as you want. If you do not like any of the Library styles, you may also create a Custom Style.

### To create a custom style

- 1. Right-click in the Site Styles box (in the white space). A pop-up menu appears.
- 2. Select New Style.

Making a new style creates a copy of the Default Style. By default, any custom style based on Default Style is named **Style**, **Style1**, **Style2**, successively. You should rename your custom styles so they have a distinctive name, one that tells you how that style will be used.

### To rename a style

- 1. Highlight the style you want to rename and right-click. A pop-up menu appears.
- 2. Select **Rename**. A box appears around the style name.
- 3. Type the new name.

Once you have renamed the style, you are ready to customize the style.

### To modify (or customize) a style

- 1. Highlight the style in the Site Styles list.
- 2. In the preview area, select and double-click on the style element that you want to modify.

Note: Style previews are divided into different areas. You may want to experiment with several just to learn how style elements are grouped. For example, highlight the word "Banner" (dotted lines appear) and double-click the box. The **Banner Style** dialog box appears.

3. From the dialog box that appears, choose the options you wish to change.

### Chapter 3. Customizing an E-Commerce Template

Note: There are five dialog boxes that might open depending upon what style elements you select. These include NavBars, Headings, Font Styles, Bullets and Numbering. To change a style, you may need to play with the various options used with each of these dialog boxes to see just how they work.

4. When you are done, click OK. Your change is now reflected in the preview area.

Note: If you want to use a custom image for a banner, bullet, or other graphic object, you can insert new images into the one of the several image libraries. You can do this by selecting on Library > Edit Image Library. The Edit Library dialog box appears. Use the drop down menu in the Library Type box to select the library. Then locate the image that you want to add in the top most Look In box. Highlight the image file that you want and click Add. When done, click OK. When you go back to insert the graphic image, the image will be there.

You can customize all of the different sections of the Style sheet using the above procedure. The editable parts of the Style sheet include NavBars, Headings, Font Styles, Bullets and Numbering. When done, you might want to set one of your customized Site Styles as the Default Style.

### To set one of the site styles as the default style

- 1. Highlight the style that you want to be the default and right-click. A pop-up menu appears.
- 2. Select **Set as Site Default Style**. A red check mark appears next to the icon for that style sheet. This indicates that it is the default style.

Note: When changing the default style for an E-Commerce Template, you must use the name "ECStyle." Your E-commerce dynamic pages use this style as a specifically assigned style. There must always be one style in the Site Styles listing called "ECStyle." You may assign other pages different styles with different names, but to function properly, your WebStore's dynamic pages must be set to ECStyle.

## Warning Your Customers to Configure for Cookies

Right now, customers cannot shop at your Web site anonymously. In technical terms this means that to shop, customers must have browsers that accept cookies. Now you might be asking: "What's a cookie?" Cookies are User IDs automatically generated from the server side (that is, from your Web site) and deposited in a customer's PC. When a customer first enters your WebStore, a cookie is generated and deposited on their hard-drive. They are now uniquely identified to your WebStore. Without this unique identification, your WebStore is unable to let a customer browse through the merchandise. Customers who are not configured for cookies will receive a warning message whenever they try to go shopping.

To prevent this from happening, you will want to make sure to inform your customers that they must configure their browsers to accept cookies. By default, both Microsoft Explorer and Netscape Navigator accept cookies. So for most of your customers this will not be a problem. Right now, all of the E-commerce templates have a warning message on the StoreFront. You may want to go further and put a link that takes them to specific instructions on how to config-

### Chapter 3. Customizing an E-Commerce Template

ure their browsers. If so, you will want instructions for Internet Explorer and Netscape Navigator, the two most common browsers currently on the market.

### To configure a Microsoft Explorer for cookies (version 4.0)

- 1. Select View > Internet Options from the Main Menu. Internet Options dialog box appears.
- 2. Click Advanced tab.
- 3. Scroll down to Always Accept Cookies check box.
- 4. Click in the check box. A check mark displays when the option is active.

### To configure a Netscape Navigator for cookies (version 4.0)

- 1. Select Edit > Preferences from the Main Menu. The Preferences dialog box appears.
- 2. Click the **Advanced** category from the category listing. The **Advanced** dialog box appears on the right.
- 3. Look for the section titled **Cookies**.
- 4. Click the first radio button option, **Always Accept Cookies**. When selected, the option is active.

## **Changing the Buy Buttons**

The Buy button used with your Shopping.htm page is "hard-coded" on five Active Server Pages (resource files with the extension, \*.ASP). Should you decide to replace the Buy button with an image of your own, you must make the replacement in five distinct locations. You may import an image of your choosing one time and use it to make multiple replacements.

### To change the buy button on Products.asp

1. Open your Web project. Select the **Physical Layout** tab. Locate the Web page **Products.asp** in the **WebStore** folder. Double-click on the file icon.

Note: The Dynamic page opens in Edit mode, automatically opening in a dual-frame format. The left window contains the Dynamic Page control settings. This window is called the Dynamic Page Manager window. You do not need to understand the control settings to complete this task. The right frame is grayed out. You may widen the Dynamic Control window if it is too narrow.

- 2. In the **Dynamic Page Manager** window, locate and click on the **Edit Products View** icon at the bottom of the Dynamic control item listing. The right window immediately displays a table containing the Buy button in the lower right cell.
- 3. Click once on the table to select it. Click once more on the cell containing the Buy button.
- Select Format > Object > Properties from the main menu or right-click and select
   Object > Properties from the pop-up menu. The Image Attributes dialog box appears.
- 5. In the **Image Resources** section, select Import. The **Import** dialog box appears.
- 6. Using the Look In section of the Import dialog box, browse to the drive or folder contain-

### Chapter 3. Customizing an E-Commerce Template

ing the image you wish to use for your Buy button.

- 7. Select the image and select **OK**. The Image Attributes dialog box reappears, with the new image previewed (if the Preview image check box is checked).
- 8. In the **Image Resources** section, the new image appears in the **Existing Resources** list, highlighted in gray, signifying its eligibility for use in your Web site project. You do not need to import this image again.
- 9. Select the new image file name. Click on **OK**. The Dynamic page **Products.asp** reappears, displaying the new image in the table, replacing the previous Buy button image.

Replace the Buy button in the four remaining locations—all of which are located on the Dynamic page **SearchNow.asp**. To do this, locate the following four controls listed in the Dynamic Page Manager window. These are 1. **Contains\_Product Name**, 2. **Contains\_ Product Description**, 3. **Equals\_Product Name**, and 4. **Equals\_Product Description**.

### To replace the four Buy Buttons from SearchNow.asp

1. From the Site Manager–Physical Layout window, locate the Dynamic Web page **SearchNow.asp** in the **WebStore** folder. Double-click to open this page.

Note: The Dynamic page opens in Edit mode, automatically opening in a dual-frame format. The left window contains the Dynamic Page control settings. This window is called the Dynamic Page Manager window. You do not need to understand the control settings to complete this task. The right frame is grayed out. You may widen the Dynamic Control window if it is too narrow.

- 2. Locate and select the control item **Contains\_Product Name**. Immediately a table appears in the right frame displaying the Buy button in the lower right hand cell.
- 3. Select the table by clicking once. Click once more to select the Buy button.
- Select Format > Object > Properties from the menu bar or right-click and select Object > Properties from the pop-up menu. The Image Attributes dialog box appears.
- 5. In the **Existing Resources** list box of the **Image Resources** section, locate the new image you just imported in the procedure above. Select that image file name. Click **OK**. The new image is now assigned to the **Contains\_Product Name** control.

Follow Steps 2–5 to replace the Buy button in the remaining three control items **Contains\_Product Description**, **Equals\_Product Name**, and **Equals\_Product Description**.

## Chapter 4. E-Commerce Menu Selections

## Introduction

WebShop comes with a specialized E-commerce menu. When you are working with a standard Web site (that is, a Web site that does not include E-commerce functionality) this menu is not available. Only if you open one of the E-commerce templates and complete the WebShop Wizard does this specialized menu appear. The options on this menu allow you to change your database information.

Normally, when you start a new E-commerce site by opening an E-commerce template, the WebShop Wizard comes up. This Wizard displays a series of dialog boxes where you enter information, configure your store setting and create your database of products for sale. For more information, see the chapters titled "WebShop Wizard—Building Your Administrative Database" and "WebShop Wizard—Building Your Database of Products for Sale" in this manual.

However, once you have completed entering data using the Wizard, you may want to update this information at a later time. Rather going through the Wizard again, the E-commerce menu makes it easy to make changes to your initial data entry by accessing the data using the same dialog boxes.

Topics covered in this chapter include:

- Initiating Merchant Registration
- Updating Company Information
- Updating Payment Methods
- Updating Shipping Methods
- Updating Products

## **Initiating Merchant Registration**

You can initiate merchant registration either from within the WebShop Wizard or from Site Manager by selecting the **E-Commerce > Merchant Registration** menu options. In both cases, you are brought to the **Merchant Registration** dialog box. From here, you must confirm that you want to continue. If you choose to continue, WebShop automatically launches your preferred browser where you will complete merchant registration online.

|                           | egistration                                                                                                    |                          |
|---------------------------|----------------------------------------------------------------------------------------------------|--------------------------|
|                           | Merchant Account Reg                                                                                                  | gistration               |
|                           | r merchant account applicatio<br>e making your WebShop site<br>!                                                      |                          |
| you are alr<br>keep using | ou already have an approved<br>eady accepting major credit c<br>your current number. More ir<br>registration process. | ards, you may be able to |
|                           | click the Continue button you<br>I launch and the merchant re                                                         |                          |
|                           | Good luck, and good s                                                                                                 | elling!                  |

### To initiate merchant registration

- 1. Select the E-Commerce > Merchant Registration menu options. The Merchant Registration dialog box appears.
- 2. Decide how you want to proceed:
  - If you **want** to continue the registration process, click **Continue**. WebShop will launch your system's preferred browser and access the merchant registration Web site.
  - If you **do not want** to continue, click **I'll Register Later**. WebShop either will advance to the **Company Information** dialog box (if you are still in the Wizard) or return you to the **Site Manager-Logical Layout** window (if you are completing registration from the E-commerce menu).
- 3. With the **Registration** screen displayed, specify whether you already have a merchant account and complete the required pre-registration information.

- 4. When done, click **Continue**. Your browser will automatically access the next merchant registration Web page.
- 5. Select the service options that you want.

Note: The default service options are Apply for a New Merchant Account and Set Up Electronic Payment Processing. The terms associated with each option are displayed.

- 6. When done, click **Submit Registration**. You are prompted for merchant demographic information.
- 7. Complete the merchant demographic information. Whatever data you entered earlier, on the **Registration** screen, defaults here.
- 8. When done, click **Submit Registration**. You are prompted for payment information.

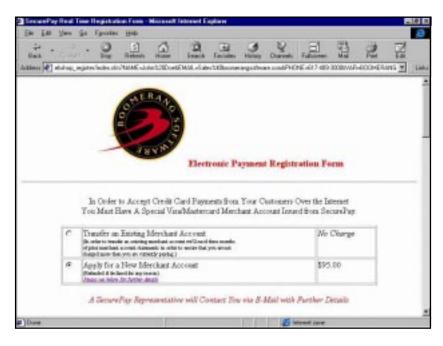

9. Complete the payment information fields.

Note: You do not have to have a valid credit card account to qualify as a merchant and receive processing services. If you have questions about payment options, contact the financial processing center directly.

10. When done, click **Submit Payment Information**. The financial processing center displays all registration information and calculates the amount charged to your credit card. If you need to change any of this information, press **Back** on your browser.

### **Chapter 4. E-Commerce Menu Selections**

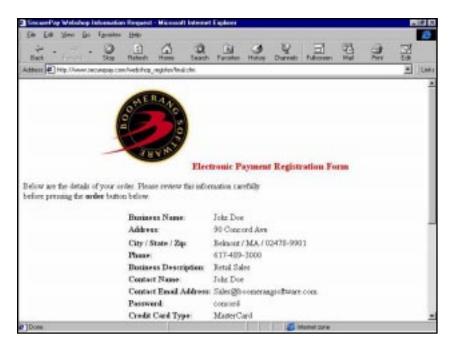

11. Once everything is correct, click **Submit Order**. A confirmation message is displayed with your Store ID number and the password that you supplied.

Note: You must write down your Store ID and password to complete the WebShop Wizard. Record both of these values when entering the Company Information dialog box. Also, to obtain access to your administrative page, where you perform database administration procedures, you must enter these values (see the chapters titled, "Database Administration by Merchant" and "Maintaining Security and Backing up Your Files").

Once you have received your confirmation message, you have completed the merchant application. You should now return to the WebShop program so you can continue working from the **Site Manager** window. You will be contacted regarding your application.

## **Updating Company Information**

You can update your company information by selecting the **E-Commerce > Company Information** menu options. This brings you to the **Company Information** dialog box. To learn more about what is recorded in the Company Information dialog box and how this information is stored within your E-commerce database, see the chapter titled "WebShop Wizard—Building Your Administrative Database."

| Company Na <u>m</u> e :                                | My WebStore                                                                                                    | <u>P</u> hone Number :                                               | (617) 489 3000                                                                                                    |
|--------------------------------------------------------|----------------------------------------------------------------------------------------------------|----------------------------------------------------------------------|----------------------------------------------------------------------------------------------------|
| <u>A</u> ddress :                                      | 90 Concord Ave.                                                                                                    | Eax Number :                                                         | (555) 555-5555                                                                                                    |
| City :                                                 | Belmont                                                                                                    | <u>E</u> -Mail Address :                                             | richardb@boomerangsoftware.com                                                                                                    |
| Zip/Postal Code :                                      | 02478                                                                                                    | -Sales Tax Rate :                                                    |                                                                                                    |
| <u>S</u> tate/Province :                               | Massachusetts                                                                                                    | In Co <u>u</u> ntry :                                                | C In State/Province : C                                                                                                    |
| C <u>o</u> untry :                                     | United States                                                                                                    | <u>V</u> alue :                                                      | 1 %                                                                                                    |
| -Administrative/Se                                     | ecurity :                                                                                                    |                                                                      | 1/1                                                                                                    |
| SMTP A <u>d</u> dress:                                 | 146.115.167.2                                                                                                    | Pass <u>w</u> ord : *****                                            |                                                                                                    |
| Store ID :                                             | 10027                                                                                                    | characters. You may                                                  | word using any alpha-numeric<br>y use as few as 4 or as many as 8                                                                                                    |
| please leave the<br>allow you to set<br>completed Merc | completed Merchant registration,<br>e default Store ID in place. This will<br>up a test Web store. If you have<br>shant registration, please enter the ID<br>during the registration process. | Be sure to write this<br>password for Merch<br>registered yet. You v | password. No spaces are allowed.<br>password down. You will need this<br>ant registration if you haven't<br>will also need it when you enter the<br>s of your Web store later on. |

### To update company information

- 1. Select the E-Commerce > Company Information menu options. The Company Information dialog box appears.
- Specify (or select from a drop-down list) the following field values, as necessary, to update your company information: Company Name, Address, City, Zip/Postal Code, State/ Province, Country, Phone Number, Fax Number, and Email address. To select a field, click on it. The existing data is highlighted. To overwrite this information, type the new information once the existing data highlighted.
- 3. Type the Store ID and Password for your store if you have not already done so.
  - If you completed merchant registration, enter the Store ID that you were given during the registration process and the password that you have assigned to your store.
  - If you did not complete merchant registration, leave the default value (10002) for Store ID and enter a password. You may use Store 10002 as a test WebStore.

Note: Be sure to write this password down. You will need it later when you complete registration.

- 4. In the **Sales Tax Rate** section, specify how you want WebShop to calculate sales taxes if you have not already done so.
  - If you want to calculate sales taxes for customers who are in your state, click on the **In State/Province** radio button.
  - If you want to calculate sales taxes for all customers no matter where they live, click on the **In Country** radio button.

Note: The general rule is that if you are selling products to a customer who is in the same state as you (the merchant), then your state's sales tax rate applies. For this type of sales tax calculation, select the "in state" option. If you want to apply one sales tax rate to all customers in the US, select the "in country" option.

- 5. In the **Sales Tax Rate** section, specify the sales tax rate to apply in the **Value** field.
- 6. When done, click OK. If you do not wish to record your updates, click Cancel.

## **Updating Payment Methods**

You can update your payment methods by selecting the **E-Commerce > Payment Methods** menu options. This brings you to the **Select Payment Method** dialog box. To learn more about what is recorded in this dialog box, including what type of payment methods you can select, how they impact your customers, and how this information is stored within your E-commerce database, see the chapter titled *WebShop Wizard—Building Your Administrative Database*.

### To update your payment methods

- 1. Select the E-Commerce > Company Information menu options. The Select Payment Method dialog box appears.
- 2. Place a check mark next the payment methods that you intend to offer.
  - To place a check mark, click on the check box next to the payment option.
  - To remove a check mark, click on the check mark next to the payment option.

Note: The options you select must agree with the services that you purchased through your financial processing center.

3. When done, click OK. If you do not wish to record your updates, click Cancel.

| lect                             | Payment Method                                                                              |                                                                            |                                                                                                    |
|----------------------------------|---------------------------------------------------------------------------------------------|----------------------------------------------------------------------------|----------------------------------------------------------------------------------------------------|
| ~                                | VISA                                                                                        | ম                                                                          | <u>D</u> iscover                                                                                                    |
| V                                | Master Card                                                                                 | Γ                                                                          | Virtual <u>C</u> heck                                                                                                    |
| V                                | <u>American Express</u>                                                                     | Γ                                                                          | C <u>O</u> D (Cash On Delivery)                                                                                               |
| do not<br>Make<br>sheck<br>shoos | intend to accept.<br>sure to place a chec<br>ed by default but wh<br>e to accept Virtual Cl | k mark next to each p<br>ich you do intend to a<br>necks, it may require a | payment methods which you<br>payment method which is not<br>ccept. Please note that if you<br>a small additional monthly fee. |
|                                  |                                                                                             |                                                                            | : shoppers will automatically be<br>cost of fulfilling a COD order.                                                           |
| 1 - 3                            | OK Ca                                                                                       | ncel                                                                       |                                                                                                    |

## **Updating Shipping Methods**

You can update your shipping methods by selecting the **E-Commerce > Shipping Methods** menu options. This brings you to the **Shipping Methods and Prices** dialog box. To learn more about what is recorded in this dialog box, including what type of shipping methods you can select, how they impact your customers, and how this information is stored within your Ecommerce database, see the chapter titled "WebShop Wizard—Building Your Administrative Database."

### To update your shipping methods and prices

- 1. Select the E-Commerce > Shipping Methods menu options. The Shipping Methods and Prices dialog box appears.
- 2. Place a check mark next the shipping methods that you intend to offer.
  - To place a check mark, click on the check box next to the shipping option.
  - To remove a check mark, click on the check mark next to the shipping option.
- 3. Select the calculation method you intend to use when calculating shipping costs.

Note: There are three calculation options: a Flat Rate option, which assigns a flat rate

shipping cost, no matter how big the order; a **Cost per Item** option, which assigns a shipping cost to each item purchased; and a **Percentage of Sales** option, which assigns shipping cost based on the total dollar value of the sale. You may only select one.

- 4. Specify the dollar (or percentage) cost associated with each shipping method.
  - If you selected either **Flat Rate** or **Cost per Item** methods, specify a dollar value price.
  - If you selected the **Percentage of Sales** method, specify a percent of sales amount.
- 5. When done, click OK. If you do not wish to record your updates, click Cancel.

| Prices                                  |                                                                                                    |
|-----------------------------------------|----------------------------------------------------------------------------------------------------|
|                                         | Shipping Calculation Method                                                                                                    |
| 0.01                                    |                                                                                                    |
| 0.01                                    | C Cost per item                                                                                                    |
| 0.01                                    | <u>Percentage of Sales</u>                                                                                                    |
| 0                                       | Check each Shipping Method you<br>intend to use. A price or percentage                                                                                       |
| 0                                       | calculation can be applied based on<br>the Shipping Calculation Method you<br>select above.                                                                  |
|                                         | weight of the products you intend to sell, you may<br>thod. This may be your best choice if you do not<br>ngle order.                                        |
|                                         | utinely fulfill orders consisting of mutiple items in<br>his method. In this case, you should use a lower<br>T RATE above.                                   |
| SALES: This simp<br>ge of the total sal | ple method calculates the shipping charges by<br>le.                                                                                                    |
|                                         | 0.01<br>0<br>on the avarage of<br>ach shipping met<br>e items on one si<br>you expect to ro<br>hay benefit from the<br>the Price for FLA<br>SALES: This simp |

## **Updating Products**

You can update your **Products** and **ProductCategories** database by selecting the **E-Commerce > Products** menu options. The **Fill Data** dialog box appears. To learn more about what is recorded in this dialog box, including how to import an existing database of your own, and how your product category and product information is stored within your E-commerce database, see the chapter titled "WebShop Wizard—Building Your Database of Products for Sale."

| data                       |                                     |   |
|----------------------------|-------------------------------------|---|
|                            |                                     |   |
| urrent Record: 0           |                                     |   |
| Products ProductCategories |                                     |   |
|                            |                                     | _ |
| Field Name                 | Value                               | - |
| ProductID                  | 0                                   |   |
| ProductCode                | MP-001                              |   |
| Notes                      |                                     |   |
| ProductIntroductionDate    | 12:00:00 AM                         |   |
| ProductName                | View of Downtown                    |   |
| ProductDescription         | The best unframed print of Michelle |   |
| ProductSize                |                                     |   |
|                            |                                     | - |
| Help Import Fro            | om                                  |   |

The **Fill Data** dialog box has two tabs: **Products** and **Product Categories**. To update your products and product categories you will want to update the fields listed under each of these.

At the center of your WebStore are the products and product categories that you will use to display your merchandise. To help customers see those products that *they* want to see, WebShop uses product categories to help them navigate through your database. You will want

### **Chapter 4. E-Commerce Menu Selections**

to think carefully about how you set up your product categories and how you associate specific products with the categories available. You will also want to build your products database so that all necessary product information is displayed. Because this data may change frequently, WebShop allows you to update this data at anytime, by accessing your database on the Web server via a browser after generating the Web site (see the chapter titled "Database Administration by Merchant").

### To build the Product Categories database

- 1. Select the E-Commerce > Products menu options. The Fill Data dialog box appears.
- 2. Select the **ProductCategories** tab.
- 3. Decide how you want to build your database.
  - If you wish to import your data, see the procedure "Importing Product and Product Categories Data" in the chapter titled *WebShop Wizard—Building Your Database of Products for Sale.*
  - If you wish to manually enter your data, go to the next step.
- 4. To add your first record, click + (plus sign). The Fill Data fields are now empty.
- 5. Type the required product information. To move between fields, click the field you want.

Note: The required fields are ID, Type and Description. The product categories that you build must agree with the product categories that you assign when entering your products database.

- 6 To add your next record, click + (plus sign).
- 7. Repeat Steps 4–5 until all of your product data is entered.
- 8. Review your product data.
  - To move forward or backward through your database one record at a time, use the **Forward** and **Backward** navigation buttons at the top of the dialog box.
  - To move to the start or the end of your database, use the **Go to Start** or **Go To End** navigation buttons at he top of the dialog box.
- 9. To delete a record that currently is displayed, click (minus sign).

Note: Each E-commerce template comes with predefined example data. You will want to delete the template's example product category data and replace it with information about your product categories.

10. When done recording your product category data, click **Done** or click the **Products** tab if you want to build your **Products** database.

### To build the Products database

- 1. Select the E-Commerce > Products menu options. The Fill Data dialog box appears.
- 2. Select the **Product** tab.

- 3. Decide how you want to build your database.
  - If you wish to import your data, see the procedure "Importing Product and Product Categories Data" in the chapter titled "WebShop Wizard—Building Your Database of Products for Sale."
  - If you wish to manually enter your data, go to the next step.
- 4. To add your first record, click + (plus sign). The Fill Data fields are now empty.
- 5. Type the required product information. To move between fields, click the field you want.
  - If you are entering a text field—there are 11 text fields in the **Fill Data** dialog box when the **Products** tab is selected; two of these are combo boxes— type or select the field value, as necessary.
  - If you are entering the **ProductImageURL**, see the procedure "Loading Product Image URL" later in this chapter.
- 6. To add your next record, click + (plus sign).
- 7. Repeat Steps 4–5 until all of your product data is entered.
- 8. Review your product data.
  - To move forward or backward through your database one record at a time, use the **Forward** and **Backward** navigation buttons at the top of the dialog box.
  - To move to the start or the end of your database, use the **Go to Start** or **Go to End** navigation buttons at the top of the dialog box.
- 9. To delete a record that currently is displayed, click (minus sign).

Note: Each E-commerce template comes with pre-defined example data. You will want to delete the template's example product data and replace it with information about your products for sale.

10 When done recording your product data, click **Done** or click the **ProductCategories** tab if you want to build your **ProductCategories** database.

## Chapter 5. WebShop Wizard—Performing Merchant Registration

## Introduction

There are several procedures associated with completing the WebShop Wizard. One is performing merchant registration. Another is building your administrative database. Last is building your database of products for sale. This chapter introduces those procedures associated with performing merchant registration.

Topics covered in this chapter include:

- WebShop Wizard and Merchant Registration
- Opening an E-commerce Template and Launching the WebShop Wizard
- Completing Merchant Registration
- What Happens Next?

## **WebShop Wizard and Merchant Registration**

The WebShop Wizard is launched whenever you open any of the predefined WebShop templates. This Wizard steps you through merchant registration and the creation of your Web site databases. The WebShop Wizard performs many of the procedures that otherwise would take you long time to complete. These include:

- 1. Performing Merchant Registration
- 2. Setting up Company Information
- 3. Specifying Payment Options
- 4. Specifying Shipping Methods
- 5. Setting Up Your Database of Products and Product Categories

# Opening an E-Commerce Template and Launching the WebShop Wizard

When you first run WebShop, a default Web site is displayed in the Site Manager. This default site is used to create a standard Web site, not an E-commerce Web site. To create an E-commerce Web site, you must create a new project file based on one of the E-commerce templates included with the WebShop program.

| ₩e | b Shop Wizard Dialog                                                                                                    | ×                      |
|----|----------------------------------------------------------------------------------------------------|------------------------|
| ۲  | If you want to accept electronic payments from credit<br>cards and virtual checks, you must register for this service.<br>Click "Register Now" to start your registration process.                                | Begister Now           |
| 8  | If you do not want to register now, but want to build your<br>Web shop first, then click "Register Later"                                                                                                    | Register <u>L</u> ater |
| 8  | To proceed any further you must have an e-mail address.<br>This is where orders received at your site will be sent. If<br>you do not have an e-mail address please exit this Wizard<br>and get an e-mail account. | Cancel                 |

### To start a new E-commerce project file and launch the WebShop Wizard

- 1. Select **File > New** or click the **New** button from the Main toolbar. The **WebShop Wizard** dialog box appears.
- 2. With this dialog box displayed, decide how you want to proceed.
  - If you *do not want* to perform merchant registration and also *do not want* to set up your database, click Cancel. The WebShop Wizard has completed its processing. The Site Manager-Logical Layout window opens for the Web site template you selected. You are ready to explore the template.
  - If you *want* to enter data in your database, but *do not want* to perform merchant registration, click **I'll Register Later**. The Wizard displays the **Company Information** dialog box appears. Enter your company information (see the procedure "Entering Company Information" later in this chapter).
  - If you *want* to perform merchant registration *and want* to enter data in your database, click **Register Now** to continue. The **Merchant Registration** dialog box appears (see the procedure "Completing Merchant Registration" later in this chapter).

### Chapter 5. WebShop Wizard-Performing Merchant Registration

Note: If you want to perform merchant registration after you have gone through the Wizard, you can initiate Merchant Registration by selecting the **E-Commerce > Merchant Registration** menu options. You cannot open the WebShop Wizard from a menu option.

Whenever you decide to go live with your WebStore, you must complete a merchant registration so you can transact business with your customers. The registration process includes registering as a merchant with a financial processing center, which verifies customer charges and arranges for the deposit of funds into your account. You can find out the set up cost associated with opening your account by going to the Boomerang Software Web site (<u>www.boomerangsoftware.com</u>). Once your application is accepted a merchant account is created with a commercial bank.

The start-up services required by the financial processing center include:

- Onetime Application for a New Merchant Account
- Onetime Set Up for Electronic Payment Processing

If your application is declined by the financial processing center, you will receive a complete refund less a nominal processing fee of \$15.

## **Completing Merchant Registration**

You can decide to complete merchant registration either from within the WebShop Wizard or from Site Manager by selecting **E-Commerce > Merchant Registration** menu options. In both cases, WebShop takes you to the **Merchant Registration** dialog box. From here, you must confirm that you want to continue. If you choose to continue, WebShop automatically launches your preferred browser where you can complete merchant registration online.

### To complete merchant registration

- 1. From the Merchant Registration dialog box, decide how you want to proceed:
  - If you want to continue the registration process, click **Continue**. WebShop will launch your system's preferred browser and access the merchant registration Web site.
  - If you **do not want** to continue, click **I'll Register Later**. WebShop either will advance to the **Company Information** dialog box (if you are still in the Wizard) or return you to the **Site Manager–Logical Layout** window (if you are completing registration from the E-commerce menu).

### Chapter 5. WebShop Wizard–Performing Merchant Registration

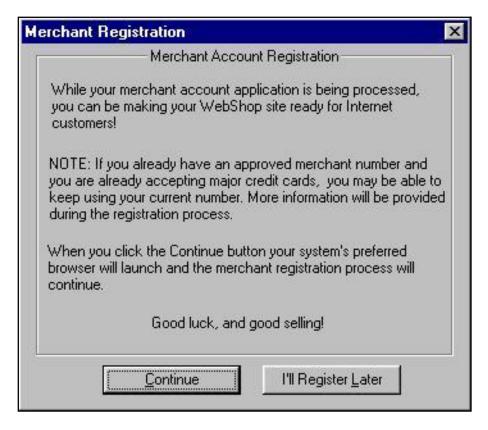

- 2. With the **Registration** screen displayed, specify whether you already have a merchant account and complete the required pre-registration information.
- 3. When done, click **Continue**. Your browser will automatically access the next merchant registration Web page.
- 4. Select the service options that you want.

Note: The default service options are Apply for a New Merchant Account and Set Up Electronic Payment Processing. The terms associated with each option are displayed.

5. When done, click **Submit Registration**. You are prompted for merchant demographic information.

#### Chapter 5. WebShop Wizard–Performing Merchant Registration

| Registration - Microsoft Televent Explorer |                                                                                    |                                           |                         | ALC: NO |
|--------------------------------------------|------------------------------------------------------------------------------------|-------------------------------------------|-------------------------|---------|
| + D D A                                    | D Ca S                                                                             | L . I. I                                  | a 🛛                     |         |
| 2000 Fallent Hans                          | Search Favories Human Dr.                                                          | annels Fallication Mail                   | Fit E                   | 20      |
| * MERC                                     | o you already have<br>Yes<br>Il out all the fields t<br>Name<br>Email<br>Telepisse | a merchant acc<br># No<br>below and press |                         |         |
|                                            | <u>  Cee</u>                                                                       | tuat                                      |                         |         |
|                                            | egenation for [ ] [ Hand OverFig. ] ]                                              |                                           | The Local Alternational |         |

- 6. Complete the merchant demographic information. Whatever data you entered earlier, on the **Registration** screen, defaults here.
- 7. When done, click **Submit Registration**. You are prompted for payment information.
- 8. Complete the payment information fields.

Note: If you have questions about payment options, contact the financial processing center directly.

9. When done, click Submit Payment Information. The financial processing center displays all registration information and calculates the total amount to be charged to your account. If you need to change any of the information, press Back on your browser.

### Chapter 5. WebShop Wizard–Performing Merchant Registration

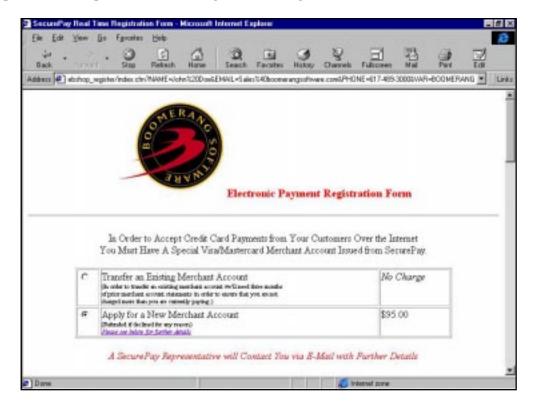

10. Once everything is correct, click **Submit Order**. You are now registered with the financial processing center. A confirmation message is displayed with your Store ID number and the password that you supplied.

Note: You must write down your Store ID and password to complete the WebShop Wizard. Record both of these values when entering the Company Information dialog box. Also, to obtain access to your administrative page, where you perform database administration procedures, you must enter both of these values (see the chapters titled "Database Administration by Merchant" and "Maintaining Security and Bancing Up Your Files").

### Chapter 5. WebShop Wizard-Performing Merchant Registration

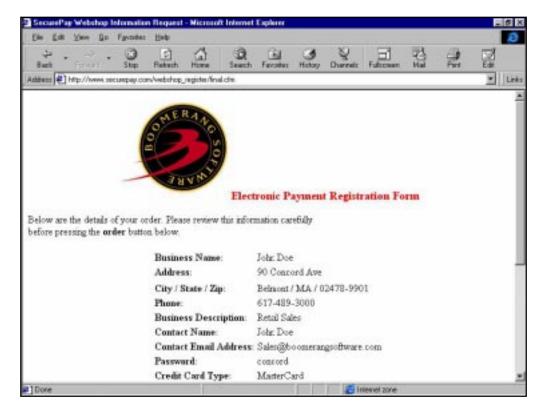

- 11. Decide how you want to proceed.
  - If you started merchant registration from the Wizard, return to the WebShop program so you can complete the Wizard and begin entering data.
  - If you started registration from an existing Web site by using the E-commerce menu options, return to the WebShop program so you can continue working from the **Site Manager** window.

## What Happens Next?

Using the Wizard is a three-step process. You have just finished performing merchant registration. You still need to build your administrative database and build your database of products for sale. In the next chapter, the procedures for building your administrative database will be covered.

## Introduction

There are several procedures associated with completing the WebShop Wizard. One is performing merchant registration. Another is building your administrative database. Last is building your database of products for sale. This chapter introduces those procedures associated building your administrative database.

Topics covered in this chapter include:

- What Your Database Includes
- Setting Up Your Administrative Database
- Entering Company Information
- Specifying Payment Options
- Specifying Shipping Methods and Prices
- What Happens Next?

### What Your Database Includes

Your database has several tables. Some of this data is presented to your customer on one or more Web pages. Some is intended for internal use. When you open an E-commerce template and launch the Wizard, you are accessing example information that is already part of your template.

**Remember!** Each E-commerce template comes with predefined example data. The data that you enter using the Wizard should help your customer learn more about your products, terms of sale, and options that they can select. You will want to delete or overwrite a template's example data so you can replace it with information about your company and products.

The tables that come with the E-commerce templates include the following:

- **CompanyInfo**. This table is updated by you and stores information about your company.
- **Payment\_Methods**. This table is updated by you and stores information about the payment methods you can accept.
- **ProductCategories**. This table is updated by you and stores information about your product categories.
- **Products**. This table is updated by you and stores information about your products.
- **Shipping\_Methods**. This table is updated by you and stores information about your available shipping methods.
- **Shipping\_Payment**. This table is updated by you and stores information about your available shipping calculation method and prices.

The information contained in these tables is displayed to your customers through dynamic pages (that is, predefined Web pages that dynamically interact with your database). Merchants should be aware that critical data associated with security is not displayed to customers and that all data displayed to customers can be evaluated by you prior to publishing your Web site on the Internet.

## **Setting Up Your Administrative Database**

Your administrative database includes the following tables:

- CompanyInfo
- Payment\_Methods
- Shipping\_Methods
- Shipping\_Payment

To build your administrative database you should normally use the Wizard. The Wizard will prompt you to enter the necessary information by displaying three dialog boxes for data entry. When completed, each dialog box populates one or more of the above tables. These dialog boxes (in order of presentation) include:

- 1. Company Information
- 2. Select Payment Method
- 3. Shipping Methods and Prices

In addition to populating your data table through the Wizard, you can also update and change your data using the **E-Commerce** menu options. You can access any of the above dialog boxes through a separate menu selection.

## **Entering Company Information**

Use the **Company Information** dialog box to enter data about you, the merchant company. Here you can record company name, address, city, zip/postal enter, state/province and country. You can also include a telephone number, fax number, and email address that your Internet customers can use. You can also enter the state sales tax rate or the country sales tax rate. For specific, tax treatment you should consult with your accountant or tax attorney. Lastly, you must specify a store ID number and password. These are important fields. Once you complete Merchant Registration, you are assigned a store ID number. As part of registration you are also asked to provide a password that allows you to access your database. You record each of these fields here. They are *not* displayed to your customers. If you have not completed Merchant Registration, leave the default Store ID in place; however, you should record a new password.

The rules for setting up a password are:

- Any alphanumeric string from four to eight characters long
- No spaces allowed

### To enter company information

If you have finished Merchant Registration, close the browser and go back to WebShop.

1. With the Company Information dialog box displayed, specify (or select from a drop-down

| Company Informat                                        | tion                                                                                                    |                                                                                               | ×                                                                                                    |
|---------------------------------------------------------|----------------------------------------------------------------------------------------------------|-----------------------------------------------------------------------------------------------|----------------------------------------------------------------------------------------------------|
| Company Na <u>m</u> e :                                 | My WebStore                                                                                                    | Phone Number :                                                                                | (617) 489 3000                                                                                                    |
| <u>A</u> ddress :                                       | 90 Concord Ave.                                                                                                    | Eax Number :                                                                                  | (555) 555-5555                                                                                                    |
| City :                                                  | Belmont                                                                                                    | <u>E</u> -Mail Address :                                                                      | richardb@boomerangsoftware.com                                                                                                    |
| $\underline{Z}$ ip/Postal Code :                        | 02478                                                                                                    | Sales Tax Rate :                                                                              |                                                                                                    |
| <u>S</u> tate/Province :                                | Massachusetts                                                                                                    | In Co <u>u</u> ntry :                                                                         | C In State/Province : •                                                                                                    |
| Country :                                               | United States                                                                                                    | <u>V</u> alue :                                                                               | 1 %                                                                                                    |
| Administrative/Se                                       | ecurity :                                                                                                    | 8 <del>.</del>                                                                                |                                                                                                    |
| SMTP Address:                                           | 146.115.167.2                                                                                                    | Pass <u>w</u> ord :                                                                           | A                                                                                                    |
| Store ID :                                              | 10027                                                                                                    |                                                                                               | word using any alpha-numeric<br>y use as few as 4 or as many as 8                                                                                                    |
| please leave the<br>allow you to setu<br>completed Merc | completed Merchant registration,<br>e default Store ID in place. This will<br>up a test Web store. If you have<br>thant registration, please enter the ID<br>during the registration process. | characters for your p<br>Be sure to write this<br>password for Merch<br>registered yet. You v | bassword. No spaces are allowed.<br>password down. You will need this<br>ant registration if you haven't<br>will also need it when you enter the<br>s of your Web store later on. |
| Cancel                                                  | 1                                                                                                    |                                                                                               | Next >                                                                                                    |

list) the following field values, as necessary: **Company Name**, **Address**, **City**, **Zip/Postal Code**, **State/Province**, **Country**, **Phone Number**, **Fax Number**, and **Email** address. To select a field, click on it. The existing data is highlighted. To overwrite this information, type the new information once the existing data highlighted.

- 2. Enter the **Store ID** and **Password** for your store.
  - If you completed merchant registration, enter the Store ID that you were given during the registration process and the password that you have assigned to your store.
  - If you did not complete merchant registration, leave the default value (10002) for Store ID and enter a password for your store. You may use Store 10002 as a test WebStore

Note: Be sure to write this password down. You will need it later when you complete registration.

- 3. In the Sales Tax Rate section, specify how you want WebShop to calculate sales taxes.
  - If you want to calculate sales taxes for in-state customers only, click on the **In State/ Province** radio button.
  - If you want to calculate sales taxes for all customers no matter where they live, click on the **In Country** radio button.

Note: The general rule is that if you are selling products to a customer who is in the same state as you (the merchant), then your state's sales tax rate applies. For this type of sales tax calculation, select the "in state" option. If you want to apply one sales tax rate to all customers in the US, select the "in country" option.

- 4. In the Sales Tax Rate section, specify the sales tax rate to apply in the Value field.
- 5. When done, click Next. The Select Payment Method dialog box appears.

## **Specifying Payment Options**

The **Select Payment Method** dialog box lists the forms of payment that you can accept. The most common are Visa, MasterCard, American Express and Discover. You can also accept a virtual check; however, you must sign up for this service first. Lastly, you can also select COD (Cash on Delivery). If you select this option, Internet customers will be automatically charged \$5.00 to cover the cost of processing a COD.

### To specify your payment options

- 1. With the **Select Payment Method** dialog box displayed, place a check mark next the payment methods that you intend to offer.
  - To place a check mark, click on the check box next to the payment option.
  - To remove a check mark, click on the check mark next to the payment option.

| ect Payment Method                                                                                       |                                                                                                    |
|----------------------------------------------------------------------------------------------------|----------------------------------------------------------------------------------------------------|
|                                                                                                    | Discover                                                                                                    |
| Master Card                                                                                              | ☐ Virtual <u>C</u> heck                                                                                                    |
| American Express                                                                                         | 📕 C <u>O</u> D (Cash On Delivery)                                                                                                    |
| emove the check mark from any<br>o not intend to accept.                                                 | of the default payment methods which you                                                                                                  |
| necked by default but which you                                                                          | next to each payment method which is not<br>do intend to accept. Please note that if you<br>t may require a small additional monthly fee. |
| hecked by default but which you<br>hoose to accept Virtual Checks, if<br>you intend to accept COD orders | do intend to accept. Please note that if you                                                                                              |

Note: The options you select must agree with the services that you purchased through your financial processing center.

3. When done, click Next. The Shipping Methods and Prices dialog box appears.

## **Specifying Shipping Methods and Prices**

The **Shipping Methods and Prices** dialog box lists the various shipping methods that you can offer your Internet customers. To complete this dialog box you must first determine what methods you want to offer, how you want to calculate shipping costs, and the prices that you want to apply. WebShop currently offers the following shipping methods: Ground, Next Day, 2-day, Priority Mail, and International. You may decide that some of these are not applicable to your customers. When you set your calculation method, two of them require a dollar price (the flat rate method or cost per item method). The last method, percentage of sales, requires that you enter a percentage figure. Currently, there is no calculation method that specifically takes into account weight. So you might want to be careful if you have products that vary greatly in weight.

| Shipping method       | s and prices                                    | ×                                                                                                    |
|-----------------------|-------------------------------------------------|----------------------------------------------------------------------------------------------------|
| Shipping Method       | Prices                                          | Shipping Calculation Method                                                                                                    |
| 🔽 <u>G</u> round      | 6.95                                            | C <u>F</u> lat Rate                                                                                                    |
| ✓ Next day            | 15.95                                           | <u>C</u> ost per item                                                                                                    |
| ☑ 2 <u>D</u> ays      | 12.95                                           | — C Percentage of Sales                                                                                                    |
| ✓ Priority Mail       | 5.95                                            | <ul> <li>Check each Shipping Method you<br/>intend to use. A price or percentage<br/>calculation can be applied based on</li> </ul> |
| 🔽 International       | 22.90                                           | the Shipping Calculation Method you select above.                                                                                   |
| enter a flat rate for |                                                 | ht of the products you intend to sell, you may<br>This may be your best choice if you do not<br>order.                              |
| one shipment, you     |                                                 | ely fulfill orders consisting of mutiple items in<br>le:hod. In this case, you should use a lower<br>ATE above.                     |
|                       | FSALES: This simple m<br>age of the total sale. | echod calculates the shipping charges by                                                                                            |
|                       | Cancel                                          | <u>≺B</u> ack <u>N</u> ext >                                                                                                    |

### To specify shipping methods and prices

- 1. With the **Shipping Methods and Prices** dialog box displayed, place a check mark next the shipping methods that you intend to offer.
  - To place a check mark, click on the check box next to the shipping option.
  - To remove a check mark, click on the check mark next to the shipping option.
- 2. Select the calculation method you intend to use when calculating shipping costs.

Note: There are three calculation options: a Flat Rate option, which assigns a flat rate shipping cost, no matter how big the order; a Cost per Item option, which assigns a shipping cost to each item purchased; and a Percentage of Sales option, which assigns shipping cost based on the total dollar value of the sale. You may only select one.

- 3. Enter the dollar or percentage cost associated with each shipping method.
  - If you selected either Flat Rate or Cost per Item methods, specify a dollar value price.
  - If you selected the **Percentage of Sales** method, specify a percent of sales amount.
- 4. When done, click **Next**. The **Fill Data** dialog box appears.

## What Happens Next?

Using the Wizard is a three-step process. You have just finished performing merchant registration and building your administrative database. You still need to build your database of products for sale. This part of the process is covered in the next chapter.

### Introduction

There are several procedures associated with completing the WebShop Wizard. One is performing merchant registration. Another is building your administrative database. Last is building your database of products for sale. This chapter introduces those procedures associated with building your database of products for sale.

Topics covered in this chapter include:

- What is Your Database of Products for Sale?
- Building Your Product Categories Database
- Building Your Products Database
- Preparing Images for Use with WebShop
- What Happens Next?

## What is Your Database of Products for Sale?

At the center of your WebStore are the products and product categories that you will use to display your merchandise. To help customers see those products that *they* want to see, WebShop uses product categories to help them navigate through your database. You will want to think carefully about how you set up your product categories and how you associate specific products with the categories available. You will also want to build your products database so that all necessary product information is displayed. Because this data may change frequently, WebShop allows you to update this data at anytime, by accessing your database on your server after generating the Web site (see the chapter titled "Database Administration by Merchant").

When initially building your database, however, you will want to construct your product categories first. Be aware that the template files have example data already recorded. You will

want to delete these example records. It is recommended that you delete all but one record (to have as an example) before recording your own data. When done, be sure to delete that example record as well.

| data<br>⊴ _ ▶ 🕅 🛛 + —      | ]                     |      |
|----------------------------|-----------------------|------|
| irrent Record: 0           |                       |      |
| Products ProductCategories | Value                 |      |
| ID                         | 15                    |      |
| Туре                       | Framed Print          |      |
| Description                | No description so far |      |
|                            |                       |      |
| Help Import Fron           | n   < <u>B</u> ack    | Done |

## **Building Your Product Categories Database**

At this point, you have completed merchant, and have built your administrative database. You are now starting the process of building your database of products for sale. To accomplish this there are two required steps building your **ProductCategories** database and building your **Products** database.

After specifying your shipping methods and prices, the Wizard displays the **Fill Data** dialog box. You can also obtain this dialog box by selecting the **E-commerce > Products** menu options. This dialog box has two tabs: **Products** and **ProductCategories** 

When you build your **ProductCategories** database it must be an all-inclusive set of categories, every product you offer must be associated with one and only one product category. To build your **ProductCategories** database, use the **Fill Data** dialog box from within the WebShop Wizard.

### To build the product categories database

- 1. From the **Fill Data** dialog box, click the **ProductCategories** tab.
- 2. Decide how you want to build your database.
  - If you wish to import your data, see the procedure "Importing Product and Product Category Data" later in this chapter
  - If you wish to manually enter your data, go to the next step.
- 3. To add first record, click + (plus sign). The Fill Data fields are now empty.
- 4. Type the required product category information. To move between fields, click on the field you want.

Note: The required fields are: ID, Type, and Description. The product categories that you build must agree with the product categories that you assign when entering your products database.

- 5. To add your next record, click + (plus sign).
- 6. Repeat Steps 4–5 until all of your product category data is entered.
- 7. Review your product category data.
  - To move forward or backward through your database one record at a time, use the forward and backward navigation buttons at the top of the dialog box.
  - To move to the start or the end of your database, use the Go to Start or Go to End navigation buttons at the top of the dialog box.
- 8. To delete a record that currently is displayed, click (minus sign).

Note: Each E-commerce template comes with pre-defined example data. You will want to delete the template's example product category data and replace it with information about your product categories.

9. When done typing your product category data, click Done or click the Products tab if you want to build your Products database. If you click Done, the WebShop Wizard has completed its processing. The Site Manager–Logical Layout window for the E-commerce template you selected is displayed.

|                            | -1                                  |    |
|----------------------------|-------------------------------------|----|
| irrent Record: 0           |                                     |    |
| Products ProductCategories |                                     |    |
| Field Name                 | Value                               | •  |
| ProductID                  | 0                                   |    |
| ProductCode                | MP-001                              |    |
| Notes                      |                                     |    |
| ProductIntroductionDate    | 12:JU:UU AM                         |    |
| ProductName                | View of Downtown                    |    |
| ProductDescription         | The best unframed print of Michelle |    |
| ProductSize                |                                     |    |
|                            |                                     | -1 |
|                            |                                     |    |

## **Building Your Products Database**

When you build your **Products** database, you will want to have your data prepared before hand—particularly the graphics you will use to display your products. These graphics are best saved as .JPEG images. When you go to enter a product image, you must double-click the **ProductImageURL** field. This opens the **Images** resource folder. From there, you select the image and click **OK**. To load your product image URLs successfully, it is imperative that you copy all of your product images to the **Images** resource folder. If you do not have a product image to import, the image icon will read "Empty" and the product picture space (when viewed online) will be blank.

### To build the products database

- 1. From the **Fill Data** dialog box, click the **Products** tab.
- 2. Decide how you want to build your database.
  - If you wish to import your data, see the procedure "Importing Product and Product Category Data" later in this chapter
  - If you wish to manually enter your data, go to the next step.
- 3. To add first record, click + (plus sign). The Fill Data fields are now empty.
- 4. Type the required product information. To move between fields, click on the field you want.
  - If you are entering a text field—there are 11 text fields in the **Fill Data** dialog box when the **Products** tab is selected—type of the field value, as necessary.
  - If you are entering the **ProductImageURL**, see the procedure "Loading Product Image URL" later in this chapter.
- 5. To add your next record, click + (plus sign).
- 6. Repeat Steps 4–5 until all of your product data is entered.
- 7. Review your product data.
  - To move forward or backward through your database one record at a time, use the **Forward** and **Backward** navigation buttons at the top of the dialog box.
  - To move to the start or the end of your database, use the **Go to Start** or **Go to End** navigation buttons at the top of the dialog box.
- 8. To delete a record that currently is displayed, click (minus sign).

Note: Each E-commerce template comes with predefined example data. You will want to delete the template's example product data and replace it with information about your products for sale.

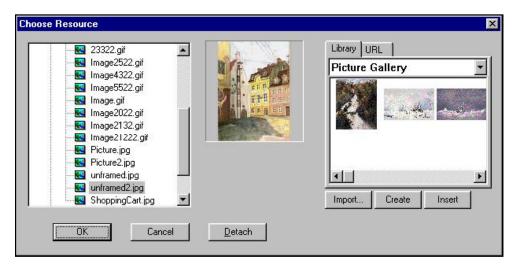

#### **E-Commerce User Guide**

9. When done typing your product category data, click Done or click the Products tab if you want to build your Products database. If you click Done, the WebShop Wizard has completed its processing. The Site Manager–Logical Layout window for the E-commerce template you selected is displayed.

## Loading A Product Image URL

To load a product image URL into your product data base, you will need to first have the product image available either on your hard drive, in your project's image folder, in one of the WebShop's Libraries, or have a specific Internet URL address to use. To load the image, use the **Choose Resource** dialog box.

### To load an image that is already in the project image folder

- 1. From the **Fill Data** dialog box, double-click the currently existing image or on the image icon that reads "Empty." The **Choose Resource** dialog box appears.
- 2. Open the **Images** folder.
- 3. Select the image that you want by clicking on it. A preview image is displayed.
- 4. To load the image URL, click **OK**. The **Data Fill** dialog box reappears with the image that you selected displayed.

### To load an image that is on your hard drive

- 1. From the **Fill Data** dialog box, double-click the currently existing image or on the image icon that reads "Empty." The **Choose Resource** dialog box appears.
- 2. Click Import.
- 3. Navigate to where the image is stored.
- 4. Select the image that you want. If the preview box is checked, a preview image appears.
- 5. Click **OK** to load the image into the project image folder. A preview image is displayed.
- 6. To load the image URL, click **OK**. The **Data Fill** dialog box reappears with the image that you selected displayed.

### To load an image that is in the Library

- 1. From the **Fill Data** dialog box, double-click the currently existing image or on the image icon that reads "Empty." The **Choose Resource** dialog box appears.
- 2. Click the **Library** tab and select the library you want from the drop-down list. Small thumbnail previews are displayed.
- 3. Click the **Insert** button to load the image into the project image folder. A preview image is displayed.
- 4. To load the image URL, click **OK**. The **Data Fill** dialog box reappears with the image that you selected displayed.

### To load an image that is on the Internet

- 1. From the **Fill Data** dialog box, double-click the currently existing image or on the image icon that reads "Empty." The **Choose Resource** dialog box appears.
- 2. Click the URL tab and enter the exact URL address for the image that you want.
- 3. Click Insert to load the image into the project image folder. A preview image is displayed.
- 4. To load the image URL, click **OK**. The **Data Fill** dialog box reappears with the image that you selected displayed.

## **Importing Product and Product Category Data**

If you currently have products or product categories data stored in a Microsoft Access database (or one that can either be imported into Microsoft access or converted into an MDB format), you must first verify that your database has data tables labeled **Products** or **ProductCategories**. For each database table, be sure that the following field names are used in the following sequence:

- ProductCategories—ID, Type, Description
- Products—ProductID, ProductEnter, Notes, ProductIntroductionDate, ProductName, ProductDescription, ProductSize, ProductImageURL, UnitPrice, OnSale, TypeID, UnitWeight

Be mindful of the following:

- If some field values are missing, they are initialized by default (that is, WebShop will automatically code these fields with a zero or a blank). You will have to edit that data after the database is imported.
- If your database contains additional tables and/or additional fields, you can still import the file. The additional databases and fields are simply ignored.

Note: If you are using the import function to import a database, make sure that the tables contained in your \*.MDB database have the exact field names in the exact order required. Additional fields must be placed after the required field sequence, if the import feature is to work.

• When entering **ProductImageURL**, you must enter the file name and relative path for the image that you want to display. You must also have the image files available in the **Image** folder. When the Web site is generated the database calls up the correct image by linking it to the graphic resource. The product database does not physically store your product.

|                            | 1                                   |   |
|----------------------------|-------------------------------------|---|
| Products ProductCategories |                                     |   |
| Field Name                 | Value                               | * |
| ProductID                  | 0                                   |   |
| ProductCode                | MP-001                              |   |
| Notes                      |                                     |   |
| ProductIntroductionDate    | 12:JU:UU AM                         |   |
| ProductName                | View of Downtown                    |   |
| ProductDescription         | The best unframed print of Michelle |   |
| ProductSize                |                                     |   |
|                            |                                     | - |

### To import your product data from an existing database

- 1. Convert (if needed) your database file to an \*.MDB file and reorganize its content to match the field sequence described above.
- 2. Verify that the **Fill Data** dialog box is open.
- 3. Click Import From. The Open dialog box appears.
- 4. Navigate to the \*.MDB file that you want to use. Note that the **Type of File** is predefined to accept an **Access Database (\*.MDB)** only.
- 5. Select the file you want and click **Open** or double-click the file name from the directory.
- 6. The Wizard automatically populates your database with the data from your \*..MDB file. Verify that the data was correctly imported by scrolling through your data

Note: If you have trouble, verify that the file you selected was a database file (with extension \*.MDB) and that the data was in the required sequence.

7. When you have completed recording your product data, click **Done**. The WebShop Wizard has completed its processing. The **Site Manager–Logical Layout** window for the E-commerce template you selected is displayed.

| aim95            | 🗀 Cookies   | 🚞 Help         |
|------------------|-------------|----------------|
| All Users        | Cursors     | 🚞 Hpuninst     |
| Application Data | 🔲 Desktop   | 🔲 Inf          |
| CatRoot          | 💽 Favorites | 🚞 Java         |
| Command          | E Fonts     | 🧰 Media        |
| Config           | E Forms     | 🦲 msdownld.tmp |
| 1                | 1           |                |
|                  |             |                |

## **Preparing Images for Use with WebShop**

Keep in mind that WebShop uses GIF and JPEG formats for storing images, so when you go to create images you will want to save them in one of those formats. Also, keep in mind these basic ideas:

- **Image resolution.** The higher the image resolution, the larger the image file—and the larger the image file, the longer it takes to download. For Internet display, image resolutions of 76 10 dpi (dots per inch) is sufficient for either GIF or JPEG images.
- **Image size**. The larger the image the larger the image file. You will want to keep your images small whenever possible—especially for JPEG images.
- **Image colors**. GIF images can be stored at four different color settings 2, 8, 16, and 256. By limiting the number of colors used, the image files are kept smaller. JPEG images are formatted in TrueColor, which allows for a color palette in excess of 16 million. You should use the JPEG format when color gradation is important, such as with photographs.
- Image compressions. WebShop classifies images as Vector or Raster images. Vector images use the GIF format, which allows for greater compression. Raster images use the JPEG format, which allows for less compression. JPEG images are higher quality images because information is stored pixel by pixel. Whenever creating JPEG images in a separate application such as MGI PhotoSuite, save your images at 75% resolution with a 24 bits per pixel. This is the default setting for JPEG formatted images.

When creating your product images you will want them all to be the same size. You will greatly improve your product "look" if there is a consistency image size throughout.

# Chapter 8. Database Administration by Merchant

### Introduction

Suppose customers have been buying from your WebStore and you now want to introduce a new product. How are you going to do it? All of your product data was uploaded to your Webhosting service or Internet Service Provider (ISP). You need direct access to the product database from your local computer—because you are no longer in development—you're in production! Sounds like a difficult situation, doesn't it? That's when WebShop's database administration feature is going to be used—making changes to your production database after going "live." Going "live" means that you have designed your E-commerce site, completed the initial entry of your administrative and product data, uploaded the site to your Web-server and are now setup as an electronic merchant who is taking orders over the Internet.

Note: If your WebShop files are not on a Web-hosting service but are hosted on your own intra-company server, you may still need to log on or access that server through your browser. Refer to your system administrator for help.

To access your database, you must go online and clear two levels of security: first-level Webserver security and a second-level WebShop administration security.

You visit your WebStore by browser and using your Web-server password (first-level security) and your assigned store ID and password (second-level security), you access your remote Web-server database using your installed WebStore administration page. Now, you can make whatever changes you need. To make your changes, however, you must work through a number of different administrative forms generated by your WebStore. That is what we are going to cover in this chapter.

Note: The Database Administration feature of WebShop is a very useful tool that lets you make additions, changes and deletions to your remote Web-server database. These may include updating prices quickly, removing items, and so on. However, at some point you

#### Chapter 8. Database Administration by Merchant

may want to replace the entire Products database of your WebStore by overwriting the existing database on your remote Web-server.

Topics covered in this chapter include:

- Your Web Site's Administration Interface
- What is Your E-Commerce Database?
- Administrative Procedures
- Other Maintenance Procedures

## Your Web Site's Administration Interface

Your E-commerce Web site has an administration page that you may access through a hyperlink on your StoreFront. This is your doorway into your database. This administration page has the physical name Admin.htm, and is stored in the WebStore folder within the Administration subfolder. For example, the URL for this page is <u>www.<web host>/<user name>/webstore / administration/admin.htm</u>. This page is designed as a frame page. The bottom half contains links to each of the various forms that you use to make your database changes. The bottom half displays them. The top half contains a Home button to return you to the Home Page of your Web site.

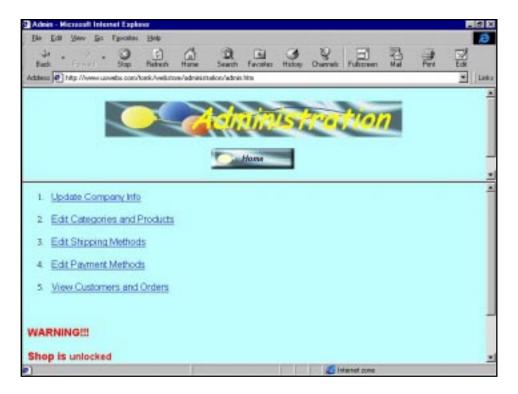

#### To access your administration page through a browser

- Open your local browser and access your WebStore using the appropriate URL. For example, the URL for this page is <u>www.<web host>/<user name>/webstore /administration/admin.htm</u>.
- 2. If you are not already at the StoreFront when you get to your Web site, click the link that takes you to the StoreFront. (This would only happen if you added a New Home Page logically above the StoreFront.)
- 3. Click the text or graphic link labeled **My Own Business**. This is the default text. You can change this if your want.
- 4. If your administration folder is password protected, first-level Web-server security generates a dialog box that requests your Web-server password. Enter your Web-server password and click **OK**.
- 5. Before accessing the Administration Page, second-level WebShop Administration security displays a security form that requests your store ID and password. Enter the required values and click **Submit**. The Administration page appears. You can now begin making changes to your remote Web-server database.

Note: The E-commerce templates each have a page titled "readme.htm" which further explains access to Admin.htm.

## What is Your E-Commerce Database?

Your database file is vital to the success of your WebStore. The administrative procedures covered in this chapter will help you keep all various pieces of your database up to date. However, you should be aware that only some of the tables in your remote Web-server database are truly dynamic—for example, your Customers table and your Orders table. Your customers update these tables using the dynamic pages that make your WebStore work. By placing an order, your customers are, through the associated dynamic pages, creating a Customer record and an Order record that you can access through the Administration Interface. Other tables do not get updated by your customers—for example, your **ProductCategories** table and **Products** table. Only you can update these tables. Lastly, some of your database tables are static (that is, unchanging)—for example, the Countries table and the States table. WebShop automatically creates these tables when you generate your E-commerce Web site. The States table is just a list of the 50 United States. The Countries table is just a list of the world's various countries. Both of these tables do not require administration.

The tables contained on your remote \*.MDB database file, in alphabetical order, are as follows:

- **Basket**. E-commerce functionality updates this table automatically when a visitor fills his/ her shopping cart with items. It stores **Visitor ID**, **Product ID**, and **Quantity**.
- **CompanyInfo**. You update this table as necessary. It stores basic information about your company.

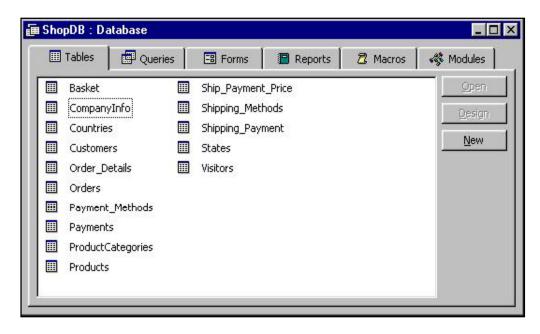

#### Chapter 8. Database Administration by Merchant

- **Countries**. This table is a static table and should not be updated. It stores the names of the world's various countries.
- **Customers.** E-commerce functionality updates this table automatically when a customer enters your WebStore and completes registration. Customers are prompted to update this information whenever they place an order. It stores basic customer information such as customer name, address, telephone number, and email address.
- **Order\_Details**. E-commerce functionality updates this table automatically when your customers submit an order and a purchase transaction takes place. It stores order detail such as product ID, quantity and unit price.
- **Orders**. E-commerce functionality updates this table automatically when your customers submit an order and a purchase transaction takes place. It stores basic order information such as customer name, shipping address, and shipping method.
- **Payment\_Methods**. You update this table as necessary. It stores information about the payment methods that you accept as well as the other available methods.
- **ProductCategories**. You update this table as necessary. It stores information about the product categories that you have established.
- **Products**. You update this table as necessary. It stores information about your products such as product ID and unit price.
- **Shipping\_Methods**. You update this table as necessary. It stores information about the shipping methods that you accept.

- **Shipping\_Payment**. You update this table as necessary. It stores information about the calculation method that you selected as well as the other available methods.
- **States**. This table is a static table and should not be updated. It stores the names of the 50 United States.
- Visitors. E-commerce functionality updates this table automatically whenever a customer enters your WebStore. It stores a computer ID that serves as a Visitor ID. This Visitor ID enables your customer to interact with E-commerce functionality. If your WebStore cannot issue a Visitor ID because a customer's browser is not configured to accept cookies, then this table is not updated. You should download a copy of this file routinely.

Note: All of the data contained in your remote Web-server database can be downloaded and viewed through Microsoft Access. If you choose to make changes to your database locally (that is, on your PC) be very careful about the changes you make. There are links between the tables. With improper handling, these can be corrupted—if you remove or change data fields.

**Remember!** Ask your Web-hosting company place access restrictions on your Database folder. See the chapter titled "Maintaining Security and Backing up Your Files."

# **Making Changes to Your Database**

You should be aware that making changes to your database requires careful consideration.

- **Continuous shopping**. If you make changes by downloading your database, or by using the Database Administration feature online during normal business hours, customers may continue shopping. That means that from the time you download your database (or start making changes online) to the time you upload your database again (or finish making changes online) new records may be added by shoppers that potentially could be corrupted.
- **Example**. Suppose a shopper puts a product ABC into his/her shopping cart and continues shopping. Meanwhile you come online and delete product ABC. The next time he/she goes to his/her shopping cart, a ABC product will no longer exist. Or worse, if you delete product ABC while your customer is completing order entry, they will receive error messages that will prevent them from completing the transaction.
- **Solution**. Close your WebStore while making your changes. WebShop comes with a feature that allows you to close your WebStore while you make your changes. The Administration Page has a command button that allows you to "Lock" the store prior to making changes. Customers who are in the store at the time that you lock it will receive a message that they no longer have access to the site. For the period that the store is closed, WebShop resets the site permissions to include only authorized users. This effectively closes the store. If you choose, you can close your WebStore for an extended period while you make your database changes locally on your personal computer. You will be losing sales though. That's why it is recommended that you make your database changes during a low volume period.

#### Chapter 8. Database Administration by Merchant

Note: When done making your changes either online or locally, be sure to open your WebStore! The Administration Switchboard page contains the Lock and Unlock links that allow you to open and close your WebStore.

### **Administrative Procedures**

The administrative procedures covered in this section are based on WebShop's Database Administration feature, which uses a dynamic Administration page to complete each procedure. This dynamic page is stored in the Administration folder under the WebShop folder. To access this dynamic page online (once you generate and upload your completed Web site) you must go through two levels of security. If your Administration folder is password protected, there is a first-level Web-server security. After Web-server security is complete, there is a second-level WebShop administration security. Once the Administration page appears, several navigation buttons link you to the required forms. These forms enable you to complete your database updates.

## **Editing Company Information**

The **CompanyInfo** table on your database file (with extension \*.MDB) is where company name, address, city, zip/postal enter, state/province and country are recorded. There are also fields for telephone number, fax number, and email address. Your Internet customers view this informa-

| Admin - M        | icresoft Internet E | iapka ei          |              |             |         |         |           |                |    |   |    | i a i |
|------------------|---------------------|-------------------|--------------|-------------|---------|---------|-----------|----------------|----|---|----|-------|
| Ete Ede          | You Do Fyn          | nyat Heft         |              |             |         |         |           |                |    |   |    | æ     |
| to .             | Tanal .             | Bekesk            | 1            | D.          | Faister | Hanay   | Daterrets | Fahom          | 33 | 2 | 20 |       |
| Addess 💽         | Hip://www.uzwabu    | can/hank/websh    | on ladrivich | alion/adeir | -Ma     |         |           |                |    |   | -  | Link  |
|                  |                     | -                 | -            | -           | -       | -       | -         | -              | _  | 2 |    |       |
|                  |                     |                   | 2            | CI.         | Tie     | 15      | 14        | 10             | n  |   |    |       |
|                  |                     |                   |              | 1.10        | -       | -       | -         | And in case of | -  |   |    |       |
|                  |                     |                   |              | 1           | Home    |         |           |                |    |   |    |       |
|                  |                     |                   |              | -           |         | - 66    |           |                |    |   |    |       |
| Administr        | atian Switchike     | and               |              |             |         |         |           |                |    |   |    |       |
|                  |                     |                   |              |             | _       |         |           |                |    |   |    |       |
| Name             | Web Shop Den        |                   |              |             |         |         |           |                |    |   |    |       |
| Address          | Deno Address        | 672               |              |             |         |         |           |                |    |   |    |       |
| country.         | United States       |                   | *            |             |         | State:  | Alabe     | nið -          | ×  |   |    |       |
| City             | City neme           |                   |              |             | -       | ZipCode | 04444     | _              |    |   |    |       |
| Phone            | (555) 555-6555      | _                 |              |             |         | Fax     | ALL DO    | 95-5555        |    | - |    |       |
|                  | (960) 000-0000      |                   |              |             |         | The.    | (200) 2   | 90.0000        |    |   |    |       |
| formal .         | login@compan        | y_name.kost       | -            |             |         |         | _         |                |    |   |    |       |
| ax Type          | State .             |                   |              |             |         | TanRate | n 15      |                |    |   |    |       |
| Marga Alfonsoine | www.com/seat/       | webstare/administ | a.Mar-       |             |         | 10000   | 101       | eret zone      |    |   |    |       |

tion using the Company Information page. The **TaxType** and the **TaxRate** values are also recorded on the CompanyInfo table. **TaxType** is the tax assessment method (that is, either instate or in-country). **TaxRate** is the assessment rate used when calculating tax amounts.

Note: For applicable tax advice, consult your accountant or tax attorney.

#### To edit company information from the Administration Page

- 1. Click the Update Company Information navigation bar, or click the Update Company Info text link. Company Information form appears.
- 2. Click any field that you want to change.
- 3. Type over the existing field value. Repeat for every field that you want to change.
- 4. When done, click **Update Company Info**.

## **Editing Product Categories and Products**

When editing your product categories and products database, you must keep in mind how these two databases are related. When you initially set up your product categories, every product you wanted to offer through your WebStore had to be associated with one *and only one* product category. That's how your customers get access to product details! In a similar fashion, when you go to edit your product categories and products, you start first with the product categories. Here, you make whatever product categories additions, changes, or deletions you need. Next, you then access the various products for a specific category by clicking **Go to Products**. Now, you can make individual product additions, changes or deletions.

Note: If you delete a product category you, simultaneously, will be deleting all of the products associated with that category. Unless you know for certain that you want to do this, the recommended approach is to individually delete products from a category first and then delete the product category. Also, be aware that you should not reassign a product from one category to another using the Administration page forms. You can delete and readd, but if you simply want to reassign a product, you should add it to one category then delete it from the other category.

When updating your product database, you may want to change one or more product images or add an new product image for a newly introduced item. Product images are not physically stored in your database. They are physically stored in the image folder of your Web site. To change a product image, you must first enter the file name and relative path for the image that you want to display. Then, you must then make that image physically available by uploading the image (through FTP) to the image folder on your server. For example, if your image file is called "Tiger.jpg," the image URL will be Images/Tiger.jpg.

# To make any change, addition or deletion to the product or product categories table from the Administration Page

• Click the **Categories and Products** navigation bar, or click the **Edit Categories and Products** text link. The **Product Categories** form appears. All of your current product categories are listed on the bottom half of this form.

| Admin - Micropolt      | Internet Equ | 0101          |              |              |          |       |         |              |     |       |    | 8 X  |
|------------------------|--------------|---------------|--------------|--------------|----------|-------|---------|--------------|-----|-------|----|------|
| Die Erit Vern          | Go fyrain    | 10 million 10 | A            |              |          |       | - 10    | E            | 173 | 1     | -1 | 8    |
| Back Treas             | * Stop       | Hatmath       | Home         | Seath        | Favories | Hetop | Darrets | Fallectoon   | 뀖   | 2 And |    |      |
| Address All http://www | н изнерк сол | Aank/webst    | ore/adhinist | telion/edmit | s.No     |       |         |              |     |       |    | Leks |
|                        | _            |               |              | _            | _        | _     | -       |              |     |       |    | -    |
|                        |              | ~             | 2            | de           | e tia    | 12    | Take.   | tio          | 7   |       |    |      |
|                        |              |               | -10          | 1            | an s     | -     |         | 0.004        | 9   |       |    |      |
|                        |              |               |              | -            | Hans     |       |         |              |     |       |    |      |
|                        |              |               |              | -            | Trates   | -     |         |              |     |       |    |      |
|                        |              | 2012          |              | _            | _        | _     |         |              | _   |       |    | -    |
| Administration         | Switchbo     | bard          |              |              |          |       |         |              |     |       |    |      |
| Add New Proc           | luct Type    |               |              |              |          |       |         |              |     |       |    |      |
| Name:                  |              |               |              |              |          |       |         |              |     |       |    |      |
|                        | 1            |               |              |              |          |       |         |              |     |       |    |      |
| Description:           | Detault T    | ad.           |              |              |          |       |         |              |     |       |    |      |
| Add                    |              |               |              |              |          |       |         |              |     |       |    |      |
|                        |              |               |              |              |          |       |         |              |     |       |    |      |
|                        |              |               |              |              |          |       |         |              |     |       |    |      |
|                        |              | E             | dit 1        | Type         | s of     | Pro   | duct    | :            |     |       |    |      |
| Done                   |              |               |              |              |          |       | 0       | Vestrat some |     |       |    | -    |

#### To add a product category

- 1. In the Add New Product Type section, click Name field and type a category name.
- 2. Click **Description** field and type over the default text.
- 3. When done, click **Add**. The new product category displays at the bottom of the category listing.

#### To change a product category

- 1. In product category listing at the bottom of the **Product Categories** form, locate the product category that you want to change.
- 2. Decide what you want to do:
  - To change the category name, click the **Name** field and type over the current value.
  - To change the category description, click the **Description** field and type over the current value.

3. When done, click **Change**. The new product category name defaults to every product currently entered for that category.

Note: Category Description is not displayed to your customers. This field is used for internal purposes.

#### To delete a product category

- 1. In the product category listing at the bottom of the **Product Categories** form, locate the product category that you want to delete.
- 2. Click **Delete**. The product category disappears from the category listing and any products currently associated with that product category are deleted.

#### To view the products currently associated with a product category

- 1. From the **Product Categories** form, locate the product category that contains the products you want to view.
- 2. Click **Go to Products** for that category. The product category form disappears and is replaced with the **Products** form. The product category name appears in the heading. All of the products currently associated with that product category are listed in the lower half of the form.

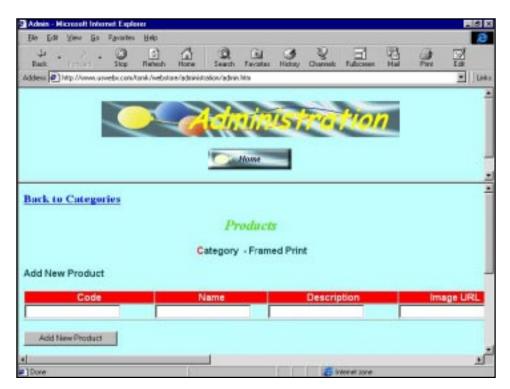

Note: If the category contains many products, you may need to scroll down the list to see them all.

3. To return to **Product Categories**, click your browser's **Back** button, or the **Back to Categories** text link.

#### To add a new product to a product category

- 1. In product category listing at the bottom, locate the product category that is to receive the new product.
- 2. Click **Go to Products** for that category. The **Product Category** form disappears and is replaced with the **Products** form.
- 3. In the **Add New Product** section, click the first field and type the necessary data. Repeat this for every field you want to enter.

Note: When entering ProductImageURL, you must enter the file name and relative path for the image that you want to display. You must also have the image files available in the Image Folder of your Web site if the image is to display. See the procedure on uploading a new product image.

- 4. When done, click **Add New Product**. The new product displays at the bottom of the product listing.
- 5. To return to **Product Categories**, click your browser's Back button, or the **Back to Categories** text link.

#### To edit an existing product

- 1. In product listing at the bottom of the **Products** form, locate the product that you want to edit.
- 2. Click the first field that you want to edit and type over the current value with the necessary data. Repeat this for every field you want to change.

Note: When changing a product image by assigning a new ProductImageURL, you must enter the file name and relative path for the image that you want to display. You must also have the image files available in your Web site's Image Folder if the image is to display. See the procedure on uploading a new product image.

- 3. When done, click the **Update** button. The new product data is now recorded.
- 4. To return to **Product Categories**, click your browser's **Back** button, or the **Back to Categories** text link.

#### To delete a product

- 1. In product listing at the bottom of the **Products** form, locate the product that you want to delete.
- 2. Click **Delete**. The product disappears from the listing and any products currently associated with that product category are deleted.

Note: You now have an orphaned image resource in the Image Folder of your Web site. This will not cause any performance problems, but it is recommended that you do not build up a large number of orphaned product images.

# **Editing Shipping Methods**

The **Shipping\_Methods** table on your database file (with extension \*.MDB) is where each of your shipping methods is specified. It is also where you specify the calculation method used to determine shipping costs. Each calculation method requires either a dollar price or percent of sales amount. Keep in mind that whichever calculation method you select, it must apply to all of your specified shipping methods. You should not select a unique calculation method for individual shipping methods.

#### To edit your Shipping Methods table from the Administration page

• Click the **Shipping Methods** navigation bar, or click the **Edit Shipping Methods** text link. The **Shipping Methods** form appears. All of your currently entered shipping methods are listed on the bottom half of this form.

#### To change your shipping method specifications

- 1. Place a check mark under to column labeled **Supported** for each shipping method that you intend to offer.
  - To place a check mark, click on the check box.
  - To remove a check mark, click on the check mark.
- 2. When done, click **Update** for each method changed.
- 3. Select the calculation method you intend to use when calculating shipping costs from the drop down list.

Note: There are three calculation options: a Flat Rate option, which assigns a flat rate shipping cost, no matter how big the order; a Cost per Item option, which assigns a shipping cost to each item purchased; and a Percentage of Sales option, which assigns shipping cost based on the total dollar value of the sale. You may only select one.

- 4. When done, click Update Shipping Calculation Method.
- 5. Enter the dollar or percentage cost associated with each shipping method that you intend to offer.
  - If you selected either Flat Rate or Cost per Item methods, specify a dollar value price.
  - If you selected the Percentage of Sales method, specify a percent of sales amount.
- 6. When done, click **Update for each method changed**.

# **Editing Payment Methods**

The **Payment\_Methods** table on your database file (with extension \*.MDB) is where your payment methods are specified. When you completed the Wizard, you made your payment selection based on six payment options: Visa, MasterCard, American Express, Discover, Virtual Check, and COD (Cash On Delivery). You can update your selections using the Payment Methods form accessed through the Administration page.

#### To edit your Payment Methods table from the Administration page

• Click the **Payment Methods** navigation bar, or click the **Edit Payment Methods** text link. The **Payment Methods** form appears. All of your currently entered Payment Methods are displayed.

#### To change your payment method specifications

- 1. Place a check mark under the column labeled **Supported** for each payment methods that you intend to offer.
  - To place a check mark, click on the check box.
  - To remove a check mark, click on the check mark.

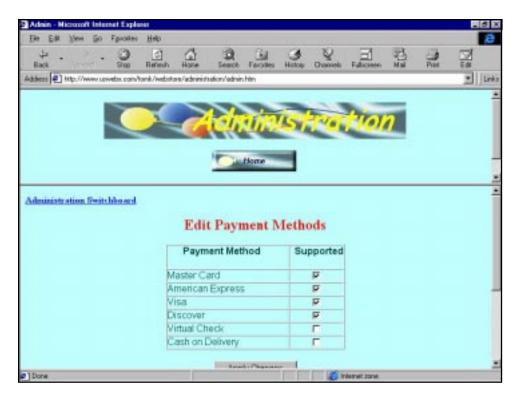

Note: The options you select must agree with the services that you purchased through your financial processing center.

2. When done, click **Apply Changes**.

# To make a payment name changes or to reclassify a payment method as a credit card method

- 1. Locate the payment method that you want to change.
- 2. Decide what you want to do:
  - To change the method name, click **Name** field and type over the current value.
  - To reclassify the payment method, select or deselect the **Credit Card** check box. Click the check box once. If is a check mark is present, the payment method is classified as a credit card method. If no check mark is present, the payment method is not classified as a credit card method.
- 3. When done, click **Change**. The new method specifications are saved.

### **Viewing Customers and Orders**

To view customers and orders you must access three different tables: **Customers**, **Orders**, and **Order\_Details**. To access and view this information, you first access the **View Customers** form. This lists all of your customer records. To view a specific customer's various orders, you must locate that customer and Click the **View Orders** icon. This generates a listing of orders for that customer. To locate specific order details for one of this customer's orders, you must locate the specific order and click the **View Details** icon. Both the **View Orders** icon and the View Details icon lead you down through the data hierarchy.

The Customers table on your database file (with extension \*.MDB) is updated whenever a customer registers with your WebStore.

The **Orders** and **Order\_Details** tables on your database file (with extension \*.MDB) are updated only when a buy transaction is complete and email confirmations are sent.

#### To view customers, orders, and order details from the Administration Page

• Click **Customers and Orders** or click the **View Customers and Orders** text link. The View Customer form appears. All of your currently captured customer information appears.

#### To view a specific customer's orders

- 1. From the customer listing, locate the customer whose orders you want to view.
- 2. Click the View Orders icon for that customer. The **View Orders** form appears. All of the orders for that customer are displayed.

#### To view order details for a specific order

1. From the order listing, locate the specific order that you want to view in detail.

#### Chapter 8. Database Administration by Merchant

2. Click the **View Details** icon for that order. The **View Details** form appears. The order details for just that one order are displayed.

#### To delete a specific order and its associated order details

- 1. From the customer listing, locate the specific customer whose order you want to delete.
- 2. Click the **View Orders** icon for that customer. The **View Orders** form appears. All of the orders for that customer are displayed.
- 3. From the order listing, locate the specific order that you want to delete.
- 4. Click the **Delete** icon for that order. This action simultaneously deletes both the Order record and the associated Order Detail record.

## **Other Maintenance Procedures**

There are other maintenance procedures of which you should be aware. Suppose you want to make a change to a Web page, a change that does not impact your database. How do you do that? Or, if all your graphic images stored as resources in the Images file, what happens if you add a new product and want to update the image folder on your server with the new product's image?

## Keeping a Safe Backup of Your Web Site Database

When you complete development, just prior to generating your Web site, you can review the data you have recorded in your database prior to going live. Once you make changes to your database after going live, your records will not agree. An important part of maintaining a safe backup is to make all of your database changes to your \*.CNQ file backup, or to regularly download your database to your local PC and save it separately. Both of these procedures are covered in the chapter titled "Working with Your ISP and Uploading Your Site."

Note: Some data tables are created during site generation. If you look at your database prior to generating your Web site, you will find that your ShopDB.mdb file does not contain all of the tables that are available after site generation.

All of the data contained in your remote Web-server database can be downloaded and viewed through Microsoft Access. If you choose to make changes to your database locally (that is, on your PC) be very careful about the changes you make. There are links between the tables. With improper handling, these can be corrupted—if you remove or change data fields. As a rule, do not make any changes to the following tables:

Also, remember to have your Web-hosting company place access restrictions on your Database folder. See the chapter titled "Maintaining Security and Backing up Your Files."

Prior to site generation, the database contained on your ShopDB.mdb file is considered a virtual database, that is, it is a database not stored in final format. This allows you easy access during development. Once the site is generated, it is stored in final format and is then ready for upload.

The tables contained on your ShopDB.mdb file prior to site generation are:

- CompanyInfo
- Products
- ProductCategories
- Payment\_Methods
- Shipping\_Methods
- Shipping\_Payment

#### To view or update your virtual database prior to generating your Web site

- 1. Double-click the **Database** folder from **Site Manager Physical Layout**.
- 2. Double-click the **ShopDB.mdb** file icon. The **Fill Data** dialog box appears.
- 3. Click the tab for the data table that you want to view or update. (There are eight tabs.)
- 4. Decide what you want to do:
  - To move forward or backward through your database one record at a time, use the **Forward** and **Backward** navigation buttons at the top of the dialog box. If there is only one record these buttons are grayed out
  - To move to the start or the end of your database, use the **Go to Start** or **Go to End** navigation buttons at the top of the dialog box. If there is only one record these buttons are grayed out
  - To add or delete a record, click + (plus sign) or the (minus sign).
  - To change a field value, click the field that you want to change.
- 5. When done, click **Done**.

# Chapter 9. Working with Your ISP and Uploading Your Site

### Introduction

When you're ready to begin developing your E-commerce Web site, you must arrange for hosting services *before* you begin testing out your E-commerce site. Unlike a standard Web site, you must generate and upload your E-commerce site to an NT-server that is 100% compatible with Active Serve Page (ASP) technology *before* you can view and test your E-commerce Web pages with a browser. Because your E-commerce Web pages make use of ASP technology, to function properly, they must access and update the database that stores your products and customer orders. Most PC systems do not have this capability—however, an NT-server that is 100% compatible with ASP technology does. To understand this, you must know what a hosting service does and what kinds of system requirements are necessary to successfully host your E-commerce Web site.

Topics covered in this chapter include:

- Selecting an ISP or Web-Hosting Service
- Hosting Requirements
- Active-X Component Registration
- Boomerang Software as a Web-Host Provider
- What is Your Integrated CNQ Project File?
- Saving Your Files in CNQ Format
- Generating and Uploading Your Web Site
- Uploading a Revised Site
- Uploading Selected Files

# **Selecting an ISP and a Web-Hosting Service**

To arrange hosting services, you will need access to an Internet Service Provider (ISP) or a Web-hosting service provider. These two providers are not the same. However, while most ISPs do offer Web-hosting services, most Web-hosting providers do not specialize in Internet access accounts.

### What is an ISP?

An ISP is a provider who connects you to the Internet. They offer services such as email, dialup or direct access, and, of course the capability to surf the Web. With an ISP, you gain full access to the World Wide Web. Normally, this means that you set up an account and make a connection between your PC and the ISP's server. With this connection, you can surf the Web. To make this connection, most people use a modem. This is using a Dial-up Account. However, if you want to get fancy, you could have a dedicated line that connects your PC to an ISPserver. Some people use MediaOne, a direct access provider. What is important here is, not that you have one or the other kind of networking, but that you know how you are going to establish your connection with your ISP—by a modem or though a dedicated line.

### What is a Web-hosting Service Provider?

A Web-hosting service provider, also known as a Web-hosting company, is company that hosts Web sites on the Internet for others. Their only customers are those who want to put a Web site on the World Wide Web. They are not looking to give Internet access to individuals. That's the job of an ISP! They are only looking to provide hosting services to individuals (or companies) who want to "publish" a site on the Internet.

### Selecting an ISP

If you currently are a customer of America Online (AOL), you have already selected an ISP; however, you should know that you might not be able to use them as a Web-hosting service. E-commerce Web sites have specific hosting requirements (such as, the 100% compatible with ASP technology requirement for one) that AOL may not be able to satisfy. However, AOL does provide 2 Mb. of free Web space to its customers. So, if you intend to put up a standard Web site, you might want to consider using your AOL account. If you are **not** a customer of America Online, then you must find an ISP that gives you the features that you want. Typical features to look for in an ISP include monthly cost, email service, connection method, and speed of transmission.

### Selecting a Web-hosting Service

There are many factors that influence your selection of a Web-hosting service, not the least among them are the specific requirements for hosting an E-commerce Web site (see the topic "Hosting Requirements" later in this chapter).

Before looking for a Web-hosting service, you will want to decide whether you want a full domain Web site or a sub domain Web site. A full domain Web site is a uniquely identified Web site using a licensed URL (for example, *www.yourname.com*). A sub-domain Web site is a

#### Chapter 9. Working with Your ISP and Uploading Your Site

uniquely identified Web site that leases space under a preexisting URL (for example, <u>www.ISPdomainname.com/your name</u>). When making the full- or sub-domain decision, you will want to consider how you intend to advertise your Web site. Most companies seek to have a full-domain Web site since it more specifically advertises their company. If you do choose to go with a sub-domain Web site, you will in effect be advertising someone else's Web site and directing them to use a specific subfolder under that domain name. There are some clear cost advantages, but it really comes down to the issue of marketing.

If you choose to setup a full-domain Web site, you will need to choose and register your full domain URL before uploading your Web-site to a hosting service. To search for and verify the availability of a domain name you like, use InterNIC Registration Services (<u>www.internic.net</u>). Its part of Network Solutions, a provider of domain name registration services. The cost for registering a domain name is \$70 for two years with a \$35 charge for each additional year after the first two. Many hosting services will, for a fee, help you register your domain name. If you choose to go the sub-domain route, you will be using your hosting service's URL domain. In such cases, there normally is no setup fee.

To better evaluate your Web-hosting service, you should be concerned with a number of generic factors not specific to your E-commerce Web site. These include:

- **Method of access**. You will access your Web site via the World Wide Web using a browser or via an FTP application. If your Web-hosting service is not your ISP, you will be limited by your ISP mode of access not your Web-hosting service mode of access. Web-hosting companies usually run on faster lines than ISPs.
- **Download transfer**. Normally stated as megabytes (or gigabytes) per month which, roughly translated, is a measure of total pages downloaded per month by Internet users (or you can think of it as total number of hits per month). If you anticipate a high rate of usage, some companies will tack on an additional charge for usage that exceeds the standard offer. Some sites offer unlimited download transfer, but you will want to verify exactly what that means before signing up.
- **Storage space offered**. Normally, storage is offered as so many megabytes (or gigabytes) per site for a flat rate. This is one of the major variables in selecting a Web-hosting service. If you anticipate a large number of graphics or a large database, then you will need more storage space. Without embellishment an E-commerce site with a modest product database, currently requires 3–5 megabytes of storage. An average amount of storage space offered for a flat rate is currently between 5–20 megabytes. Over time, your database will begin to accumulate data, so you don't want to max out too quickly.
- **FTP capability**. It may sound obvious but you have to send files over the Internet via FTP. Any Web-hosting service that does not offer this should not be used.
- **Tech support**. You will want to ask about tech support. Normally you will not need much tech support, but when you do it is a great thing to have. Tech support concerns issues such as Internet access failures (customers cannot call up your site); FTP failures (specific images or pages not being displayed), file retention and back procedures, Web site installation (including security). A good service should offer tech support in these areas.

#### Chapter 9. Working with Your ISP and Uploading Your Site

- **Domain name registration**. If you want to have a full domain Web site and also want help registering it, many Web-hosting companies offer registration services to assist you. You can do this on your own, but it's often nice to get a little help along the way.
- Initial setup fees. Most companies will assess an initial set up fee. Depending upon the provider this may or may not apply to sub-domain Web sites.

# **Hosting Requirements**

An E-commerce Web site has some very specific requirements that you must be aware of when looking for a Web-hosting service provider. These requirements are summarized below.

- NT-server that is 100% compatible with ASP technology. To run an E-commerce site created by this program, your hosting service must run an NT-server that is 100% compatible with ASP technology. This requirement is normally met by an NT-server that has Microsoft Internet Information Server (version 3.0 or higher) installed. Microsoft Internet Information Server (Version 3.0 or higher) installed. Microsoft Internet Active Server Pages (ASPs). These pages are critical to your E-commerce Web site. This program manages your site properties and folder security. For Windows '95 users an alternative Web site management program would be Peer Web Server.
- Active-X Component Registration. WebShop's E-commerce functionality right now makes use of Active-X component technology for sending email. The Active-X component is a program developed by Boomerang Software that resides not in your HTML files but on your Web-hosting company's NT-server. The Active-X component is a \*.DLL file that must be registered on your Web-hosting company's NT-directory of Active-X components. For successful hosting of your site, you need to request that your Web site / ISP provider register the Active-X component on the NT-server that is hosting your site.
- Site Security and Folder Security. You will want to insure security over your E-commerce Web site. That means your Web site administrator will have to place access restrictions on your entire Web site during development and more specifically on your Administration folder and Database folder once you decide to go live. Make sure you select a Webhosting provider that will correctly set up the security measures covered in the chapter titled "Maintaining Security and Backing up Your Files."

# **Active-X Component Registration**

An Active-X component is a \*.DLL file that resides in the Web server's System folder. Web-Shop comes with a proprietary Active-X component called Send-MAX (short for "Send <u>Mail</u> <u>Active-X</u>). To successfully run your E-commerce Web site, Send-MAX must be registered on your hosting company's Windows NT-server. Send-MAX automatically generates email confirmations for you and your customers once a buy transaction is complete. To register Send-MAX, contact your Web-hosting / ISP provider and ask them to register the Boomerang Software Active-X component called Send-MAX. For them to register Send-MAX, you will need to send them the contents of the folder located on the WebShop program **CD X:\Server**  Components\Send Mail (where X designates your CD ROM drive).

The Send Mail folder contains the following files:

- MailX.dll
- Readme.txt
- Reg.bat
- Unreg.bat

Once you have confirmed the contents of this folder, you will want to do the following:

- 1. Copy the Send Mail folder and place it on your hard disk.
- 2. Send your Web-hosting/ISP provider the folder by email and ask them to run the batch file **Reg.bat** or upload your site (including the above files) and ask them to test Send MAX.

Be sure that your Web-host administrator reads the Readme text file before attempting to register Send MAX. Your Web Site/ISP provider can unregister Send MAX by running the batch file **Unreg.bat**. Send MAX has been fully tested on Windows NT-servers Running IIS. If there are any questions, from the Web Site/ISP provider, regarding the registration of the Active-X component, Send MAX, have them call the Boomerang Software Technical Support Department at (617) 484-4664 or email Boomerang Software, Inc. at either of the following email addresses:

- <u>techsupport@boomerangsoftware.com</u>
- <u>webhostingsupport@boomerangsoftware.com</u>

# **Boomerang Software as a Web-Host Provider**

Boomerang Software currently offers Web-hosting services. There are a number of different service plans to choose from:

- **BASIC PLAN.** 5 Mb. of server space for a sub-domain name. You may choose from one of two URLs: <u>www.uswebx.com</u> or <u>www.webhorizon.com</u>. Both of these URLs are managed by Boomerang Software for its customers.
- **BASIC PLUS**. 50 Mb. of server space. The same policies from the Basic Plan option apply except that you get ten times the server space with Basic Plus.
- **PROFESSIONAL PLAN.** 5 Mb. of server space for a unique URL domain name. You will have to make sure that you locate a domain name, which is not already reserved. The Internet registration service, InterNIC (also called as Network Solutions), will bill you separately for the first two years of domain name use. Boomerang Software will assess a onetime setup fee.
- **PROFESSIONAL PLUS.** 50 Mb. of server space. The same policies from the Professional Plan option apply except that you get ten times the server space with Professional Plus.

To find out more about these service plans and prices:

- Visit our Web site at <u>www.boomerangsoftware.com</u>, or
- Send an email to <u>webhostingsupport@boomerangsoftware.com</u>.

# What is Your Integrated CNQ Project File?

One of the important parts of creating and maintaining a Web site is your ability to easily manage the different HTML files and all other files that are generated and required to present your site.

As you design and update your site, you will create *not one single file*, but many small files in many different formats. Some of these formats include \*.HTML, \*.GIF, \*.JPEG, \*.SCRIPTS, \*.CGI, and many others. Losing, or having any one of them become corrupted, results in a broken link, a Web site malfunction, or some other operation failure. Keeping everything together, *and working*, is very difficult if all your files reside independently on your hard disk. WebShop fixes this problem by storing all of your files in a single integrated file format. These files have a special \*.CNQ extension that is unique to WebShop. That CNQ file contains the page, graphic, and object resource files of your entire Web site. When you want to work on your Web site again, you simply open that one file! Everything is there.

Note: WebShop automatically creates a backup file (\*.BAK) of your current CNQ file whenever you execute a save. You will want to be sure that you have both of these files.

### Additional CNQ File Benefits

Not only does your CNQ file provide a single resource file for your entire Web site, but it also saves your resource files in their original file formats. This has important implications—particularly for the graphic files you use.

Currently supported HTML specifications favor Internet images be in \*.GIF or \*.JPEG format. These are pixel by pixel formats, similar to a bit map style format. If you want to edit them or change their size as part of your ongoing updates to your site, they may lose resolution and versatility. In addition, any special graphics that you create, using graphic drawing tools (which might have special vector characteristics) will lose detail as soon as you place them on your site. \*.JPEG and \*.GIF formats cannot support this kind of detail and to load these images on to your site, these images must be converted.

WebShop's CNQ file format avoids some of these problems. When you save your Web site project to a CNQ file, it saves your images in their original format. The required conversion to \*.JPEG or \*.GIF format does not happen until once your site is generated. During site generation, WebShop creates all of the necessary files and folders automatically. Any image resource files, not currently in \*.JPEG or \*.GIF format, will be created and placed on the server in its proper place. That means you get the best of both worlds—a development file that saves your work in its original format, and a production directory of files that organizes your work in a format suitable for the Internet.

Note: To avoid problems, it is highly recommended that you follow the following strategy to make updates to your site. Once you create your site by generating and uploading it to your

server—to make changes—do **not** import the site from your server and make changes to your HTML code directly. Rather, you must open your Web site's CNQ file from your hard disk and make your changes **to the CNQ file**. Then, after completing your changes, regenerate and reload your site to your server. In a worst-case, you may import your Web site from the remote server if your CNQ file is lost or corrupted.

# **Saving Your Files in CNQ Format**

By default, WebShop saves your Web site in CNQ format whenever you execute a save. Once you execute a save, all of the associated resources of your site are saved. You do not save files

individually, in a piecemeal fashion. All of your files are saved together at the same time.

# To initially save your Web site project in CNQ format

- 1. Click **Save** from the **File** menu. The **Save As** dialog box appears.
- 2. Enter the name for your project.
- 3. Specify the directory location for your file.
- 4. Click OK.

# Generating and Uploading Your Web Site

| Administra<br>Database |               |      |        |
|------------------------|---------------|------|--------|
|                        |               |      |        |
|                        |               |      |        |
|                        |               |      |        |
| File name              |               |      | 200    |
|                        | WebShap Files | * 10 | Carcel |

When you are ready to take your site to the Internet, you must use WebShop's Site Generate or Site Upload features. The Site Generate feature takes your CNQ file and creates all of the necessary files and folders automatically in a local directory. Once you complete site generation, all of your files are ready for you to upload.

The Site Upload feature both generates and transfers your Web site files and folders from your computer's virtual memory to your server's directory automatically. Where Site Generate creates files and folders on *your* hard disk, Site Upload only generates files to *your remote ISP-server*. You will want to use Site Upload during your initial development and testing. To test a new E-commerce site in development, you may want to upload your Web site many times, successively, by overwriting the remote server files with each iteration.

Note: Overwriting is a file-to-file operation, not a folder-to-folder operation. We recommend that you selectively delete the files on your server prior to uploading new files—if your new Web site has many instances of folder and file additions or deletions. **Warning**! Do not overwrite your ShopDB.mdb file in your Database folder.

TAX COL

### **Generating A New Site**

You will only want to use the Generate Site feature when you want your Web site files stored locally on your PC. *Remember!* The files created by Generate Site are upload-ready. Your \*.CNQ file is not upload-ready.

Once you save your CNQ file, you are ready to generate your site. This operation creates and

places your Web site files where you specify on your hard disk. It is recommended that you generate it to another directory or folder separate from the location of the CNQ file.

# To generate your site prior to upload

- 1. Create a new folder title "**My WebSite**" on your hard drive.
- Select File > Save from the File menu options to execute a save
- Select File > Generate Site from the File menu options. The Browse For Folder dialog box appears.
- Select the folder "My WebSite" that you created.

Note: The Generate Site feature will create a new

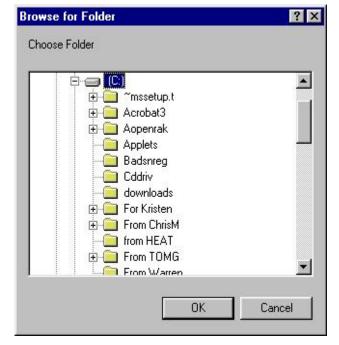

folder named "WebSite." All of the sub folders and files necessary for the site will be created and placed in this WebSite folder. This folder will have the same total size as your original CNQ file.

- 5. Click **OK**. The program begins processing. This may take some time. When finished, the message **The site has been successfully generated** appears.
- 6. Click OK.

### **Uploading A New Site**

Before you begin you will need to have your hosting service's Internet domain name, your ISPassigned user name (or user login) and password. In general, it is not necessary to know your exact directory address (or upload path). NT-servers with IIS installed identify folder address locations by user name. However, if you currently are hosting more than one site with the same provider, you will need to specify your exact account location.

#### Chapter 9. Working with Your ISP and Uploading Your Site

When you first upload you will be creating an FTP session profile, that is, a predefined set of parameters that you can reuse. Every time you go to execute a Site Upload (using that \*.CNQ file), WebShop remembers the most recent upload profile for you and will place the files on your remote NT-server accordingly.

| FTP Server Name or Address | ftp.uswebx.co | m/johndoe         |
|----------------------------|---------------|-------------------|
| <u>U</u> ser Login         | johndoe       |                   |
| <u>P</u> assword           | ××××          | Remember Password |
| Upload Path                | \johndoe      |                   |
|                            | Upload Da     | ta Bases          |

#### To upload a new site

- 1. Select File > Upload Site from the File menu options. The Upload Web Site dialog box appears.
- 2. Click in the FTP Server Name or Address field and type "ftp.<domainname.ext>"
- Click in the User Login and Password fields and type "<user name>" and "<password>."
- 4. Click in the **Upload Path** field and type the directory address only if you have more than one site associated with your user name/folder name.
- 5. To store your password for future use, click the Remember Password check box.

Note: You might want to consider the security implications of saving your password. If you want to maintain tight control over your server files, do not save your password as part of your FTP session profile. For example, if someone other than you uses your computer, that person is able to upload files to your server without your permission — if the password is saved on the FTP session profile. While it is a great convenience to save your ISP password, particularly if you are prone to forgetting passwords, you must weigh the possible security implications.

- 6. Click Upload.
  - If either your password or your User ID were incorrect, the message **Password was** not allowed appears.
  - If you type the wrong FTP domain name, the message Server name or address could not be resolved appears.
  - If your upload is successful, the message Upload was successful appears.

Your Web site files are now stored in the Web server's directory and are ready to be viewed online. The CNQ file remains on your hard disk.

# **Uploading A Revised Site**

When uploading a revised site, you must decide how you want to treat your site's remote database. If you have been "live" for a while, your ShopDB.mdb file has dynamically created data that does not exist in your local CNQ file. This is valuable data. Your remote ShopDB.mdb file contains your customer records and order records. If you overwrite this file, you will permanently lose all of this information. Therefore, you want to be careful not to overwrite this data inadvertently.

Note: Your dynamically created data will be preserved if you un-check the Upload Databases check box.

Also, be aware that when overwriting your remote server files, if you have removed a page or a resource, you will not be overwriting those resources. They will continue to exist on the remote Web server even though they are not used. To solve this problem, we recommend that you selectively delete the files on your server prior to uploading new file.

Note: To delete existing files prior to uploading new ones requires a distinct FTP session with appropriate server permissions. If you encounter problems, call your provider for support.

#### To upload a revised site

1. Select File > Upload Site from the File menu options. The Upload Web Site dialog box appears.

Note: Since you have already uploaded this site before all of the fields on the Upload Web Site dialog box should have

values entered.

- 2. If you did not select the **Remember Password** check box, type your password.
- 3. Decide whether to overwrite your server's ShopDB.mdb file.
  - If you **do not want** to overwrite this file, uncheck the **Upload Database** check box.

| FTP Server Name or Address | ftp.uswebx.com/       | johndoe           |
|----------------------------|-----------------------|-------------------|
| <u>U</u> ser Login         | johndoe               | _                 |
| <u>P</u> assword           | ****                  | Remember Password |
| Upload Path                | Vjohndoe              |                   |
|                            | 🗖 Upload <u>D</u> ata | Bases             |
| Upload                     | Cancel                | Help              |

Warning! If your site is live (that is, no longer in development) do not overwrite your ShopDB.mdb file.

- 4. Click Upload.
  - If either your password or your User ID were incorrect, the message **Password was** not allowed appears.

- If you code the wrong FTP domain name, the message Server name or address could not be resolved appears.
- If your upload is successful, the message Upload was successful appears.

Note: You must call, or ask, the Web-hosting company to place the appropriate permissions on your site folder (see the chapter titled "Maintaining Security and Backing up Your Files").

Your Web site files are now stored in your server's directory and are ready to be viewed online.

# **Uploading Selected Files**

When uploading selected files, you will not be using the Upload Site feature, which uploads your site all at once. To gain more flexibility, you must use the File Transfer Protocol (FTP) program included with some WebShop versions. For selected version, WebShop comes with the FTP program, WS\_FTP Pro that you can use for a one-month trial period. You must selectively install this program. When you install the FTP program it will be stored in its own program folder, **WS\_FTP Pro**.

Note: If your CD does not include WS\_FTP Pro, the procedures covered in this section will apply to most FTP programs. If you are working with a different FTP program and want more specific instruction, see the detailed procedures included with your FTP program documentation.

#### To transfer your files selectively

- 1. Launch the WebShop program.
- 2. Open your project file.
- 3. Generate your site on your computer.
- 4. Set up an FTP session profile.
- 5. Establish connection with your remote ISP-server.
- 6. Specify the files that you want to transfer.
- 7. Execute transfer.

In general, it is not necessary to know the exact directory address on the NT-server where your files are stored. Most NT-servers identify folder addresses by user ID so a specific location is not required. However, if you are currently hosting more than one site with the same provider, you might want to set up two FTP session profiles and record the exact address locations in specifically defined session profiles.

#### To launch the FTP program

- 1. Click the **Start** button on your Windows taskbar.
- Select Programs > WS\_FTP Pro > WS\_FTP Pro. The Session Properties dialog box appears.

You are now ready to set up an FTP session profile that you can reuse every time you want to

#### Chapter 9. Working with Your ISP and Uploading Your Site

selectively upload or download files from your ISP-server. To do this, you only need to enter values for the fields under the **General** tab. You can accept the program defaults for all other **Session Properties** tab options.

#### To set up a reusable FTP session profile

- 1. With the **General** tab selected, click **New**. The **General** tab fields are now empty.
- 2. Click in the **Profile Name field and enter a profile name**. You might want to use the name of your ISP and your ISP assigned user ID somewhere in your profile name.
- 3. Click in the Host Name/Address field and type "ftp.<domainname.ext>."
- 4. Accept the **Host Type** field default. The **Automatic Detect** value automatically detects the server type.
- 5. Click in the User ID and Password fields and type "<user name>" and "<password>."

Note: Use the Anonymous check box whenever you want to enter an FTP site anonymously. Some FTP sites have free downloading privileges. In these cases, no user ID or password is required. Boomerang Software Web-hosting customers should leave Anonymous unchecked.

- Click in the Account field and type the directory address only if you have more than one site associated with your user name.
- To store your password for future use, click the Save Pwd check box.

Note: You might want to consider the security implications of saving your password. To maintain tight control over your server files, do not save your password as part of your FTP session profile. If your password is saved, others who use your PC will be able to FTP files without your knowledge.

| General | Startup Adv            | anced    | Firewall    |   |   |                   |
|---------|------------------------|----------|-------------|---|---|-------------------|
|         | Profile Na <u>m</u> e: |          |             |   |   | Ne <u>w</u>       |
| Host    | <u>N</u> ame/Address:  | -        |             |   |   | D <u>e</u> lete   |
|         | Host <u>T</u> ype:     | Autom    | atic detect |   | • |                   |
|         | <u>U</u> ser ID:       | <u> </u> |             |   |   | Anonymou          |
|         | Password:              | -        |             |   |   | Sa <u>v</u> e Pwd |
|         | A <u>c</u> count:      |          |             | _ |   |                   |
| Com     | iment:                 | _        |             | _ | _ |                   |

- 8. To store a comment, click in the **Comment** field and type whatever comment you want.
- 9. When done, click **Apply** and then **OK** to record the profile and to initiate connection with your ISP-server.
  - If you type the wrong FTP domain name, the message Can't get / FTP, <domain name> host entry. ! Connection failed appears.
  - If either your password or your User ID were incorrect, the message User <user ID> cannot log in ! Login failure appears.

• If your connection is successful, the message **226 Transfer complete** appears. The **WS\_FTP Pro** dialog box appears.

The **WS\_FTP Pro** program has successfully connected to your ISP-server. You can now initiate a file upload or download using the program dialog box.

The **WS\_FTP Pro** dialog box has two sections. The **Local System** section identifies the location on your local drive where you want to upload or down load files either to or from. The **Remote System** section identifies the location on your remote drive server where you want to upload or down load files either to or from. You can use the arrow buttons between the two sections to upload or download files from these locations. For more information about using this dialog screen, see the help files that comes with the program.

#### To upload selected files to your ISP-server

- 1. Locate the files that you want to upload from your local system, by double-clicking on the up arrow to move up in your local directory, or by using the scroll bar to move down in the current directory location. To open a folder, double-click on it.
- 2. Locate on your remote server the files that you want to transfer, by double-clicking on the up arrow to move up in your local directory, or by using the scroll bar to move down in the current directory location. To open a folder, double-click on it.
- Locate on your local system the files that you want to transfer. Highlight the specific files that you want to upload by clicking on them. To select more than one file use either the SHIFT key (for contiguous files) or the CTRL key (for selected files only) to make a multiple selections.
- 4. To execute the transfer, click on the **ARROW KEY** that points from your local system to the remote system.

Note: There are two arrow keys on the dialog box, one points from your local system to the remote system for uploading. The other points from the remote system to your local system for downloading. If you are transferring very large files, the transfer may take some time. The program displays a progress indicator to inform you of its progress.

Note: If you are overwriting files, the programs asks if you want to copy over the existing file. Respond Yes or No as necessary.

5. When the transfer is complete, the new files are listed in the Remote System's directory where you specified, or the over-written file lists the transfer data and time. Select **Close**.

You will want to test out your revised Web site while leaving the FTP program open. If there is something wrong, you should fix it by making your changes to your development file, regenerating your site and upload your files again—without ever shutting down the FTP program.

# Chapter 10. Maintaining Security and Backing Up Your Files

### Introduction

To maintain security over your Web site, it is recommended that you implement a number of security measures.

**1. Establish Site Security and Folder Security**. Instruct your Web site administrator, at your remote ISP-server site, to place access restrictions around your entire Web site during development and more specifically around your Administration Folder and Database folders once you go live. If you want you can create a development folder and use this folder during development. This is first-level security.

**2. Implement WebShop Administration Security**. Use the Store ID assigned to you when you completed merchant registration along with the password you selected to limit access to your database files. This second-level security is automatic. It is built into your E-commerce functionality that comes with any of the E-commerce templates.

**3. Insure control over your FTP uploads.** When setting up your FTP profile, you should uncheck the **Save Password** check box. This provides an additional measure of security by insuring that you must code your password every time you go to execute an FTP.

4. Have your ISP/Web-hosting Company perform regular, periodic backups of your Web site files. If a problem were to arise, you would have backup files with a recent version of your dynamic database records. System administrators could reload these files and you would be back in business.

**5. Maintain a current and updated CNQ file**. WebShop automatically creates a backup file (\*.BAK) but that is only a backup of your most recent CNQ file. If you make changes to your Web site directly to your Web-hosting service (for example, by adding new product images using an FTP upload) then your Web site files and your CNQ files will be out of agreement. Just so you don't have to reinvent your Web site after going live, you should always have a currently updated \*CNQ file backup.

#### Chapter 10. Maintaining Security and Backing Up Your Files

Topics covered in this chapter include:

- Site Security and Folder Security
- WebShop Administration Security
- FTP Password Protection
- Web Server Site Backups
- Maintaining a Currently Updated CNQ File Backup

## Site Security and Folder Security

**Site Security**. During development, you should ask your Web server administrator to place access restrictions around your entire Web site. If you set up a development folder, then the administrator would place restrictions on that folder by removing Internet User access (IUSR access). For at least a while, you will be uploading and testing your site as you work out all of the features that you want to implement. During this period, you will not want anyone to visit your site. Removing Internet User access (IUSR access) will insure that no one has access to your site except authorized users.

**Folder Security**. Your Administration folder and Database folder, are critical to maintaining control over your Web site once you go live. By asking your ISP site administrator to place access restrictions, at the folder level, you are restricting access to these folders to users who have your ISP user ID and a password which includes you and anyone authorized by you. That means that anyone trying to access these folders, will be presented with a dialog box that requires them to enter the ISP user ID and password. If they fail, the system will not let them have access.

# WebShop Administration Security

WebShop administration security works with the Database Administration feature. To access your remote ISP database from any PC, you will want to go online and through your Web site's StoreFront, click on the Administration page link (see the chapter titled "Database Administration"). The page is stored in you Administration folder and will prompt first-level ISP security. WebShop Administration security is your second-level security. Once you successfully enter your ISP user ID and password, you are asked to supply your Merchant Registration Store ID and password. These values are stored on your **ShopDB** database. If the entered values do not agree with the recorded values, the Administration page should not display. Users should be unable to perform administration procedures. This provides additional security over your remote database.

### **FTP Password Protection**

The Upload Site feature and most FTP programs record the FTP session profile used to initiate an FTP file transfer. These profiles are reusable and are a great timesaving. You should be aware that each profile contains a check box that allows you to store your ISP password, along with the rest of your session information, to your hard disk. If you think someone would use your computer to upload files to your site without your permission, you might want to consider the security implications of saving your password along with your user ID.

Note: If database security is important, it is recommended that you do **not** save your password as part of your FTP session profile.

## Web Server Site Backups

One of the Web-hosting services that you should inquire about are regular periodic site backups. Web-hosting service providers usually make regular backup of all server files in the event of a system failure. You will want to insure that your Web-hosting provider makes regular backups either weekly or monthly.

### Maintaining a Currently Updated CNQ File Backup

Lastly, you will want to be sure to maintain a currently updated CNQ file back up. As you work with your Web site online, it is very easy for you to only maintain your Web server files rather then your CNQ files. Because there are dynamic elements in your database file, there will be some differences between your locally stored CNQ file and your remotely stored files. However, you should make every effort to minimize the data discrepancies between the two. That means being sure to implement product updates to both files as well as any image file updates. Your CNQ resource files must agree with your remotely stored ISP resource files. This would include navigation bar resources, image resources, and CGI script resources, Java script resources, and multimedia resources.

Note: WebShop automatically creates a backup file (\*.BAK) but that is only a backup of your current CNQ file. If you make changes to your Web site directly to your ISP (for example, by adding new product images using an FTP upload) then your Web site files and your CNQ files will be out of agreement.

#### To backup your CNQ file and publish your Web site changes to the Internet

- 1. Open your CNQ file from you hard disk's backup folder where you previously saved the CNQ file.
- 2. Make any updates or changes to your project using the WebShop program.
- 3. Save the project (as a \*.CNQ file) in the backup folder on your hard disk again.

#### Chapter 10. Maintaining Security and Backing Up Your Files

- 4. Decide how you want to upload your changes.
  - If you want to perform a Site Upload, see the procedure "To upload a revised site" below.
  - If you want to generate and save your Web site files and folders locally and then see the procedure "To transfer your files selectively" later in this chapter.

#### To upload a revised site

- 1. Select File > Upload Site from the File menu options. The Upload Web Site dialog box appears.
- 2. If you did not select the **Remember Password** check box, type your password.
- 3. Decide whether to overwrite your server's ShopDB.mdb file.
  - If you **do not want** to overwrite this file, un-check the **Upload Database** check box.
  - If you **do want** to overwrite this file, place a check in the **Upload Database** check box.

*Warning!* If your site is live (that is, no longer in development) do not overwrite your ShopDB.mdb file.

4. Click Upload.

#### To transfer your files selectively

- 1. Select File > Generate Site from the File menu options. The Browse For Folder dialog box appears.
- 2. Select the folder where you want WebShop to place your files.
- 3. Click **OK**. The program begins processing. When finished the message **Site successfully** generated appears.
- 4. Click **OK**.
- 5. Open your FTP program.

Note: For some versions of WebShop the FTP program WS\_FTP\_Pro is included.

- 6. Set up an FTP session profile.
- 7. Establish connection with your remote ISP-server.
- 8. Specify the files that you want to transfer using the FTP dialog box that comes with the program.

*Warning!* If your site is live (that is, no longer in development) do not overwrite your ShopDB.mdb file.

9. Click Upload.

# Appendix A. Service Agreement with Credit Processor

This agreement is entered into by and between you the user or merchant ("MERCHANT"), and the credit processing company ("PROCESSOR "). The MERCHANT and PROCESSOR make this agreement in consideration of the mutual covenants set forth herein. This agreement shall not be in effect until MERCHANT has been issued a merchant processing number by an approved Bank and or Bankcard Service Provider. PROCESSOR's field agent's signature hereon constitutes only an offer made on behalf of PROCESSOR. This offer shall automatically expire after (60) days unless both MERCHANT and PROCESSOR have signed this agreement.

#### **ARTICLE 1 - SERVICE TO MERCHANTS**

- 1.01 PROCESSOR agrees to provide MERCHANT with a secure interface for the acceptance of Bankcards and/or Checks, through encryption software provided by V-One, Inc., over the Internet.
- 1.02 MERCHANT agrees to truthfully complete all forms required by PROCESSOR or the Bankcard Service Provider it represents. MERCHANT must purchase or lease the V-One encryption software on the terms and conditions set forth in this agreement and/or on the equipment finance lease.
- 1.03 MERCHANT agrees it will abide by the rules and regulations of the Card processing Bank and/or it's Bankcard Service Provider as set forth under their separate agreements.
- 1.04 MERCHANT agrees to abide by the rules and regulations of the Check Processing company as set forth under their separate agreement.
- 1.05 PROCESSOR is not a partner or joint venturer with any company that provides any related services or software products. MERCHANT agrees to release PROCESSOR from any and all liabilities arising from any disruption of any service. These services are packaged only as a convenience for the MERCHANT. MERCHANT fully accepts and agrees to pay for any losses caused by any failure of any service or software purchased under this agreement.

#### **ARTICLE 2 - PRICE FOR SERVICE**

2.01 MERCHANT shall pay a certain percentage of the gross monthly sales decrypted by the decryption center. Other transaction fees or minimum monthly amounts may also apply. All fees and costs are specified in the final MERCHANT application and its related documentation which will be furnished to the MERCHANT. MERCHANT, Licensee, or user shall refer to those final docu-

#### Appendix A. Service Agreement with Credit Processor

ments or Agreements for more accurate and detailed information.

- 2.02 PROCESSOR shall have the right to increase prices specified in this agreement provided that PROCESSOR shall give the MERCHANT not less than 30 days advance written notice of any such increases and such changes shall become effective after such 30 day period.
- 2.03 MERCHANT shall allow PROCESSOR to charge MERCHANTS designated DDA account for all charges provided for in this agreement. If the account should become delinquent, PROCESSOR shall have the right to charge a late fee of up to \$15 per month on the outstanding balance. If payment remains delinquent, PROCESSOR shall have the right to immediately terminate or interrupt all services provided to MERCHANT by PROCESSOR. A \$15 fee will be charged to reinstate a closed account or to change DDA accounts.

#### **ARTICLE 3 - MISCELLANEOUS**

- 3.01 AUTHORITY. Each party to this agreement hereby represents and warrants to the other that it has full right, power and authority to enter into and perform this agreement in accordance with all the terms, provisions, covenants and conditions hereof, and that the execution and delivery of this agreement has been duly authorized by proper corporate action.
- 3.02 FORCE MAJEURE. PROCESSOR shall have no liability to MERCHANT for delay or failure to perform any part of this agreement on account of any circumstances beyond PROCESSOR'S reasonable control.
- 3.03 ATTORNEY'S FEES AND COSTS. MERCHANT shall be liable for and shall indemnify and reimburse PROCESSOR for any and all attorney's fees and other costs and expenses paid or incurred by PROCESSOR in the enforcement hereof, or in collecting any amounts due from MERCHANT to PROCESSOR hereunder or resulting from any breach of any of the terms or conditions of this agreement.
- 3.04 LAW. This agreement shall be construed in accordance with and governed by the laws of Massachusetts as applied to contracts that are executed and performed entirely in Massachusetts.

# **License Agreement and Warranty**

#### IMPORTANT

Opening the software package and using WebShop Designer indicates acceptance of the terms of this License Agreement.

#### NOTICE OF COPYRIGHT

This software program package ("SOFTWARE") is a proprietary product incorporating elements developed by Boomerang Software, Inc. ("BOOMERANG"). This software is protected by copyright laws and international treaty. You must treat the SOFTWARE like any other copyrighted material, except that you may either make one copy of the SOFTWARE for backup or archival purposes, or you may place the SOFTWARE on a single mass storage device (media), such as a hard disk, provided that you keep the original software for archival or backup purposes. Copyright laws prohibit making additional copies of the SOFTWARE for any other reason. You may not copy written materials accompanying the SOFTWARE without the express permission of BOOMERANG.

The WebShop Designer program, its screens, icons, sequence, and organization are copyrighted materials of BOOMERANG. They may not be copied or duplicated in any medium without the written authorization of BOOMERANG.

#### SOFTWARE LICENSE AGREEMENT

The software on the WebShop Designer media is licensed to the user. Before using WebShop Designer, you should carefully read the terms and conditions of this Agreement. This Agreement is a legal contract between you (the end user) and BOO-MERANG. governing your use of the software. If you do not agree with these terms and conditions, please return the software with all accompanying packaging materials to the vendor from who you purchased it for refund or credit. Return policies of vendors may vary; you should check with your vendor as to their return policy on returning unused, unregistered software. Return of software is subject to restocking charges and terms which will be applied and deducted from the initial cost paid by the customer returning the software. This agreement shall also be binding on any subsequent authorized licensee. If you have questions regarding this Agreement, contact BOOMERANG at 617-489-3000.

A. BOOMERANG grants you the right to use one copy of the software on a single-user computer only. Installing the SOFTWARE on a multi-user computer or network server is a violation of this Agreement.

B. BOOMERANG further grants you the right to make a backup/archival copy of the SOFTWARE as set forth in the Notification of Copyright.

C. You may not sublicense, rent, or lease the SOFTWARE, but you may permanently transfer your license to use the SOFTWARE and accompanying materials by delivering to another party the original media (that is, the CD-ROM), and original user documentation materials comprising the SOFTWARE package. The new recipient of the SOFTWARE and accompanying materials accepts this Agreement and is licensed under the terms of this Agreement upon initially using the SOFTWARE.

#### LIMITED WARRANTY / LIMITATION OF REMEDIES

BOOMERANG warrants the original media (that is, the CD-ROM) on which the SOFTWARE is recorded to be free from defects in workmanship under normal use for a period of thirty (30) days from the date of your purchase as evidenced by a copy of the original receipt of payment. BOOMERANG'S entire liability and your exclusive remedy will be replacement of the media that does not meet BOOMERANG'S limited warranty and is returned to BOOMERANG with a copy of the original

#### License Agreement and Warranty

receipt of payment. BOOMERANG will have no responsibility to replace media that has been damaged by accident, abuse, or misapplication.

Under no circumstances including negligence, shall BOOMERANG be liable for any incidental, special, or consequential damages that result from use or inability to use the SOFTWARE or related user documentation, including all user documentation delivered in digital format, even if BOOMERANG or any BOOMERANG authorized representatives have been advised of the possibility of such damages, or that result from mistakes, omissions, interruptions, deletion of files, errors, defects, or delays in operation or any failure of performance whether or not caused by events beyond BOOMERANG'S reasonable control, including, but not limited to, acts of God, computer failure, theft, destruction, or unauthorized use of BOOMERANG program or services provided by BOOMERANG in connection with the publication of the software covered by the License Agreement.

Because any individual software title which (1) creates files combining multimedia functionality with hypertext markup language (HTML) functionality and (2) is designed to create a commercial Web site ("WEB STORE") to facilitate electronic commerce over the public Internet is subject to many factors beyond the reasonable control of BOOMERANG, including but limited to the known incompatibilities among widely-distributed programs for viewing HTML files over the public Internet and private Internet Protocol (IP) networks, improper, insufficient, obsolete, or inoperable hardware or software configurations on remote PCs accessing the public Internet or private IP networks, unforeseen congestion on the public Internet or private IP networks, failure of public telecommunication transmission providers, failure of unknown third parties to deliver access to the public Internet or the legal or illegal use of public and private communication systems by unknown third parties, you are advised to verify all work created with this SOFTWARE.

You are further advised to verify all confirmed or unconfirmed attempted transactions from any fully identified or partially identified end user ("CUSTOMER") accessing the WEB STORE and strongly encouraged to make backup copies of all files, reports, e-mail or any other administrative information generated as a result of work created with this program or attempts to access Web sites generated through the use of this program.

BOOMERANG is in no way liable for the failure of any single electronic commerce transaction or any series of transaction authorization failures experienced by one or more end-user merchants using this SOFTWARE program to sell any product or service over any public or private communication system or by an end-user attempting to access any file or Web site through any public or private communication system to purchase any product or service created by any licensed or unlicensed user of this program.

Boomerang Software, Inc. cannot assume any responsibility or liability for any indirect, special, incidental, economic, cover or consequential damages arising out of the use of or inability to use WebShop Designer or any component of the documentation included with the program, including any and all documentation delivered in digital format. In no case shall Boomerang Software be liable for any amount exceeding the purchase amount paid by a licensed user for the software.

The information contained in the WebShop Designer documentation is subject to change. Except as specifically provided, Boomerang Software makes no warranty or representation, promise or guarantee, either express or implied, statutory or otherwise, with respect to this software or user documentation, including their quality, performance, merchantability, or fitness for a particular purpose. No Boomerang Software dealer, agent distributor, or reseller is authorized to make revisions to this warranty.

Revisions to any component of the program or user documentation included with WebShop Designer may occur as deemed necessary by Boomerang Software, Inc. The information herein is believed to be, and is presented to be, accurate in all respects. However, Some states do not allow the exclusion or limitation of implied warranties or limitation of liability for incidental or consequential damages, so the above limitation or exclusion may not apply to you.

MS DOS, Windows, NT, Internet Explorer, Active Server Pages and True Type are trademarks of Microsoft Corporation, IBM is a trademark of International Business Machines Corporation, Navigator is a trademark of Netscape Communications, and PhotoSuite is a trademark of MGI Software.

All other product names or trademarks identified in the user documentation accompanying this SOFTWARE are trademarks or registered trademarks of their respective companies. They are used in this book in an editorial fashion only. No such use, or the use of any trade name, is intended to convey endorsement or other affiliation with Boomerang Software products.

# Index

### A

Access (or accessing) company information i, 2-4 the administration page 8-3 Active Server Pages (ASP) Products.asp 3-9 SearchNow.asp 3-10 Active-X component registration iii, 9-4 Add (or adding) a new Home Page 3-7 a new product to a product category i, 8-10 a product category 8-8 additional Web pages 3-7 Additional CNQ file benefits 9-6 Additions to product categories 8-7 Additions to products for sale 8-7 Administration interface ii, 8-2 Administrative procedures ii, 8-6 America Online 9-2 Assign (or reassig) a link to text 3-6 Assign a different text style 3-5 Assistance Technical Support 1-4 Using WebShop i, 1-4

#### B

Backing up your files iii the backup file (\*.BAK) 10-3 the project file (\*.CNQ) 10-3
Boomerang Software as a Web-host provider iii, 9-5
Browsing process 2-2 Browsing for more i Browsing for products i Browsing merchandise for sale i, 2-5 vs. placing an order 2-2
Build (or building) the product categories database ii, 4-10, 7-2 the products database ii, 4-10, 7-4

#### С

*Change (or changing)* a product category 8-8 payment method specifications 8-12 product categories 8-7 products for sale 8-7 shipping method specifications 8-11 the buy button on Products.asp i, 3-9 the default (or inherited) style i, 3-8 CNQ file back up 10-3 format 9-7 project file 9-6 Cookies configure a Microsoft Explorer 3-9 configure a Netscape Navigator 3-9 warning customers 3-8 Customer purchase confirmation 2-17 Customer registration getting customer information i, 2-11, 3-4

### D

Database tables Basket 8-3 CompanyInfo 6-2, 8-3, 8-6, 8-15 Countries 8-4 Customers 8-4, 8-13 Order\_Details 8-4, 8-13 Orders 1-2, 8-4, 8-13 Payment\_Methods 6-2, 8-4, 8-12, 8-15 ProductCategories 4-9, 6-2, 8-4, 8-15 Products 1-2, 4-9, 6-2, 8-4, 8-15 Shipping\_Methods 6-2, 8-4, 8-11, 8-15 Shipping\_Payment 6-2, 8-5, 8-15 States 8-5

#### Index

Visitors 8-5 Delete (or deleting) a product category 8-7, 8-9 a product for sale 8-7, 8-10 a specific order and its associated order d 8-14 Dialog boxes Add Logical Page 3-7 Company Information 4-5, 6-3 Fill Data 4-9, 7-3 Image Attributes 3-10 Import 3-10 Merchant Registration 5-2 Page Style 3-8 Select Payment Method 4-6, 6-4 Shipping Methods and Prices 4-7, 6-5 WebShop Wizard 5-2 Documentation, manuals 1-4 conventions i, 1-5 E-Commerce User Guide 1-4 Ouick Start Guide 1-4 User Guide 1-1, 1-4 WebShop User Guide 1-1, 3-1

### Е

**E-Commerce** functionality i, 1-3 overview i templates and the physical and logical layout i, 3-2 ECStyle 3-8 Edit (or editing) an existing product 8-10 company information table ii, 8-6 payment methods table ii, 8-12 product categories or products table 8-7 product categories or products tables ii shipping methods table ii, 8-11 Email confirmations i. 2-17 Enter (or entering) company information ii, 6-3 the WebStore i. 2-3

### F

File Transfer Protocol (FTP) 9-11 password protection 10-3 program WS\_FTP Pro 9-11 session profile 10-3 Financial processing 2-2 Folder security iii, 10-1, 10-2 FTP Password Protection iii, 10-3 FTP upload 10-1

### G

General Information 1-1 What's An E-Commerce Site All About? 1-1 Generate (or generating) a new site 9-8 a Web site 9-7 and uploading a Web site iii Web site prior to upload 9-8

#### H

Home Page Index.htm 3-2 Hosting requirements iii, 9-4 active-X component registration 9-4 domain name registration 9-4 download transfer 9-3 FTP capability 9-3 initial setup fees 9-4 method of access 9-3 NT-server 100% compatible with ASP technology 9-4 site security and folder security 9-4 storage space offered 9-3 tech support 9-3

### I

Import (or importing) product and product category data ii, 7-7 product data from an existing database 7-8 Initiating Merchant Registration 4-2 Internet user access (IUSR access) 10-2

#### K

Keeping a safe backup of your database iii, 8-14

#### L

Launch (or launching) the FTP program 9-11 the WebShop Wizard ii, 5-2 License Agreement B-1 Load (or loading) a product image URL ii, 7-6 an image from an image library 7-6 an image from the Internet 7-7 an image from the project image folder 7-6 an image from your hard drive 7-6

#### Μ

Maintain (or maintaining) a current and updated CNQ file 10-1 a currently updated CNQ backup 10-3 security iii Maintenance procedures iii, 8-14 Make (or making) a payment name change 8-13 changes to your database ii, 8-5 Merchant confirmation of a sale 2-18 Merchant registration 5-1 completing ii initiating ii Merchant registration screens Merchant Registration 5-2 Registration 5-4 Microsoft Explorer 2-4, 3-9

### N

Netscape Navigator 2-4, 3-9

### 0

*Open (or opening)* an E-commerce template ii, 5-2 Order entry process 2-2

### P

Password 4-5 Periodic backups 10-1 Placing an order i Predesigned template links i, 3-4 Preparing images for use ii, 7-9 Product search tool 2-8 ProductImageURL 4-11 Publish site changes to the Internet 10-3

### R

Readme file 1-4 Receiving online confirmation i, 2-17 Reclassify a payment method 8-13 Registering a customer 2-11 *Replace (or replacing)* the banner text 3-5 the buy buttons from SearchNow.asp 3-10 the central image 3-6 the placeholder text i, 3-4 the placeholder text for a text link 3-6 the placeholder text on the StoreFront 3-4 Resizing a text box 3-5 Reviewing the order prior to payment i, 2-16

### S

Sales Tax Rate 4-6 Save (or saving) the Web site project in CNQ format iii, 9-7 Search for products based on price 2-8 Search on product name or description 2-8 Security administration security 10-1, 10-2 folder security 10-1, 10-2 FTP password protection 10-3 FTP upload 10-1 Internet user access (IUSR access) 10-2 maintain a current and updated CNO file 10-1 maintaining a currently updated CNQ file backup 10-3periodic backups 10-1 site backups 10-3 site security 10-1, 10-2 Select (or selecting) a Web-hosting service 9-2 an ISP 9-2 an ISP and a Web-hosting service iii, 9-2 an item to buy i an item to buy and browsing for more 2-8 Send Mail folder 9-5 Service Agreement with Credit Processor A-1 Set up (or setting up) a reusable FTP session profile 9-12 the administrative catabase 6-2 the administrative database ii ShopDB.mdb file 3-2, 8-14, 8-15, 9-7, 9-10, 10-2 ShopDB.mdb tables CompanyInfo 6-2 Payment\_Methods 6-2 ProductCategories 6-2 Products 6-2 Shipping\_Methods 6-2 Shipping\_Payment 6-2 Specify (or specifying) payment options ii, 6-4 quantities from the Shopping Cart i, 2-9 shipping details and payment method i, 2-12 shipping methods and prices ii, 6-5

#### **E-Commerce User Guide**

#### Index

Start a new E-commerce project file 5-2 Store ID and password 4-5, 8-1 Submitting an order for transaction processing i, 2-14

### Т

Technical support i, 1-4 Template links Administration 3-4 CompanyInfo 3-4 Shopping 3-4 Transfer your files selectively 10-4 Two parts to an E-commerce Web site i, 1-3

### U

Update (or updating) company information ii, 4-5 payment methods ii, 4-6 Products database 4-9 products for sale ii shipping methods ii, 4-7 the virtual database 8-15 Upload (or uploading) a new site 9-8, 9-9 a revised site iii, 9-10, 10-4 selected files iii, 9-11 selected files to your ISP-server 9-13 the Web site 9-7 Using images with WebShop 7-9

### V

View (or viewing) a specific customer's orders 8-13 customers and orders iii, 8-13 customers, orders, and order details 8-13 order details for a specific order 8-13 the new banner text 3-6 the products currently associated with a prod 8-9 the virtual database 8-15 Virtual database 8-15 Virtual database 8-15 Payment\_Methods 8-15 ProductCategories 8-15 Products 8-15 Shipping\_Methods 8-15 Shipping\_Payment 8-15

#### W

Warranty B-1

Web-server password 8-1 Web-server site backups iii, 10-3 WebShop administration security iii, 10-1, 10-2 WebShop Wizard 5-1 WebShop Wizard and merchant registration ii What are E-commerce templates? i, 3-1 What is a Web-hosting service provider? 9-2 What is an ISP? 9-2 What is the database of products for sale? ii, 7-1 What is the E-commerce database? ii, 8-3 What is the integrated CNQ project file? iii, 9-6 What your customers will see i, 1-4 What your database includes ii What your shoppers see and do i What your template database includes 6-1 What's an E-commerce Web site all about? i Windows Help System 1-4 WS\_FTP\_Pro 9-11, 10-4